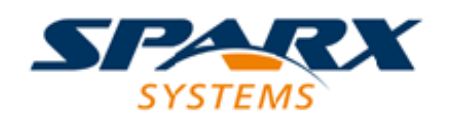

#### Enterprise Architect

**User Guide Series**

# **Model Exchange**

How to transfer data between projects? In Sparx Systems Enterprise Architect you can move data between projects using Data Transfer of models to file or repository, Import and Export Packages in XMI format, and Import and Export elements in CSV format.

> Author: Sparx Systems Date: 7/08/2019 Version: 1.0

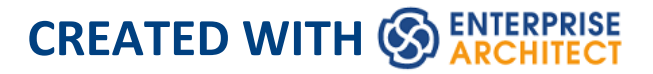

# **Table of Contents**

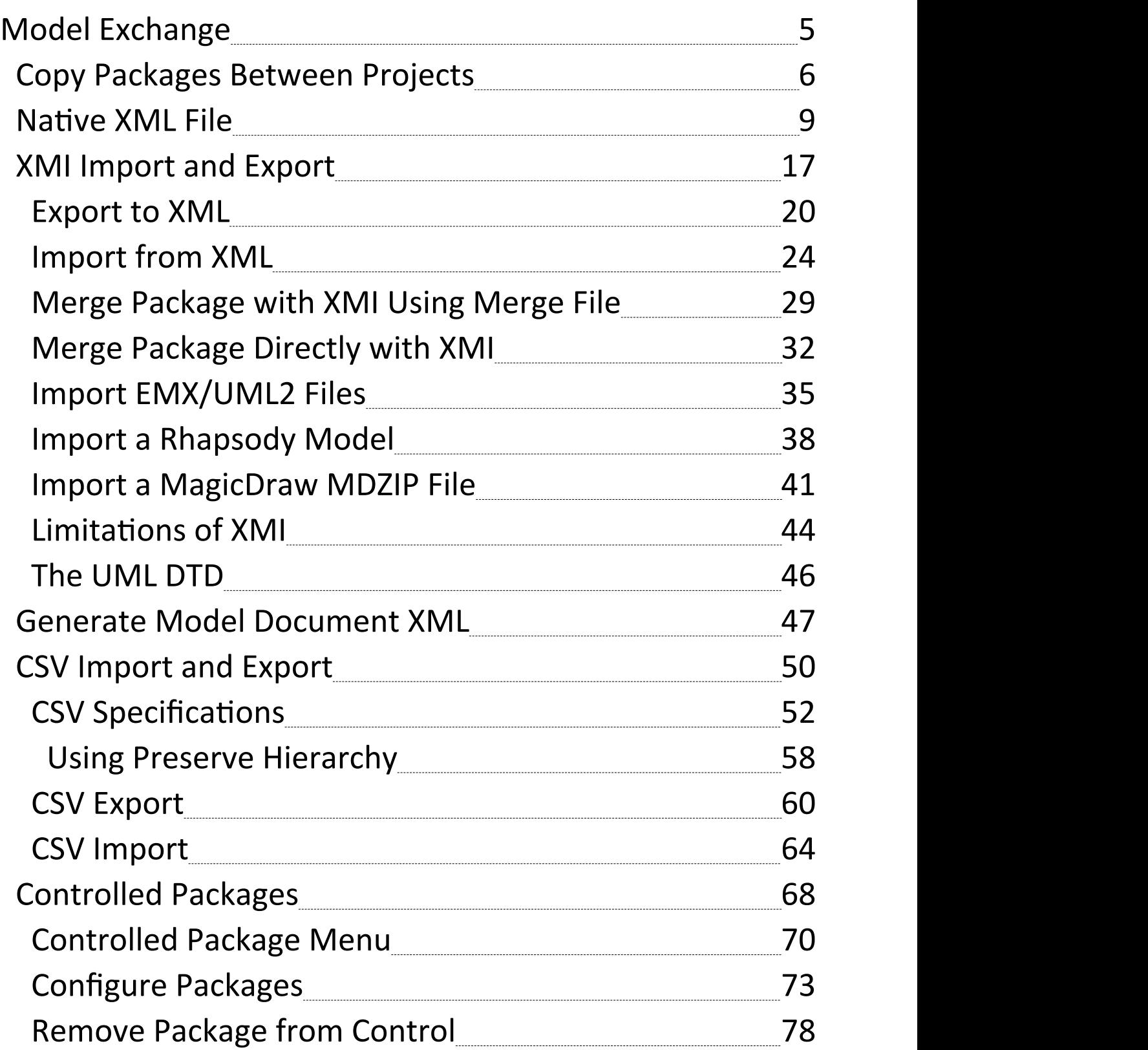

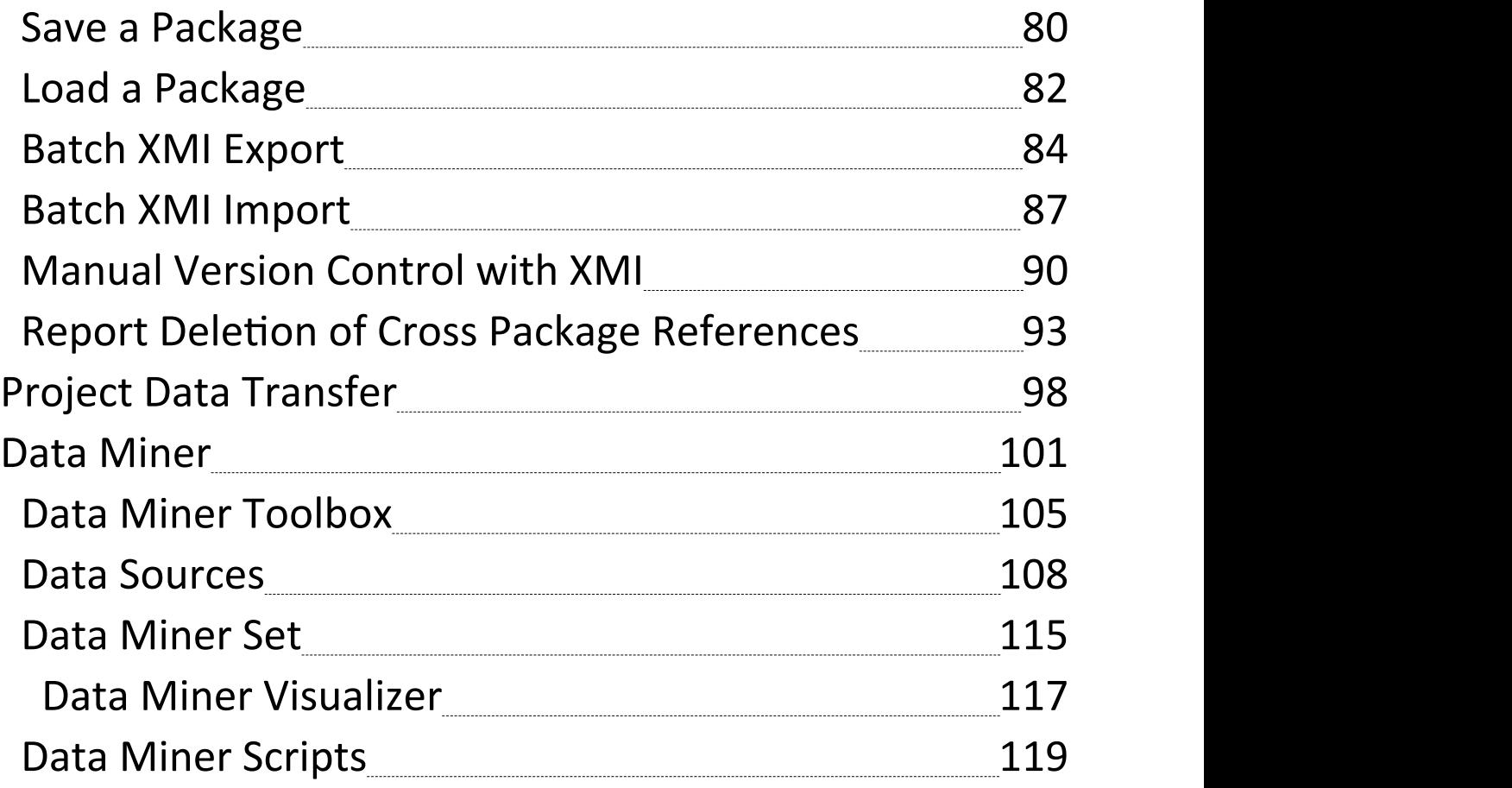

# **Model Exchange**

Using Enterprise Architect, you can transfer data between projects using one of these different mechanisms:

- · XMI Import and Export Packages can be exported from and imported into your models; this greatly improves the flexibility and robustness of the models because Analysts and Modelers can externalize model elements in XMI for Version Control, distributed development, post processing and transferring Packages between models
- CSV Import and Export You can import and export information on Enterprise Architect elements in CSV format, and then store and retrieve the information from spreadsheet tools such as Microsoft Excel
- · Generate an XML file from a Model Document element to enable separate Packages to be imported into another model together rather than individually
- Data Transfer You can move complete models between files, and between files and repositories, row by row, table by table
- Data Miner You can abstract data from a range of external data sources including databases (ODBC, ADO, OLEDB, JET), text files (XML, JSON, plain text), Excel  $(xls, CSV)$ , and online files or URLs, creating a reproducible import process defined in a model format

# **Copy Packages Between Projects**

It is possible to copy and move individual Packages between projects by exporting and importing the Packages as XML files. You can also duplicate larger structures, such as complete models or projects. This gives you a high level of flexibility in building a project from re-usable parts and from elements produced in widely-dispersed geographic regions.

#### **Access**

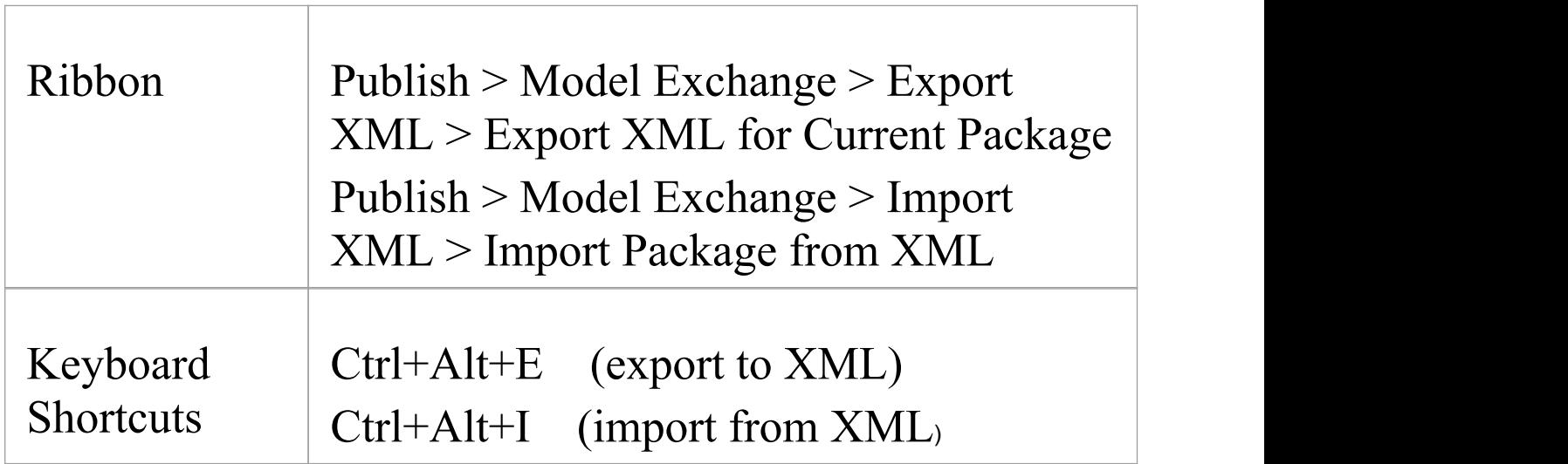

# **Copy a Package from one Enterprise Architect project to another**

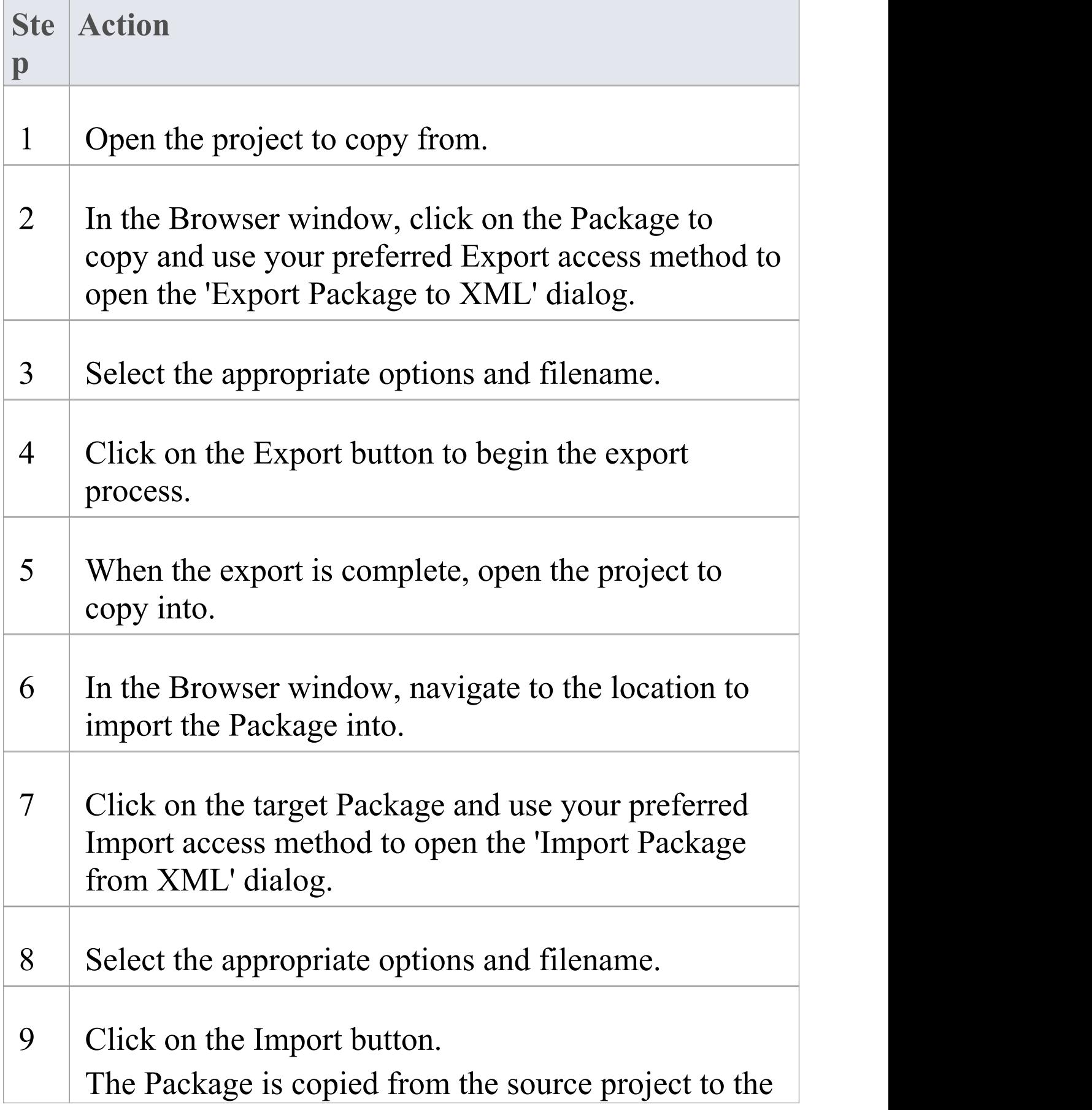

#### destination project.

#### **Notes**

· If the Package you are importing already exists in the target project (that is, it has been imported previously), you must either import over the existing Package or select the 'Strip GUIDs' option; in the latter case, the system creates a copy of the original Package

# **Native XML File**

Native XML is an Enterprise Architect-specific format for model exchange between various Enterprise Architect repositories. Native XML is, therefore, a mechanism for round-tripping models (that is, performing Enterprise Architect-to-Enterprise Architect transfers). Compared to XMI 1.1/2.1, this format has a structure that closely mimics the Enterprise Architect repository, so exporting to Native XML format is considerably faster compared to exporting to XMI 1.1/2.1.

By default, when importing an XMI 1.1/2.1 file over an existing Package, all information in the current Package is deleted from the model before the data is imported from the XMI file. With a Native XML file import, the existing Package will not be deleted from the model, but will instead be updated with data from the XML file. Therefore, importing a Native XML file will also be considerably faster than importing from XMI 1.1/2.1.

When exporting a Package to Native XML, the Package being exported will become the root Package in the XML file. The children of the Package being exported (that is, its elements, diagrams, connectors and so on) will be exported under the root Package in the XML file. When importing this file into a model, the Native XML Importer will check if:

- The root Package in XML exists in the model
- · Any of the children of the root Package in XML exist in

the model

If the target model does not contain the root Package in XML or its children, then the contents of the XML file will be created as new items in the model.

If the target model contains the root Package in XML and its children, then the existing items in the model will be updated with the contents of the XML file.

# **Importing a Native XML file to a model that contains some of the imported items**

Your model might contain at least one Package that is also used in other models, but not necessarily in the same context. For example, consider the two projects shown here:

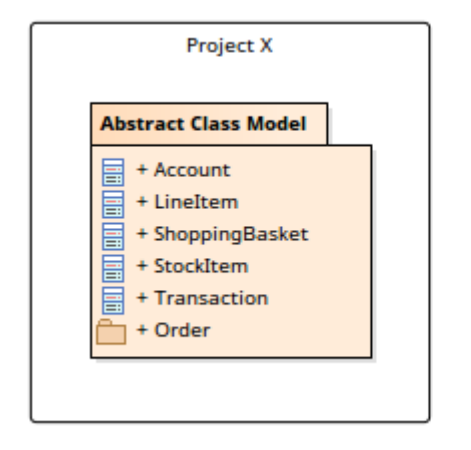

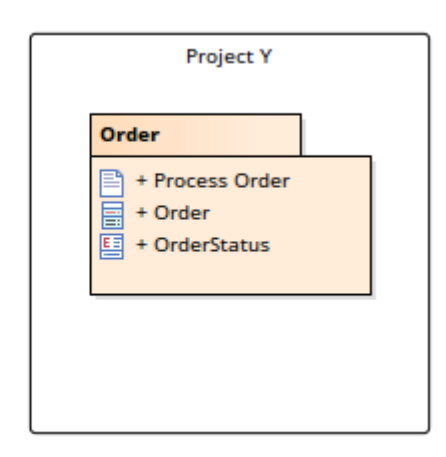

Package 'Order' exists in two separate projects, 'Project X' and 'Project Y'. In 'Project X' the 'Order' Package is available as a child of Package 'Abstract Class Model' , whereas in 'Project Y' it is a View Package.

When you export the Package 'Abstract Class Model' from 'Project X' to Native XML, the XML file will contain:

- · 'Abstract Class Model' as its root Package and
- All information on 'Abstract Class Model' and its children (including Package 'Order')

When this XML file is imported into 'Project Y' , the Native XML Importer will determine that:

- · The root Package in XML, 'Abstract Class Model' , does not exist in the model
- The child Package 'Order' does exist in the model

In such a scenario, where the root Package in XML does not exist in the model but its children do, the 'Existing Import Item(s)' dialog will be displayed, which will list the items in XML that already exist in the model:

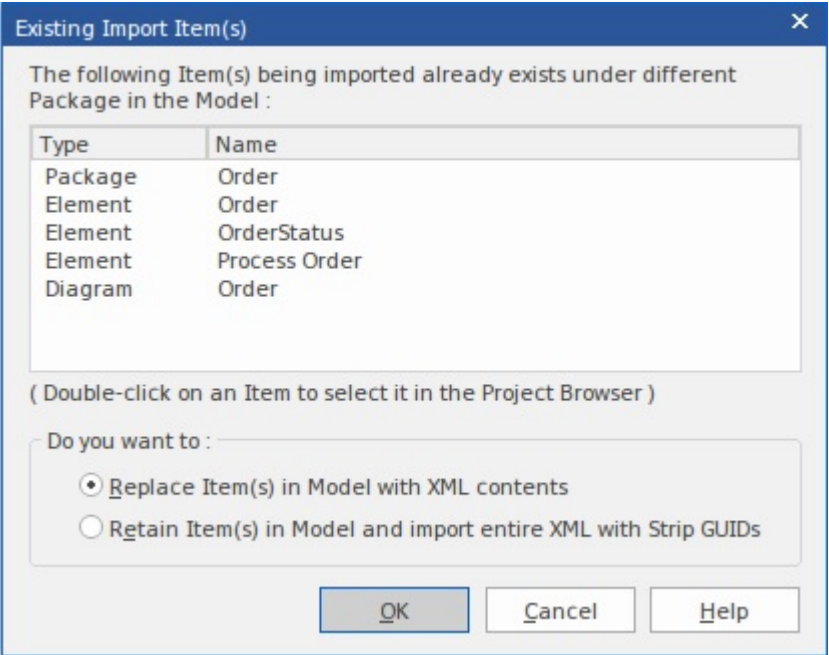

# **Actions**

# **Action Detail**

T

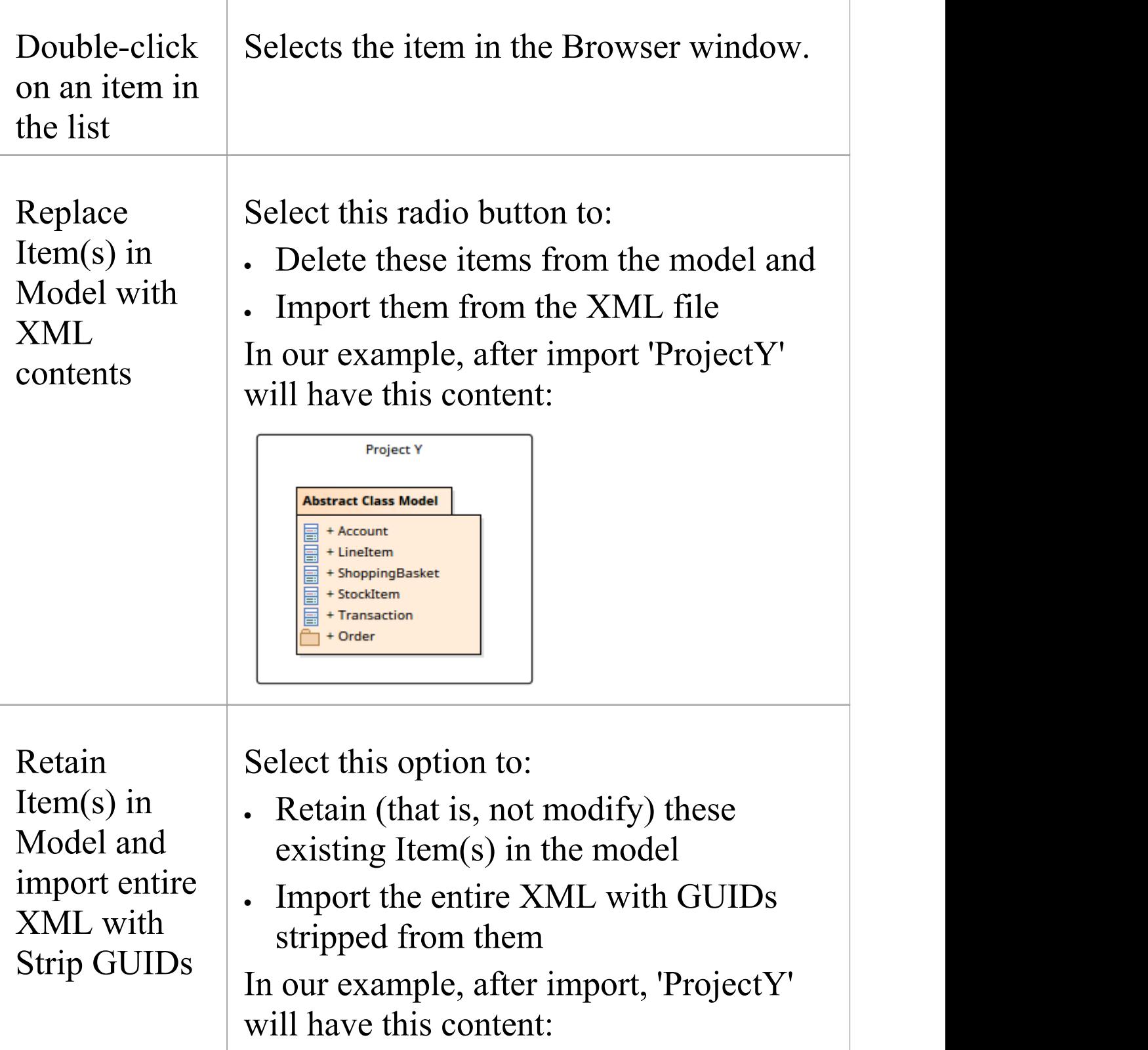

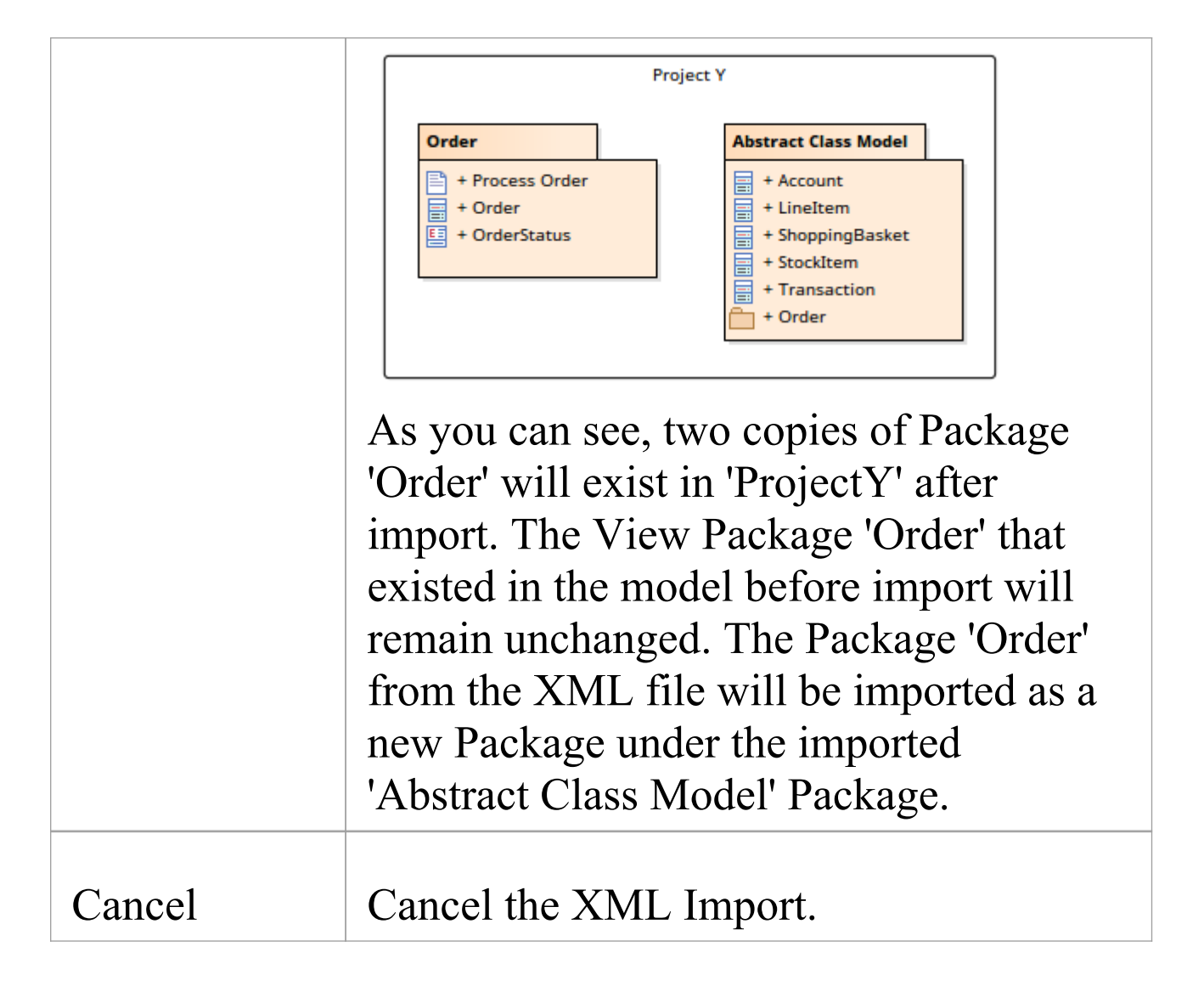

# **Importing Native XML files into Models that contain the root XML Package and children, in a different location**

Consider the combination of Projects and Packages shown here:

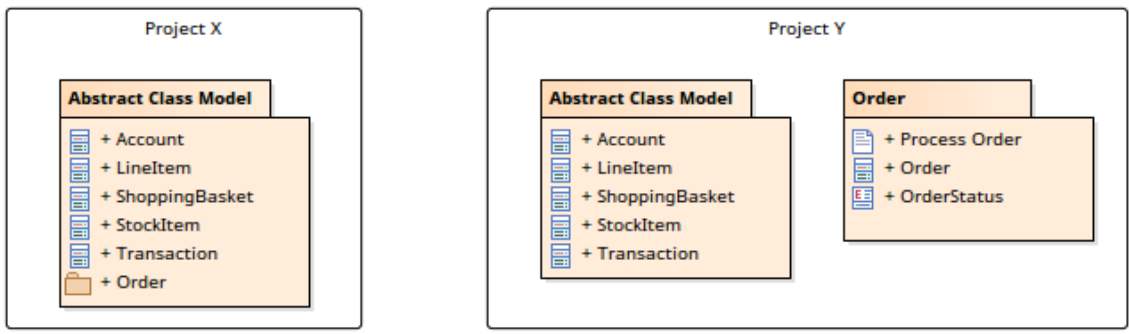

Packages 'Abstract Class Model' and 'Order' exist in two separate projects, 'Project X' and 'Project Y'. In 'Project X' , 'Order' exists as a child of Package 'Abstract Class Model' , whereas in 'Project Y' they are both peer Packages**.** When Package 'Abstract Class Model' is exported from 'Project X' to Native XML, the XML file will contain:

- · 'Abstract Class Model' as its root Package
- · All information about 'Abstract Class Model' and its children (including Package 'Order')

When this XML file is imported into 'Project Y' , the Native XML Importer determines that:

- · The root Package in XML. 'Abstract Class Model' , exists in the model
- · The child Package 'Order' exists in the model
- · The root Package and its children are in different locations in the model

In such a scenario, where the root Package in XML and its children exist in the model (albeit in different locations), the Importer will replicate the XML Package structure; that is, it will automatically move Package 'Order' under Package 'Abstract Class Model' in the model. The 'Existing Import Item(s)' dialog will not be displayed. After import,

#### 'ProjectY' will have the contents shown:

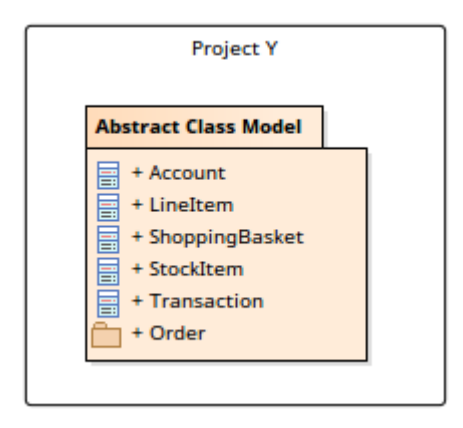

# **Notes**

· In the Corporate, Unified and Ultimate editions of Enterprise Architect, if security is enabled you need to have:

- 'Export XMI' permission to export Packages to Native XML

- 'Import XMI' permission to import Packages from Native XML

- · Native XML files exported by Enterprise Architect 15.0 cannot be imported by earlier versions of Enterprise Architect
- Native XML files exported using the 'Export Package to XML' dialog will not be formatted (that is, 'pretty-printed'), even if the 'Format XMI Output' option is enabled in the 'XML Specifications' option-group of the 'Preferences' dialog
- · If you are connected to a SQL Server repository, you require ALTER permission on the t\_image table in

#### Enterprise Architect, to be able to import model images

# **XMI Import and Export**

XML Metadata Interchange (XMI), defined by the OMG and based on XML, is an open standard file format that enables the interchange of model information between models and tools.

# **XMI and Enterprise Architect**

Enterprise Architect uses XMI as a method of importing and exporting model specifications between different UML Packages, Enterprise Architect projects and other tools that support XMI. The system supports the XMI 1.1, 1.2, 2.1, 2.4, 2.4.2 and 2.5.1 specifications. XMI 1.1 provides support for UML 1.3, whereas XMI 2.x is used for UML 2.0 - 2.5. Enterprise Architect does not fully support the older 1.0 specification. When importing or exporting to XMI 1.0, some loss of data occurs due to the limitations of XMI 1.0. With XMI, model details can be exchanged between different UML tools and other tools that are capable of using XMI. Limited support for export to Rational Rose is provided using the Rose version of the XMI 1.1 specification, as implemented by Unisys for Rational products.

Packages can be exported from and imported into Enterprise Architect models, which greatly improves the flexibility and robustness of the models, helping Analysts and Modelers to

externalize model elements in XMI for:

- · Version control
- · Distributed development
- · Post processing and
- · Transferring Packages between models

When importing an XML file over an existing Package, by default all information in the current Package is deleted before the data is imported from the XML file. Please make sure you do not have important changes that you do not want to lose before importing from XML. Alternatively, use a merge file to merge the information in the XMI file with the contents of the Package.

## **XMI Tasks**

Tasks you might perform in importing and exporting XMI include:

- · Setting XML Options XMI import, export and Package control all rely on saving and loading XML files; you can set a number of options to streamline this process
- · Exporting a Package to XMI in XMI 2.1 (and earlier)
- · Importing from XMI with support for XMI 2.1 (and earlier)
- · Setting up controlled Packages
- · Manually controlling a Package by linking it to an XMI file
- Batch exporting controlled Packages
- Batch importing controlled Packages
- Factoring in the limitations of XMI
- · Applying a UML Data Type Definition (DTD)
- · Importing a model from IBM Rational Rhapsody
- · Importing a model from a MagicDraw MDZIP file

#### **Notes**

- · XMI 2.1 exported by Enterprise Architect 7.0 (or later) might not be correctly imported into earlier versions of Enterprise Architect
- · When performing Enterprise Architect-to-Enterprise Architect transfers, ensure that XMI version 1.1, XMI version 2.1 or Enterprise Architect's Native XML is selected

# **Export to XML**

You use the 'Export Package to XML' dialog to export a Package from your model to a file in one of several XMI (XML-based) formats. The dialog, by default, allows exporting to either XMI 1.1, XMI 2.1, or Enterprise Architect's Native XML format. The exported XML file contains all the information required for completely round-tripping the Package within Enterprise Architect; that is, performing Enterprise Architect-to-Enterprise Architect transfers.

## **Access**

Select a Package in the Browser window, then:

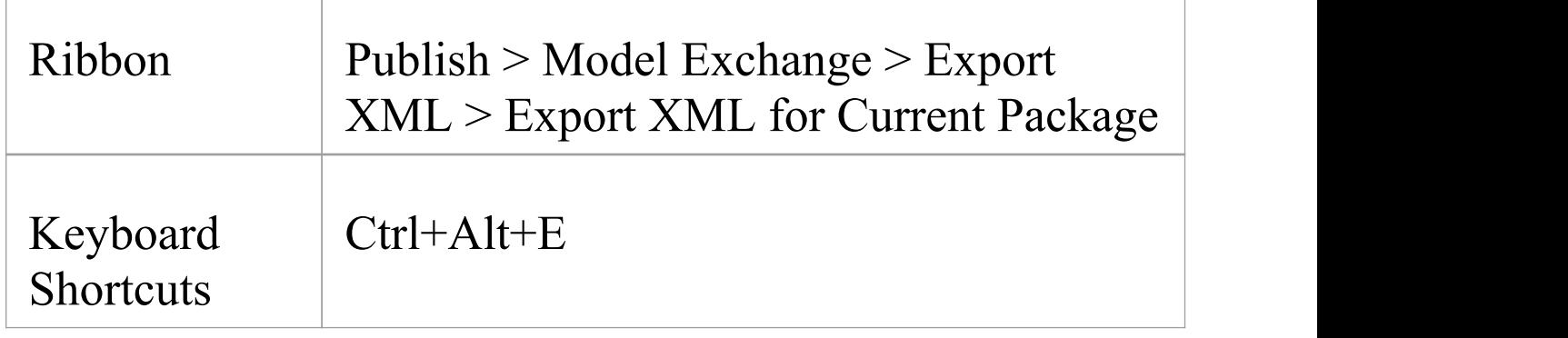

# **Export a Package to an XML file**

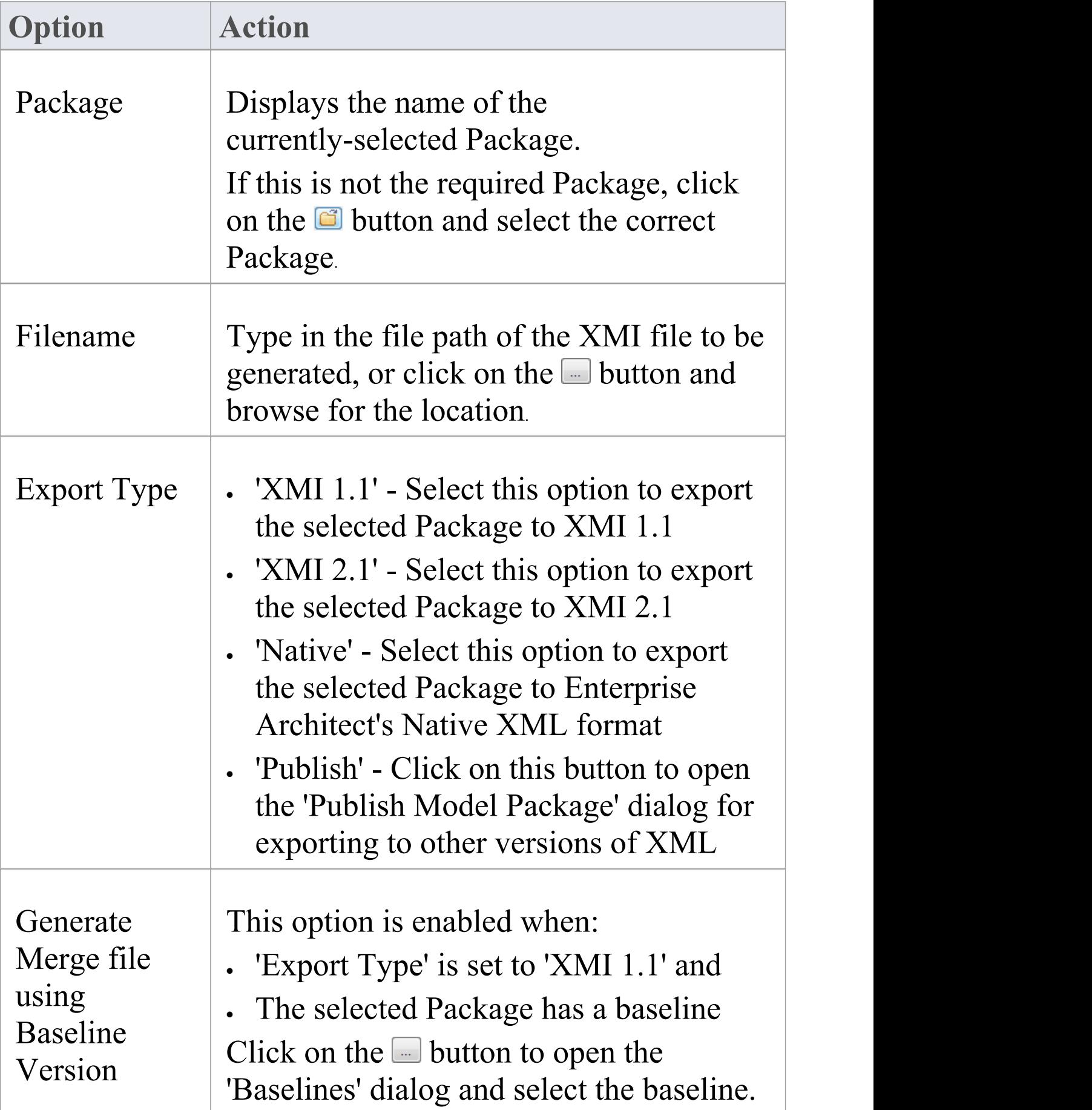

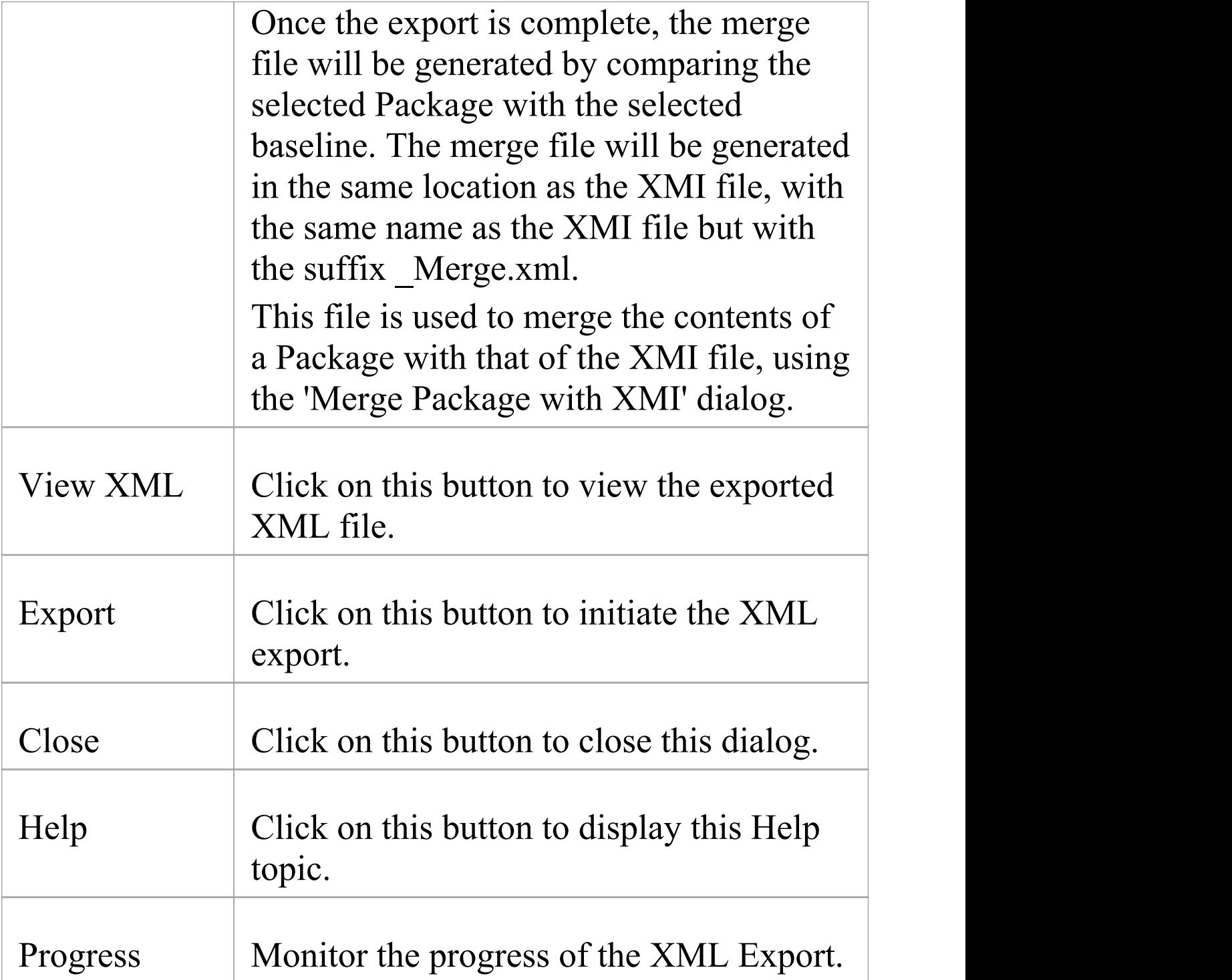

## **Notes**

- · In the Corporate, Unified and Ultimate editions of Enterprise Architect, if security is enabled you must have 'Export XML' permission to export to XML
- · Alternative Images used in the Package being exported are not included in the exported XMI file, unless the 'Export Alternate Images' option is selected in the 'XML Specifications' section of the 'Preferences' dialog
- · The Log file for the Package being exported is not generated unless the 'Write Log' option is selected in the 'XML Specifications' section of the 'Preferences' dialog
- XMI 2.1 exported by Enterprise Architect 7.0 (or later) might not be correctly imported into earlier versions of Enterprise Architect

# **Import from XML**

You can copy Enterprise Architect model elements between models, for distributed development, manual Version Control and other benefits. You do so by importing the parent Package from an XMI (XML-based) file in any of these formats:

- · UML 1.3 (XMI 1.0)
- · UML 1.3 (XMI 1.1)
- · UML 1.4 (XMI 1.2)
- · UML 2.x (XMI 2.1)
- MOF 1.3 (XMI 1.1)
- · MOF 1.4 (XMI 1.2)
- · Enterprise Architect's Native XML

You can also import the \*.emx and \*.uml2 files generated by tools such as Rational Software Architect (RSA) and Rational Software Modeler (RSM), as well as Canonical XMI 2.1 files, BPMN 2.0 XML files, Rhapsody and MagicDraw models, and XML files exported by ArcGIS.

## **Access**

Select your target Package in the Browser window, then:

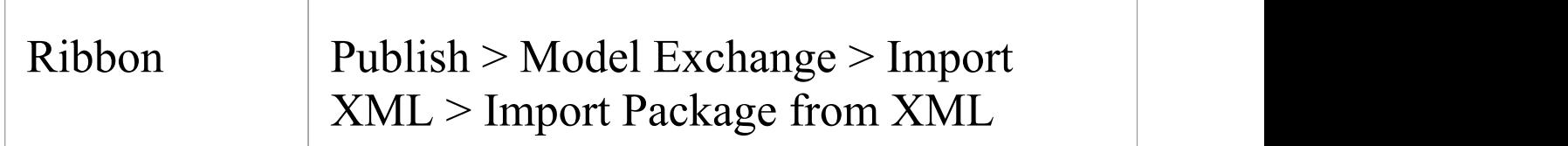

#### Keyboard **Shortcuts**

Ctrl+Alt+I

# **Import a Package from an XML file**

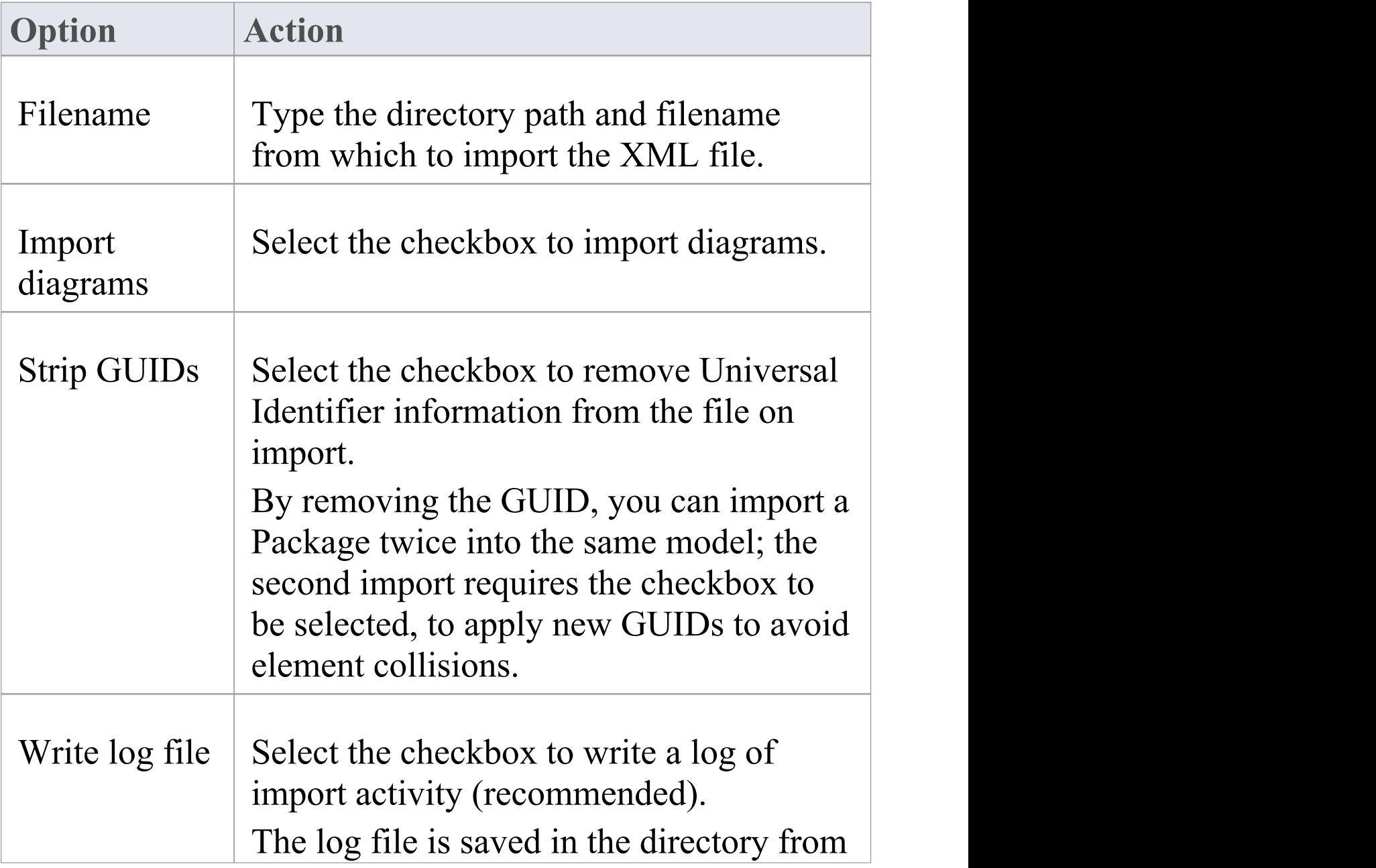

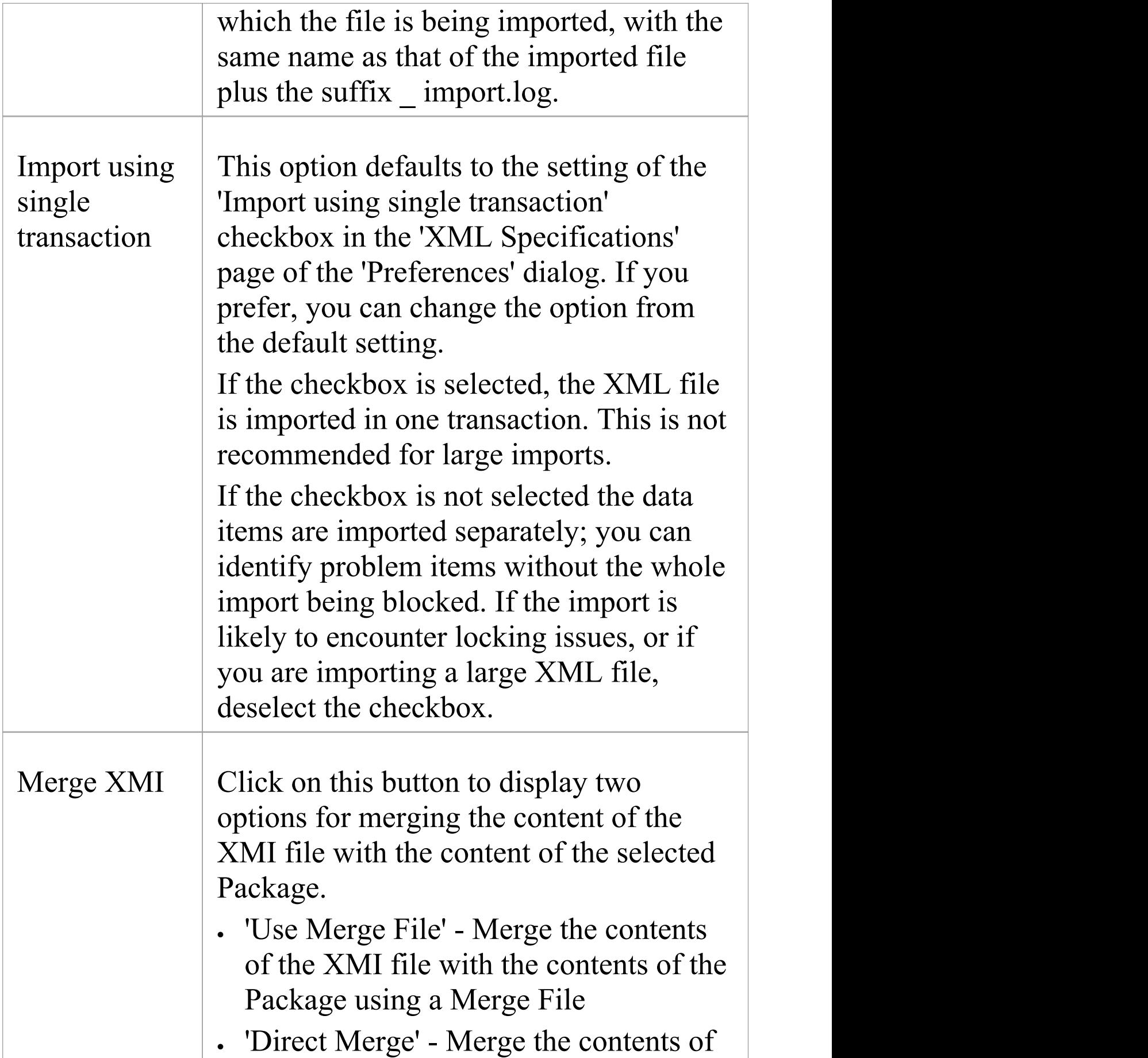

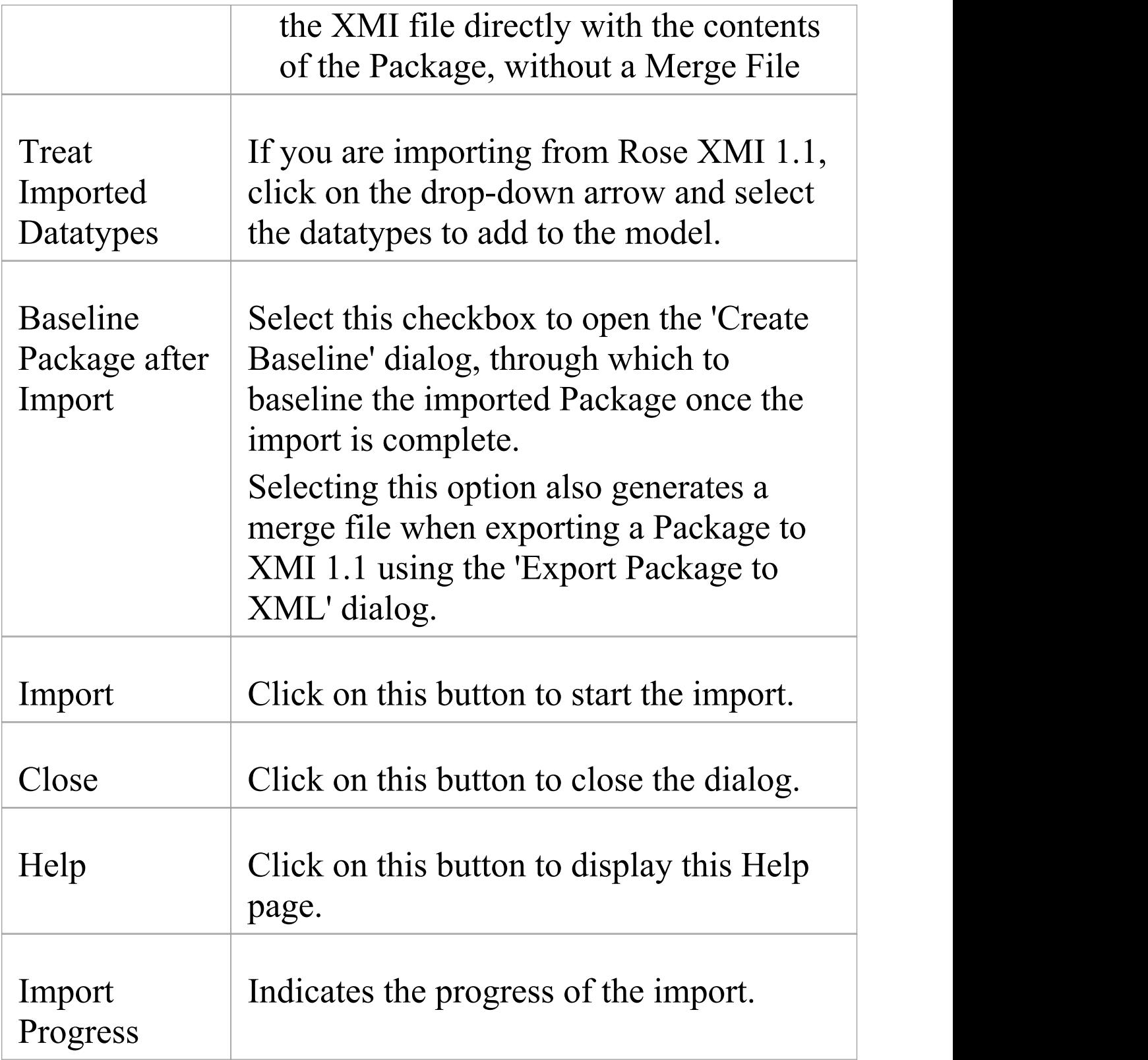

## **Notes**

- · In the Corporate, Unified and Ultimate editions of Enterprise Architect, if security is enabled you must have 'Import XML' permission to import Packages from XML
- · If you are connected to a SQL Server repository, you require ALTER permission on the t\_image table in Enterprise Architect, to be able to import model images
- · When you import an XML file over an existing Package, ALL information in the current Package is deleted first, unless you use the Use Merge File button; before you import the XML file, please make sure you do not have important changes that you do not want to lose
- If you are importing an XMI 1.1 file that was previously exported with a UML\_EA.DTD file, the UML\_EA.DTD file must be present in the directory into which the XMI file is being written; an error occurs if the UML\_EA.DTD file is absent

# **Merge Package with XMI Using Merge File**

If you are working in a distributed environment, each modeler could be working on a separate file copied (as an XMI export/import) from the master model. At intervals you would want to bring each person's work back into the master model. One way of doing this is to also export each modeler's copy as an XMI file, and import and merge each file in turn with the corresponding Package in the master model.

The logical next step would be to again export the master model as an XMI file so that each modeler could then import that into their copy to synchronize their model with the latest version of the whole team's work. However, if any of the team have continued to work on their copy, they can also merge the 'master' XMI file with their copy so that they do not overwrite their latest work.

# **Access**

Select your target Package in the Browser window, then use one of the methods outlined here to open the 'Merge Package with XMI' dialog.

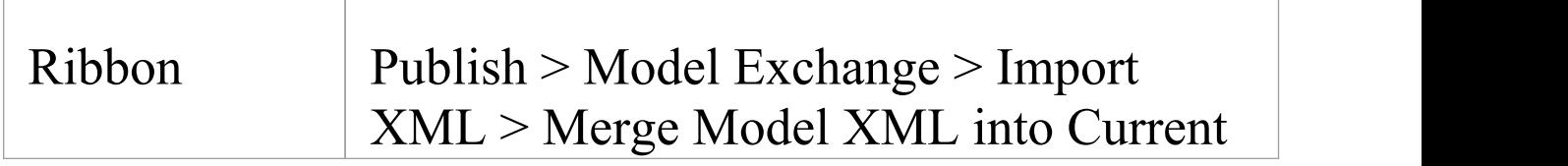

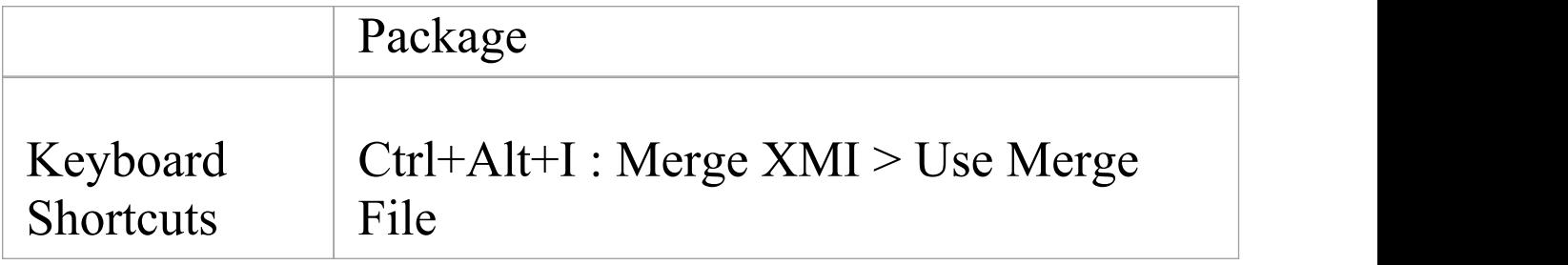

# **Merge Package options**

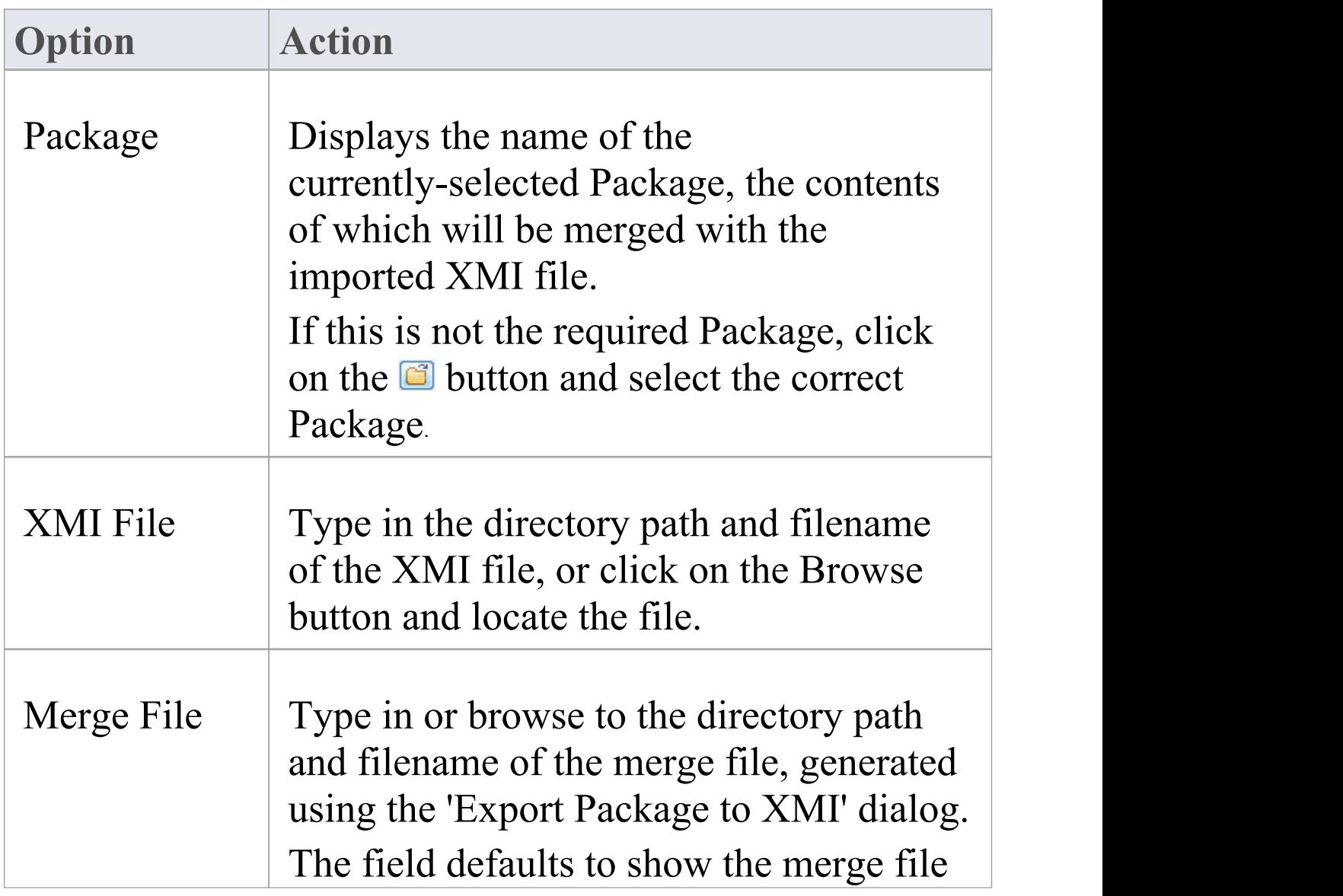

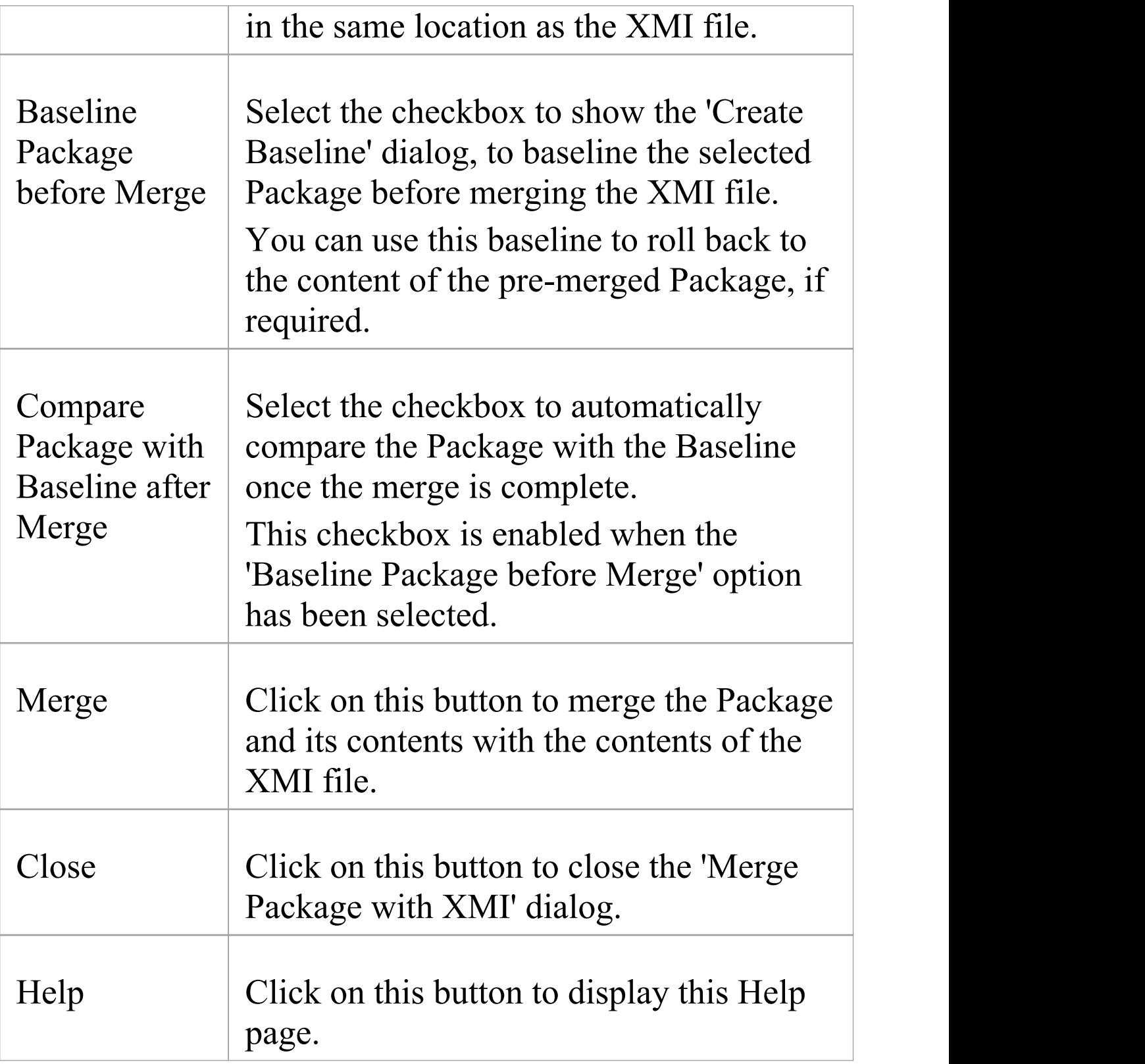

# **Merge Package Directly with XMI**

You have two options for importing a Package into a model from XMI, where that Package already exists in the model:

- · Merging the Package directly, as documented here, where Enterprise Architect simply merges the differences between the XMI file and the existing Package in the model
- · Using a merge file, as documented in the *Merge Package with XMI Using Merge File* topic, where Enterprise Architect deletes the existing Package from the model and imports the new Package information from XMI

#### **Access**

Select your target Package in the Browser window, then use one of the methods outlined here to open the 'Import Model' from XML' dialog.

On the 'Import Model from XML' dialog, click on the Merge XMI button, then choose the option 'Direct Merge'.

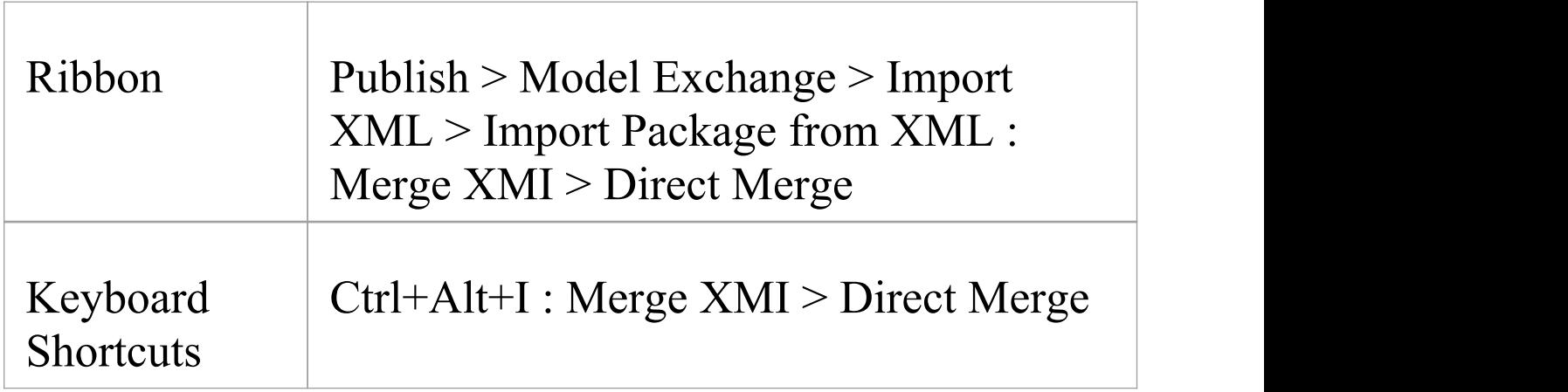

## **Merge Package Options**

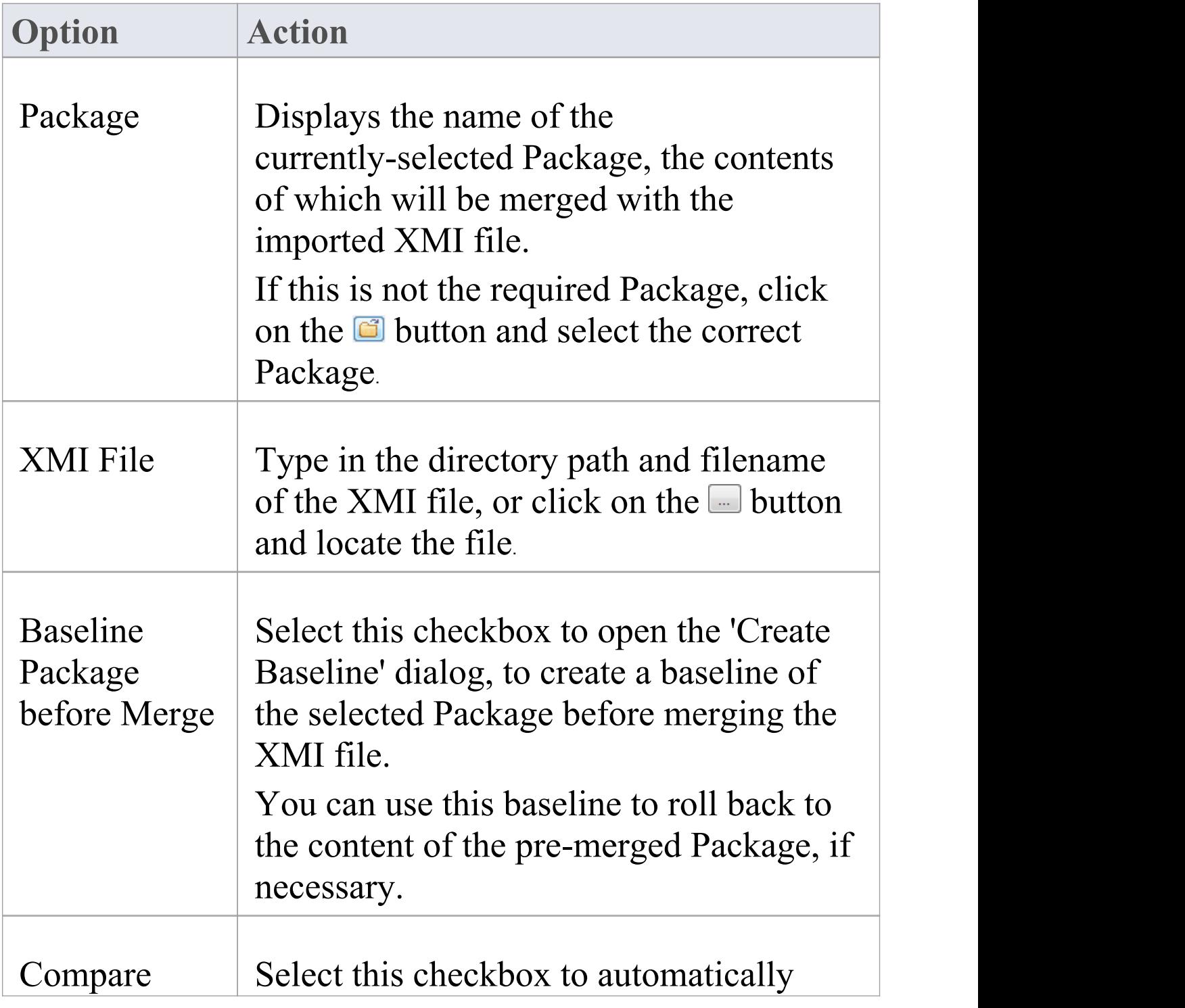

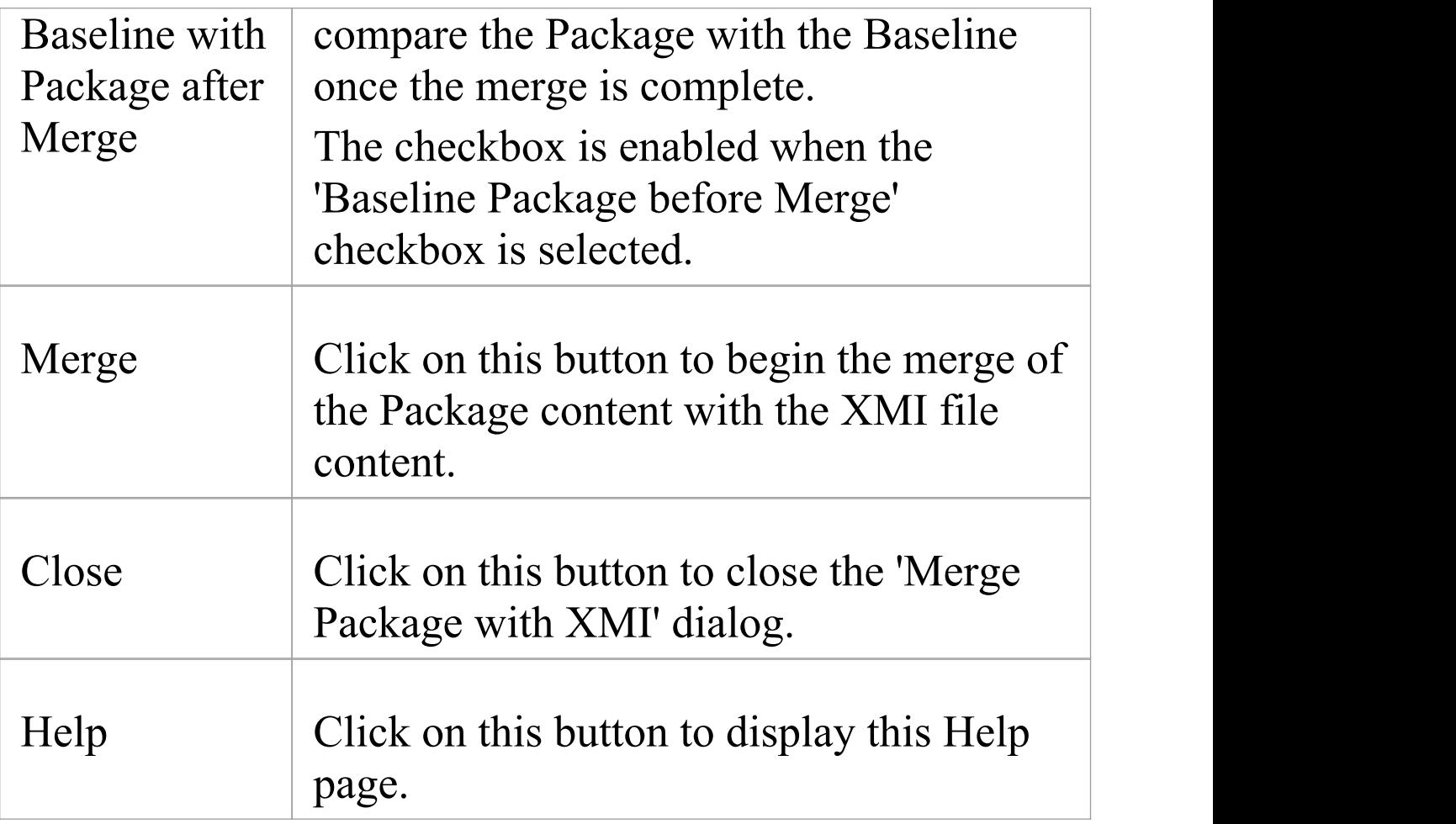

# **Import EMX/UML2 Files**

In Rational Software Architect (RSA) you can add many UML models under a single root. These models can have cross references between them. However, RSA cannot save the entire root as one file - it saves each UML model as a separate EMX file. This means that an EMX file with cross-references is not self-contained as it references elements in another EMX file.

In releases earlier than release 7.0, Enterprise Architect treats each EMX file as a separate model and hence does not allow for cross-references between them. From release 7.0, Enterprise Architect enables these cross-references.

You therefore have the options of:

- · Importing a single EMX/UML2 file or
- · Importing a group of related EMX/UML2 files together, thereby retaining the cross-references between the different files

#### **Access**

Select your target Package in the Browser window, then use one of the methods outlined here to open the 'Import Model from XML' dialog.

On the 'Import Model from XML' dialog, click on the Other XML File Formats button, then choose the option 'EMX/UML2'.

T

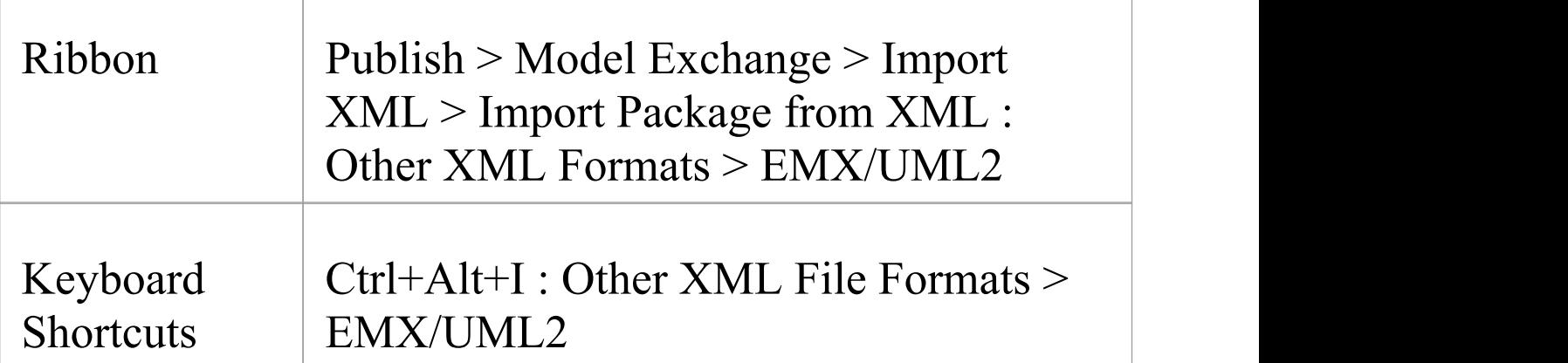

# **Import Files**

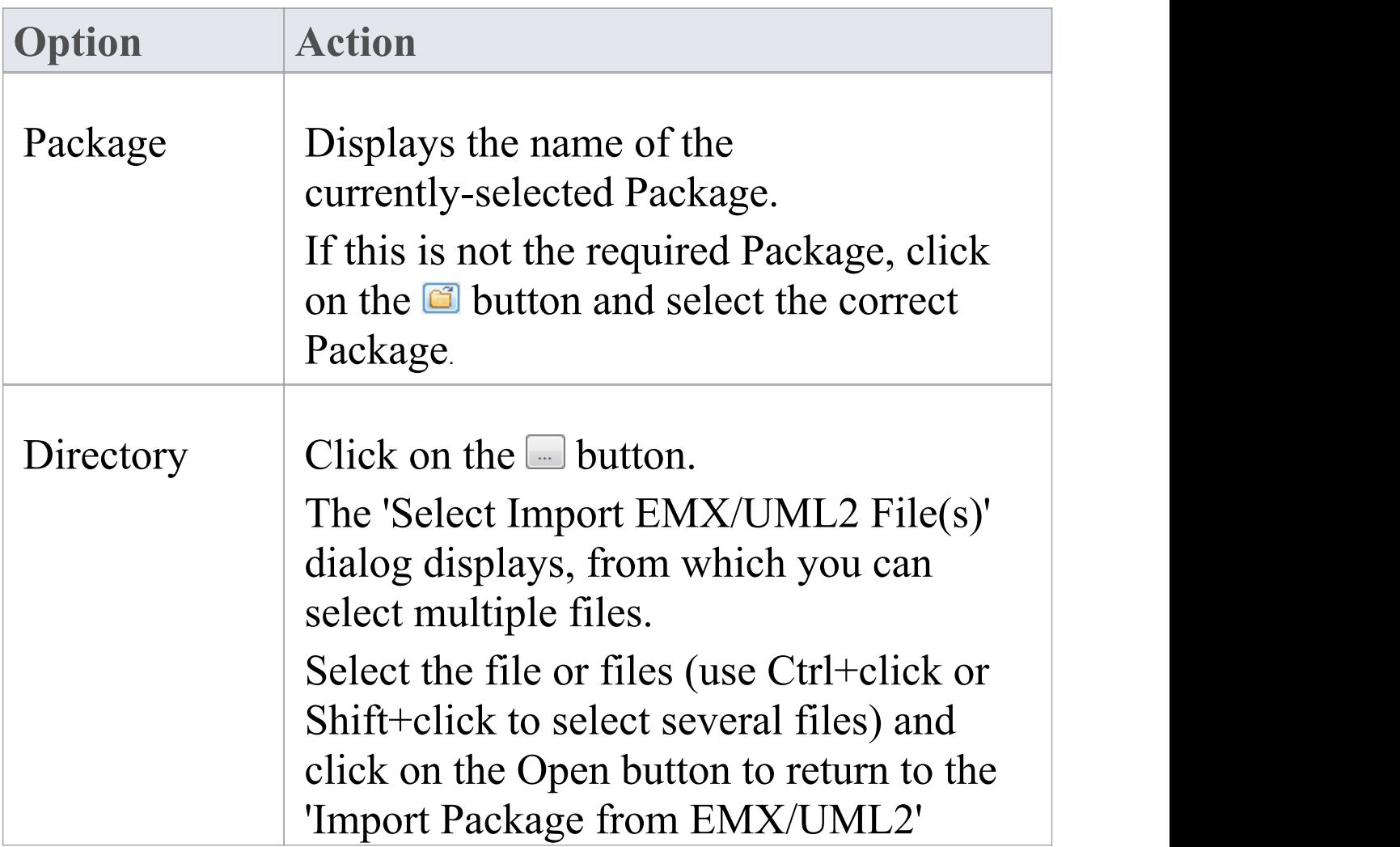
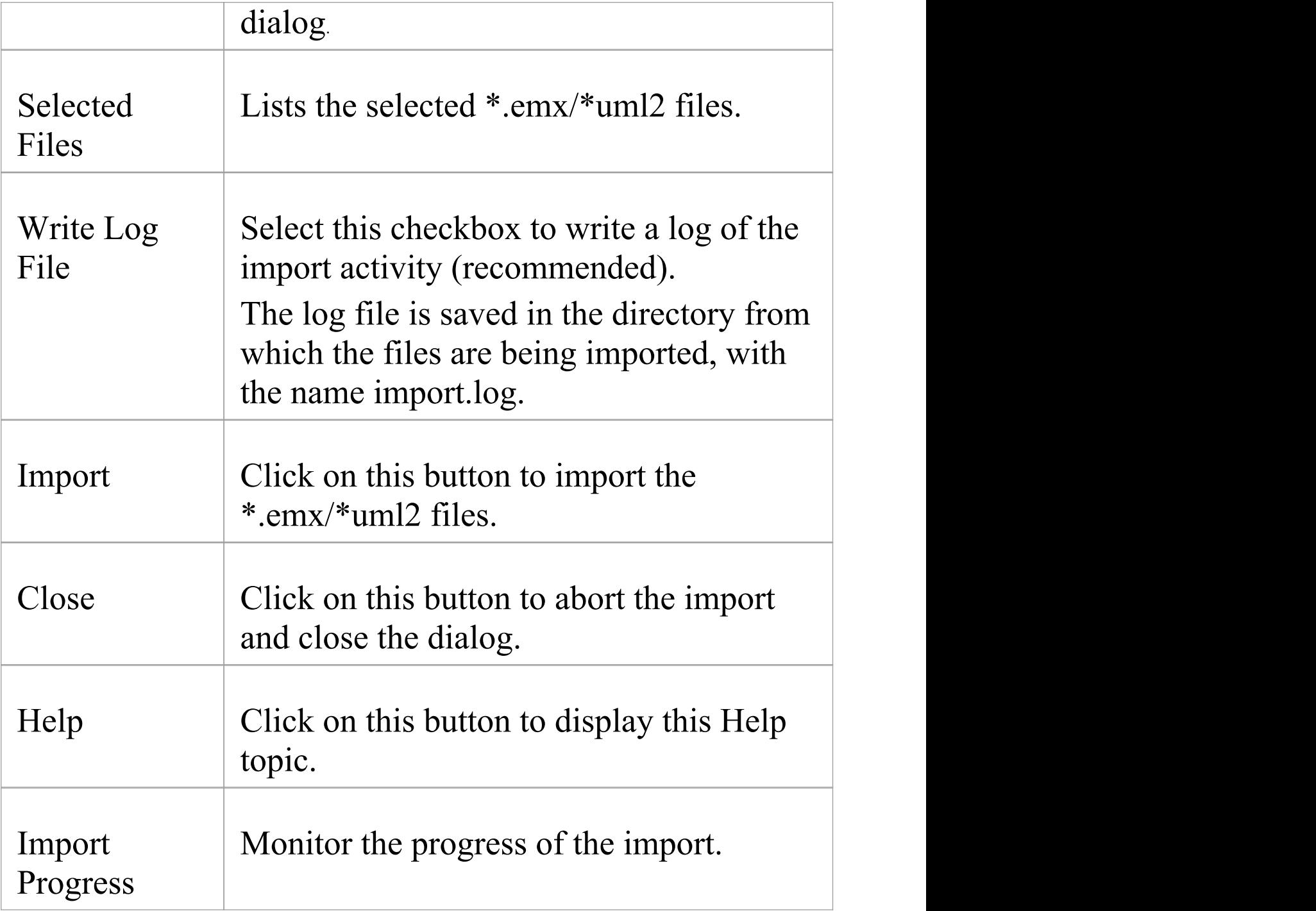

## **Import a Rhapsody Model**

If you have developed a UML model in IBM Rational Rhapsody, you can import it into an Enterprise Architect project.

Each Rhapsody project contains one Project file (with the file extension .rpy), which is associated with a folder with the same name, ending in \_rpy. For example, if the Rhapsody project file is called CDPlayer.rpy, it is associated with a folder called CDPlayer rpy.

The associated folder contains all the project-related files. It could also contain a file named filesTable.dat, which lists all the files related to the Rhapsody project.

#### **Access**

Select your target Package in the Browser window, then use one of the methods outlined here to open the 'Import Model from XML' dialog.

On the 'Import Model from XML' dialog, click on the Other XML Formats button, then choose the option 'Rhapsody'.

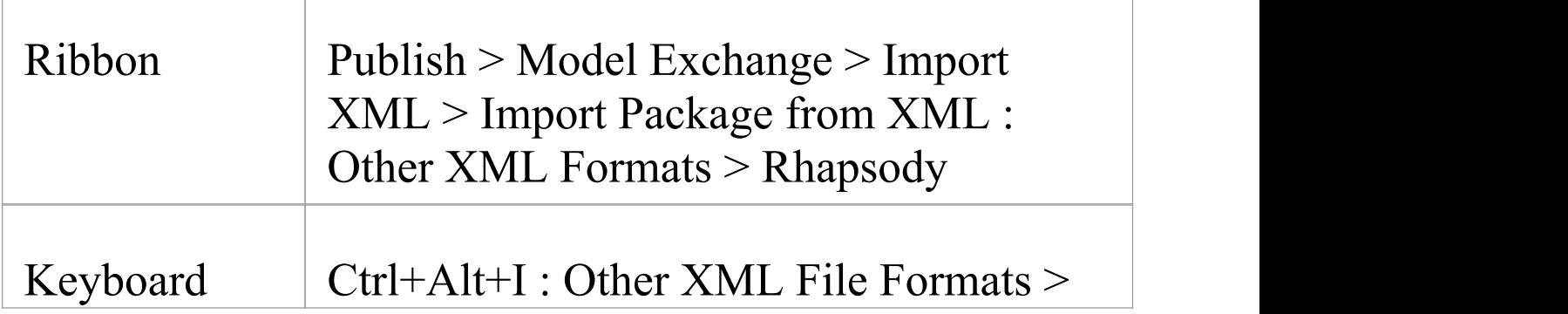

## **Import UML Model from Rhapsody Project Files**

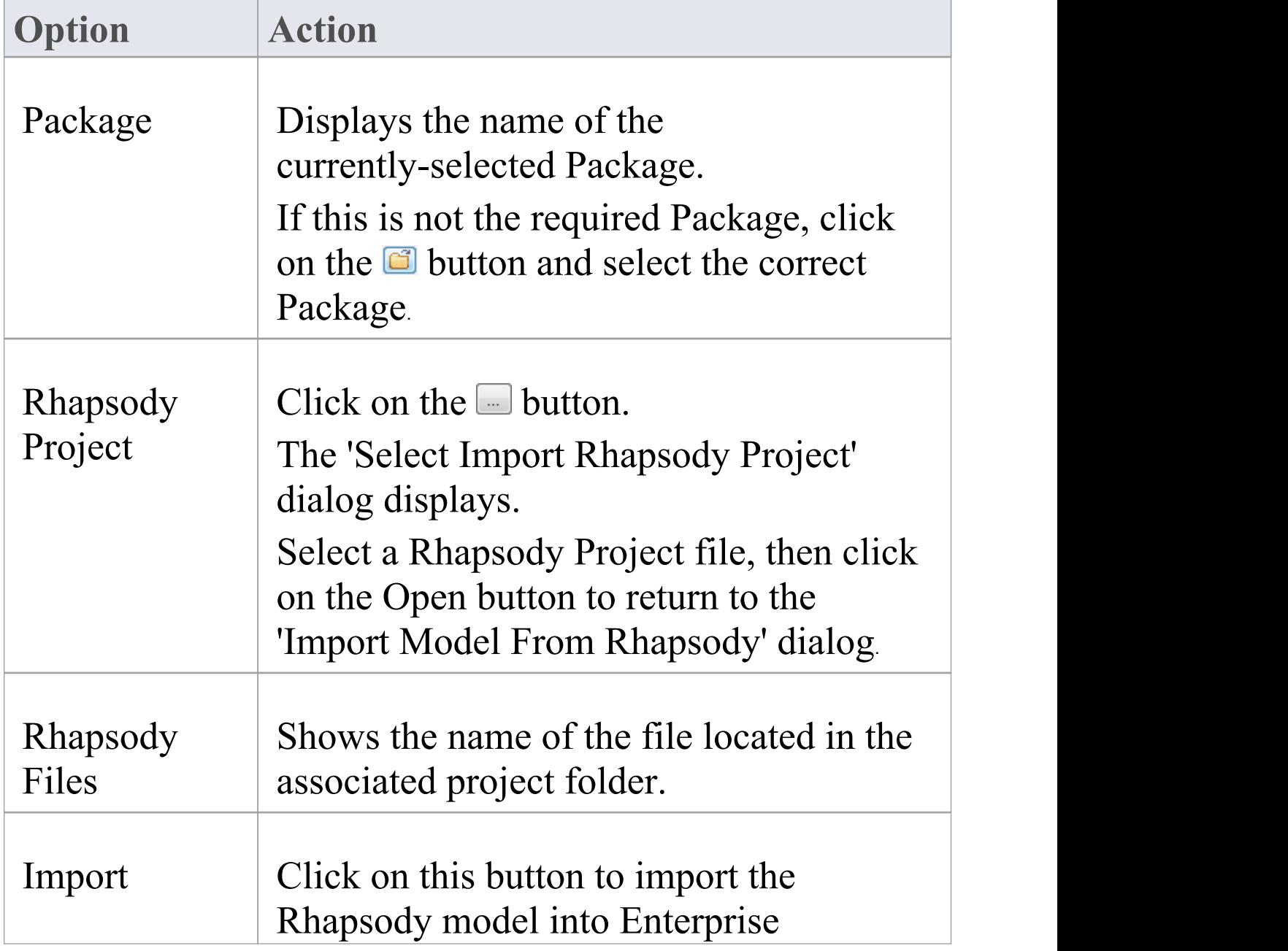

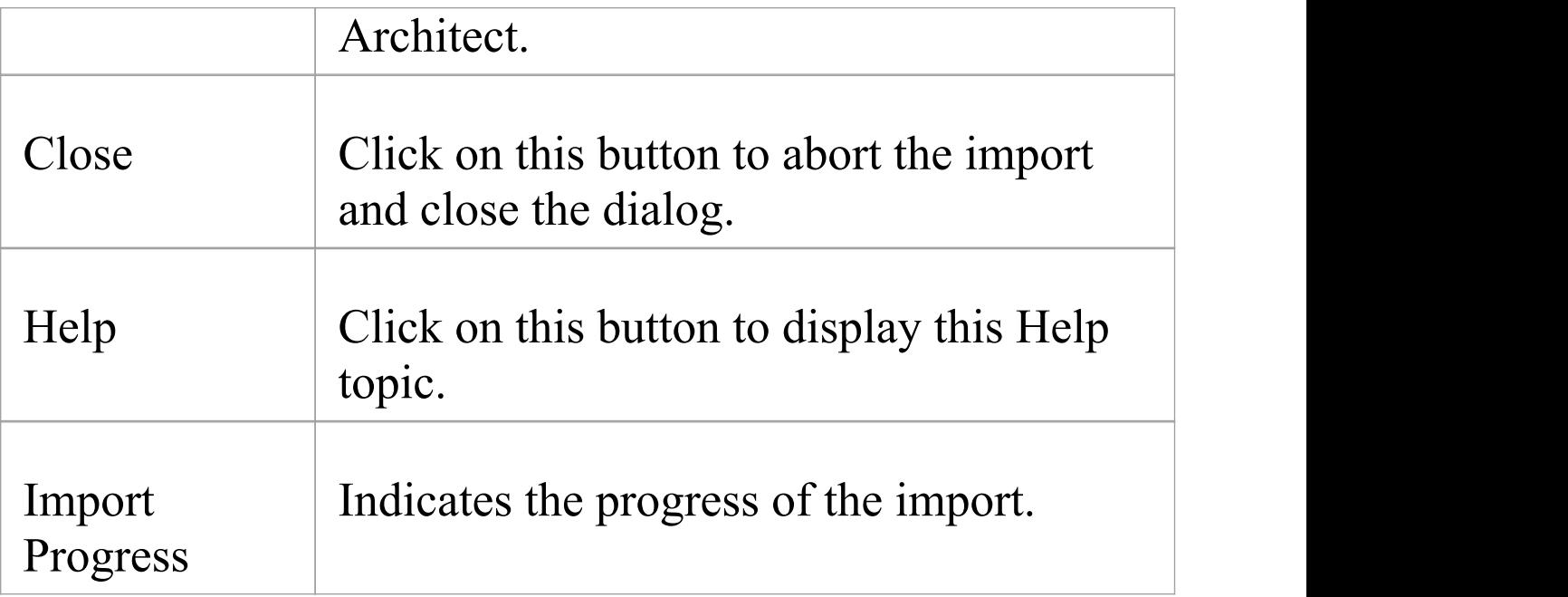

## **Import a MagicDraw MDZIP File**

Enterprise Architect supports importing UML models from MDZIP files generated by MagicDraw 17.0.1 and above.

#### **Access**

Select your target Package in the Browser window, then use one of the methods outlined here to open the 'Import Model' from XML' dialog.

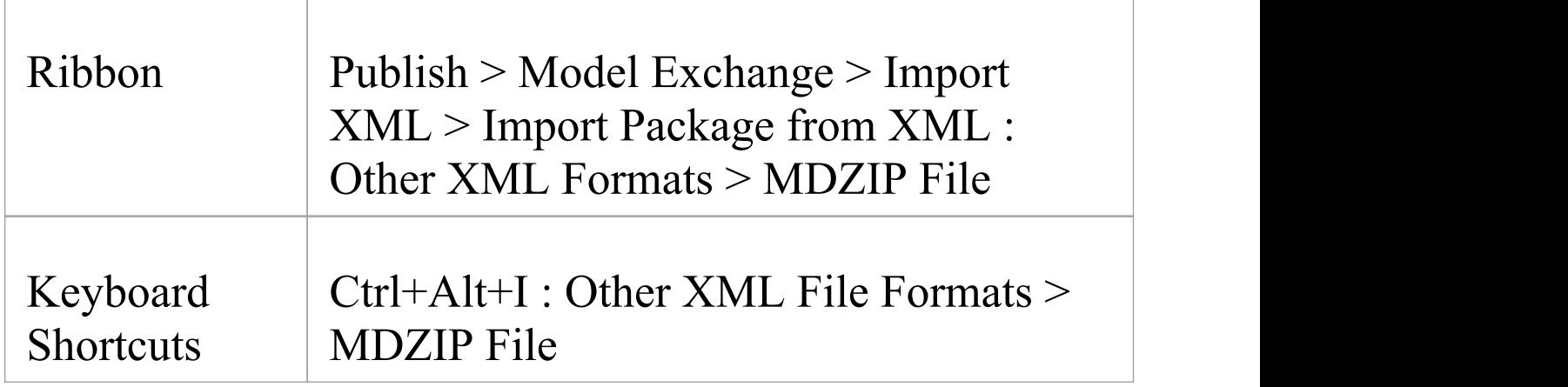

### **Import UML Model from MDZIP File(s)**

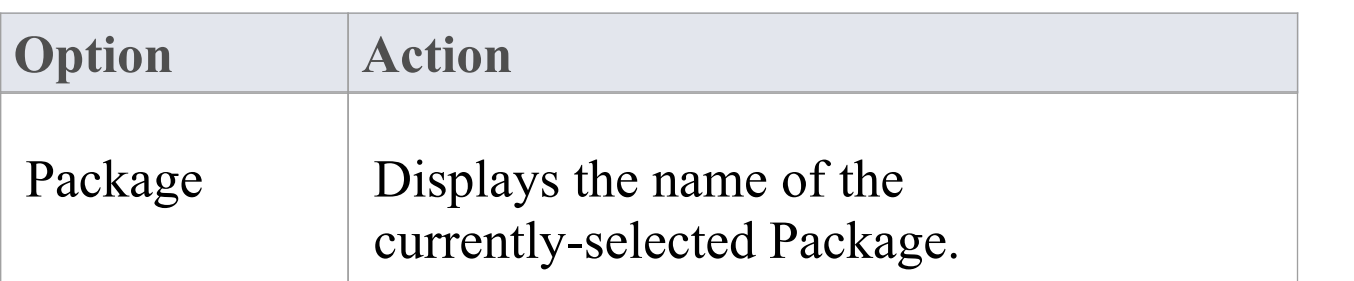

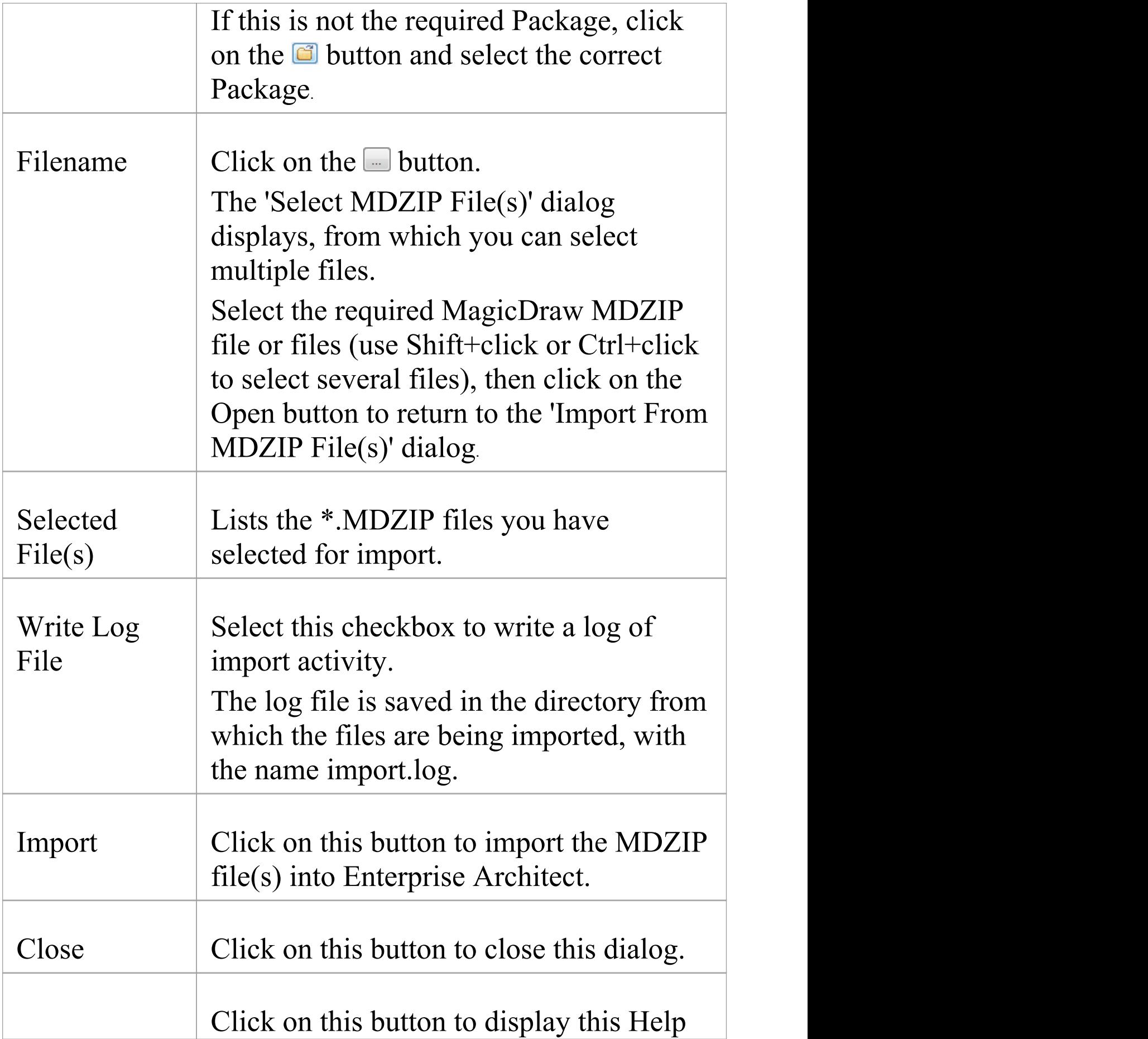

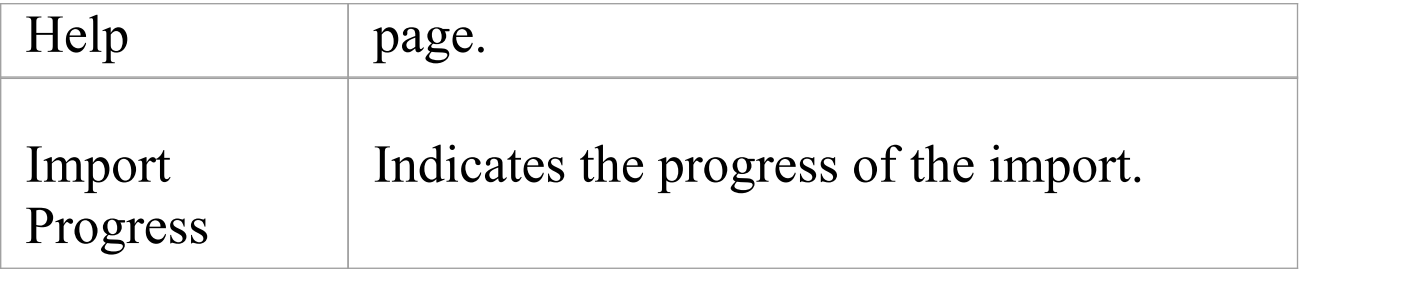

#### **Notes**

· In the Corporate, Unified and Ultimate editions of Enterprise Architect, if security is enabled you must have 'Import XMI' permission to import Packages from XML

## **Limitations of XMI**

Whilst XMI is a valuable means of defining a UML model in a common format, it is relatively limited in the amount of additional information it can tolerate using the standard syntax.

### **Notes on Enterprise Architect**

A lot of information from an Enterprise Architect model must be converted to Tagged Values, which import into other modeling systems as additional information or are ignored completely. Enterprise Architect can both generate and read:

- · XMI 1.0 and 1.1 using UML 1.3 format
- · XMI 1.2 using UML 1.4 format, and
- · XMI 2.1 using UML 2.x format

Round-tripping model elements using XMI in Enterprise Architect is possible using XMI 1.1 or XMI 2.1; XMI 1.1 uses the additional Tagged Values to store the UML 2.x information - this ensures model completeness when round-tripping UML 2.x model elements using XMI 1.1. Enterprise Architect exclusively uses XMI 1.1 for round-tripping models using Version Control.

### **Notes for Exporting to Rose and Other Tools**

There are discrepancies in the Unisys/Rose implementation with regard to spelling mistakes and slightly different syntax to the official XMI 1.1 specification, so problems might occur. The way Packages are arranged in different models can impact successful import into other systems; experimentation is the only work around for this problem. Some parts of the XMI import/export process do not work as expected in products such as Rational Rose; for example, Note Links are not supported, and State Operations import but do not appear in diagrams. Rational Rose only supports import of a full project, not a single Package.

For best results, it is recommended that you keep the model elements to export to Rose simple and that they conform as closely as possible to the UML 1.3 specification.

# **The UML DTD**

When you import or export Packages from an Enterprise Architect model to XMI, the import or export process can be validated using a Data Type Definition (DTD). Several DTDs for XMI/UML exist; the OMG defines a standard UML1.3 DTD for use in XMI 1.1, and Enterprise Architect uses an extension of this with some additional element extensions for non-standard UML types, such as testing details.

The XML parser uses the DTD to validate the correctness of the model and to check that no syntactical errors have occurred. It is always best to use a DTD when moving Packages between Enterprise Architect models, as it ensures correctness of the XMI output and prevents attempted imports of incorrect XML.

Whenever you read an XML file, the XML parser looks in the current directory for the DTD - if specified - using the DOCTYPE element in the XML file. If the parser cannot find the DTD, it records an error and aborts processing; the UML EA.DTD file must be in the current XML output path (generated by default).

## **Generate Model Document XML**

You generally use a Model Document element to create a document report containing information from separate Packages in your model. However, you can use the same concept, structure and processes to generate an Enterprise Architect Native XML file for export to another model. This helps you to select Packages from any part of the model and transport them to another model without having to process them individually or create special structures to combine them. You could use this to, for example, define a model subset that can be included in a restricted-user WebEA view.

You create a Model Document element, add the individual Packages to it, and generate the XML from that element to an external file location.The XML will contain all the Packages (and their child structures) specified in the Model Document element. You can then use the normal Import XML facilities to import the file into another model.

You can generate an XML file from a Model Document element set up to generate a document report from a Package list; the XML generator ignores the Tagged Values of the element. You could generate a report to accompany the file, to show its content.

### **Set up the Model Document**

Work through these procedures:

- · Create a Model Document element on a diagram (as described in the *Create Model Document* Help topic); you don't need to set any Tagged Values
- · Drag the required Packages into it (as described in the *Add Packages to Model Document* Help topic); you don't use a model search to populate the element
- · If necessary, organize the Packages into an appropriate sequence (as described in the *Document Order* Help topic, *Change Sequence of Packages...* section )

### **Generate XML**

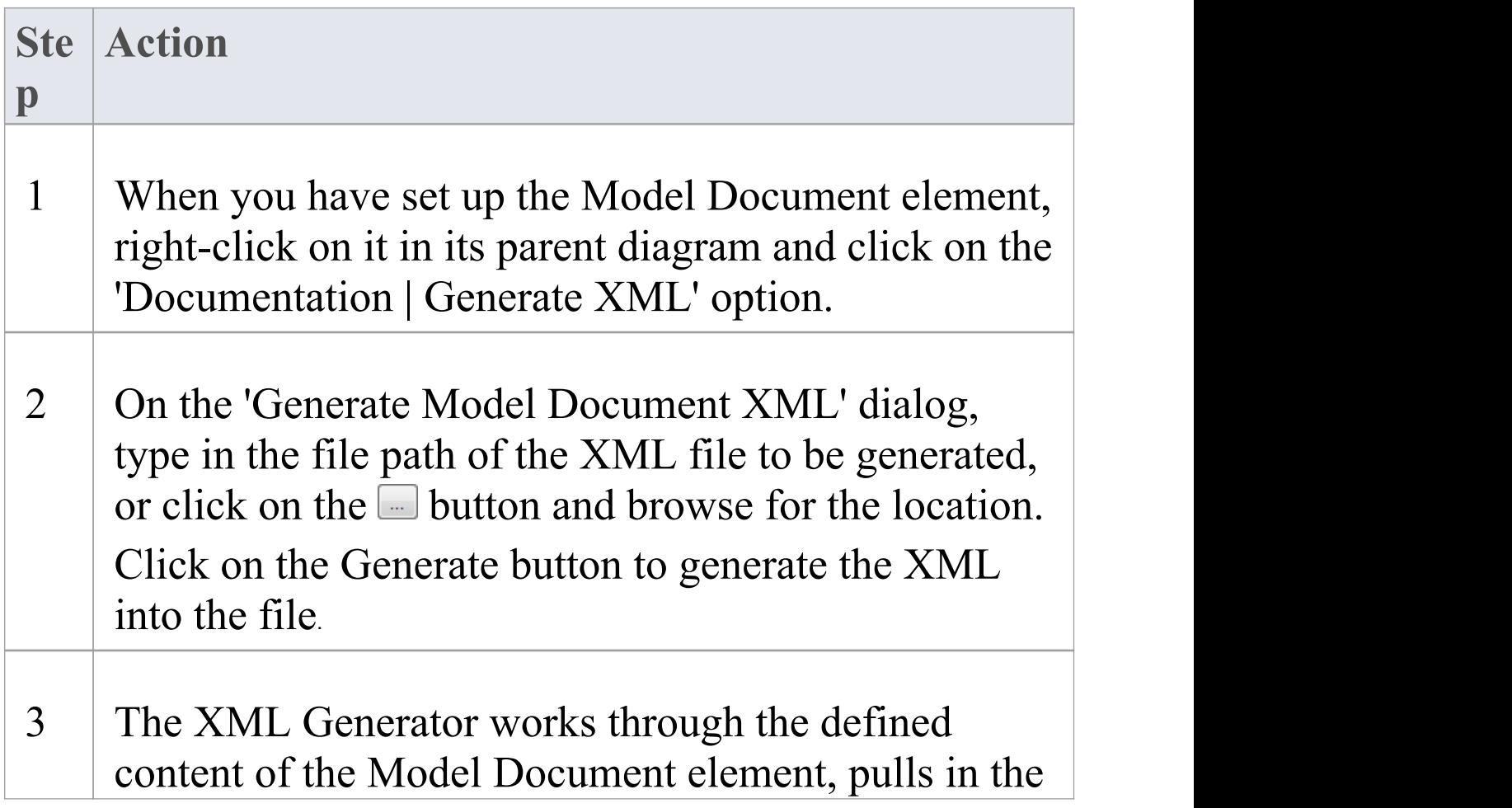

information from the listed Packages and generates a Native XML file, showing the progress of the operation in the Progress field.

Click on the Close button.

You - or another user - can now import the XML file into a different model using the 'Import Package from XML' dialog.

#### **Notes**

- · In the Corporate, Unified and Ultimate editions of Enterprise Architect, if security is enabled you must have 'Export XML' permission to export to XML
- · The generated XML file cannot be imported into a version of Enterprise Architect earlier than version 15.0
- · A Log file for the Model Document being exported is not generated unless the 'Write Log' option is selected in the 'XML Specifications' section of the 'Preferences' dialog
- · When you import the XML file into a model, Enterprise Architect will create a Package (with the same name as the Model Document element) that will act as a container for the Packages specified in the Model Document element

## **CSV Import and Export**

Within Enterprise Architect, you can import and export information about elements to and from comma-separated value (CSV) text files. This involves up to three possible actions.

### **Actions**

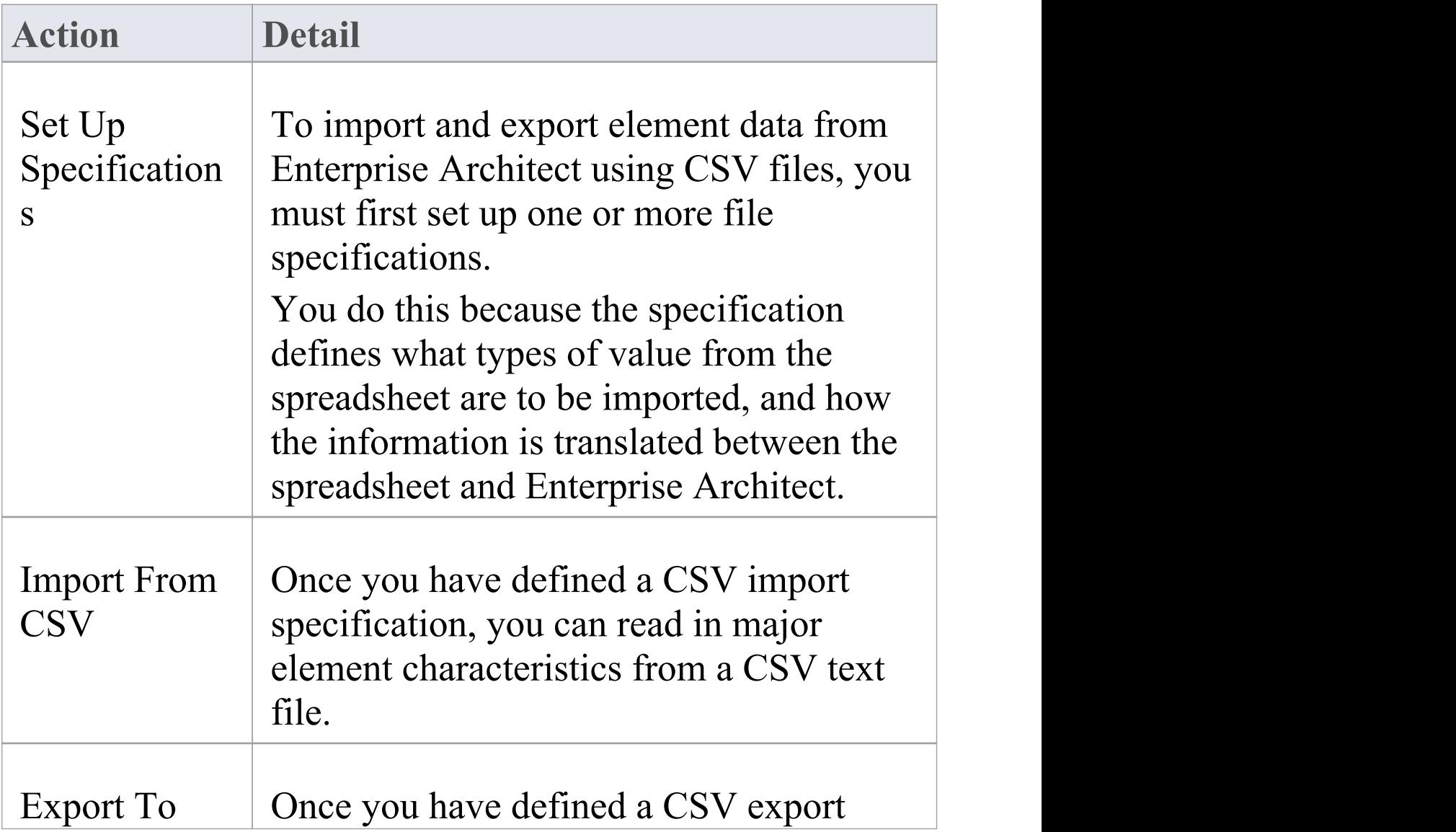

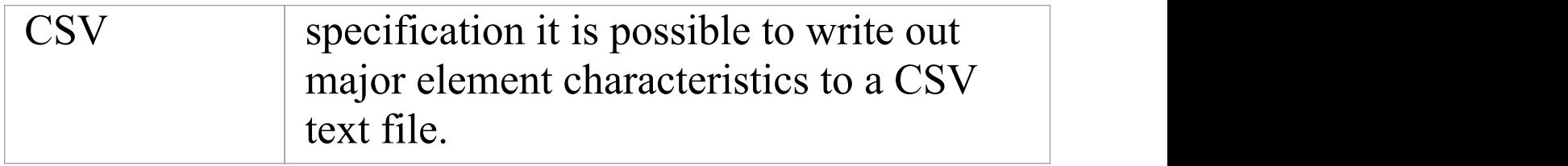

## **CSV Specifications**

To import and export element data to and from Enterprise Architect using CSV files, you must first set up one or more CSV file specifications. A file specification defines the:

- · Fields from the spreadsheet in the order they are imported or exported
- · Source or target filename (optional) and
- · Delimiter between columns

Once you have defined one or more specifications, you can select one in the 'CSV Import/Export' dialog as the current specification to apply during an import or export action. The facility only imports and exports elements (within Packages) and their properties; items such as Class attributes cannot be imported or exported through this mechanism.

XMI import/export provides a solution to this limitation, as does use of the Automation Interface.

### **Access**

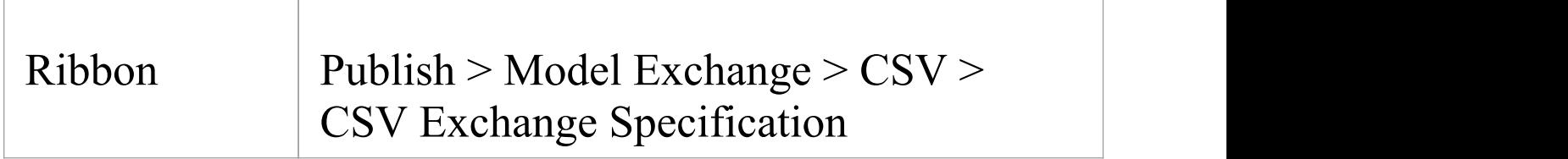

### **Set Up a CSV Specification**

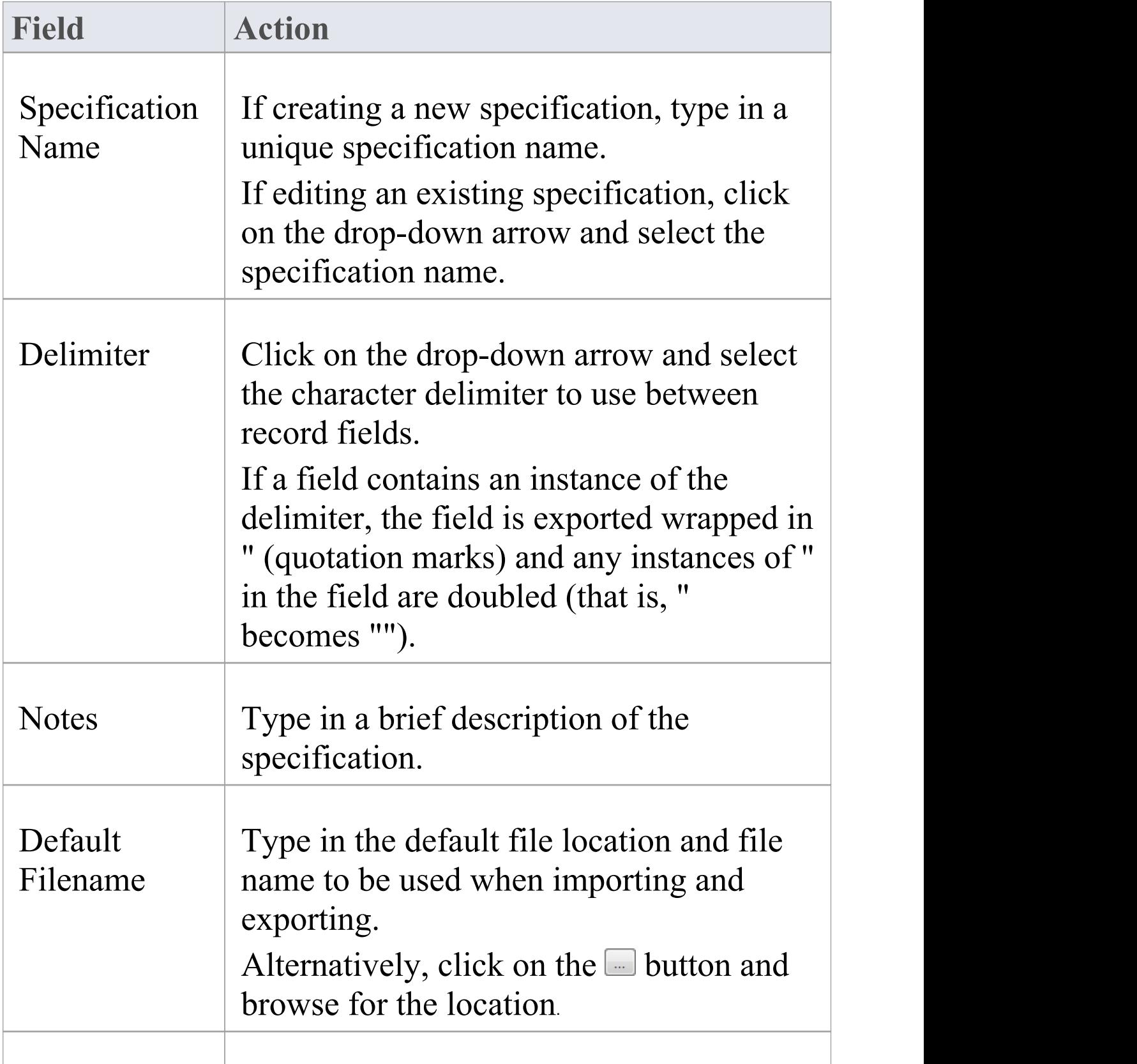

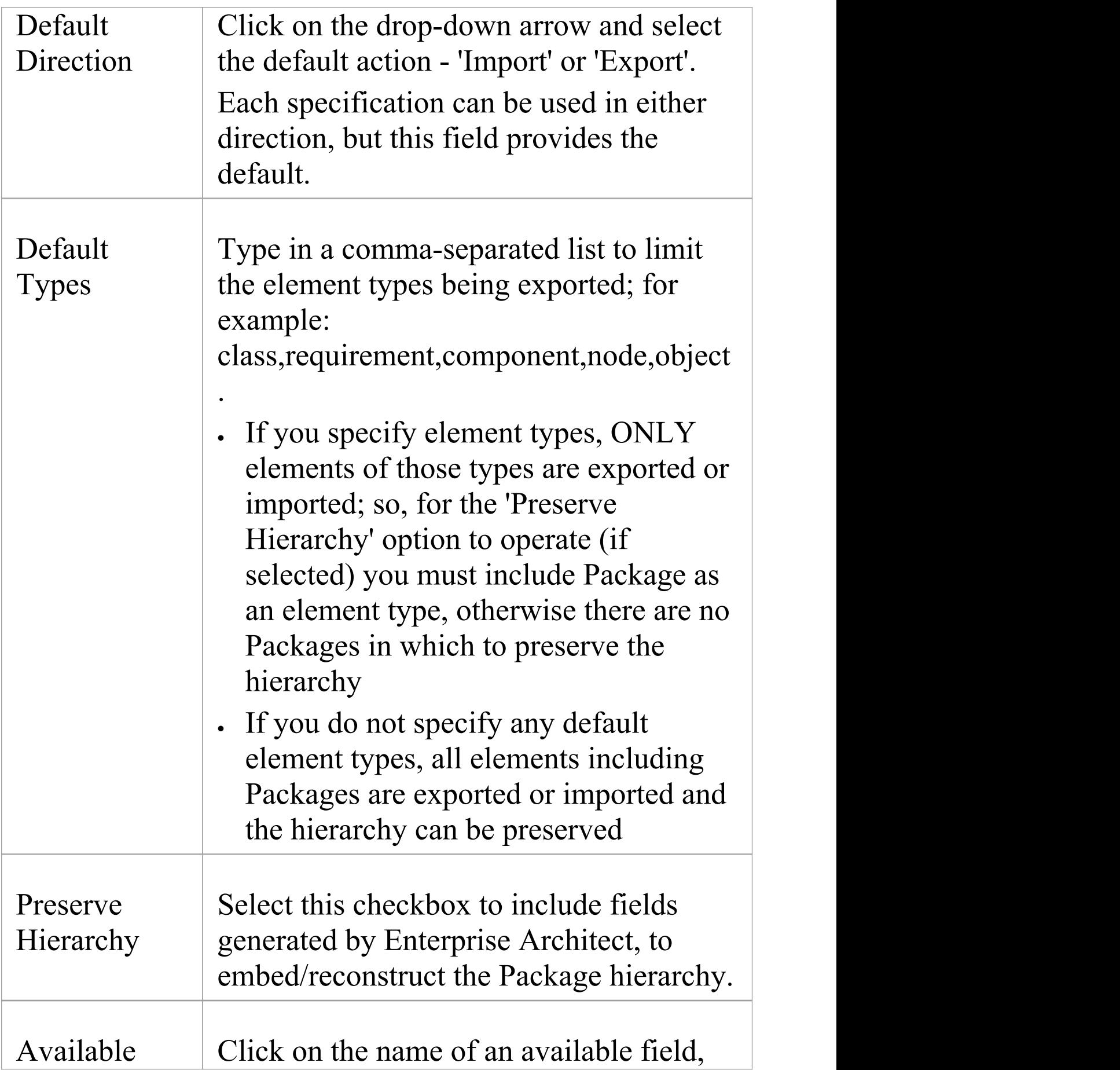

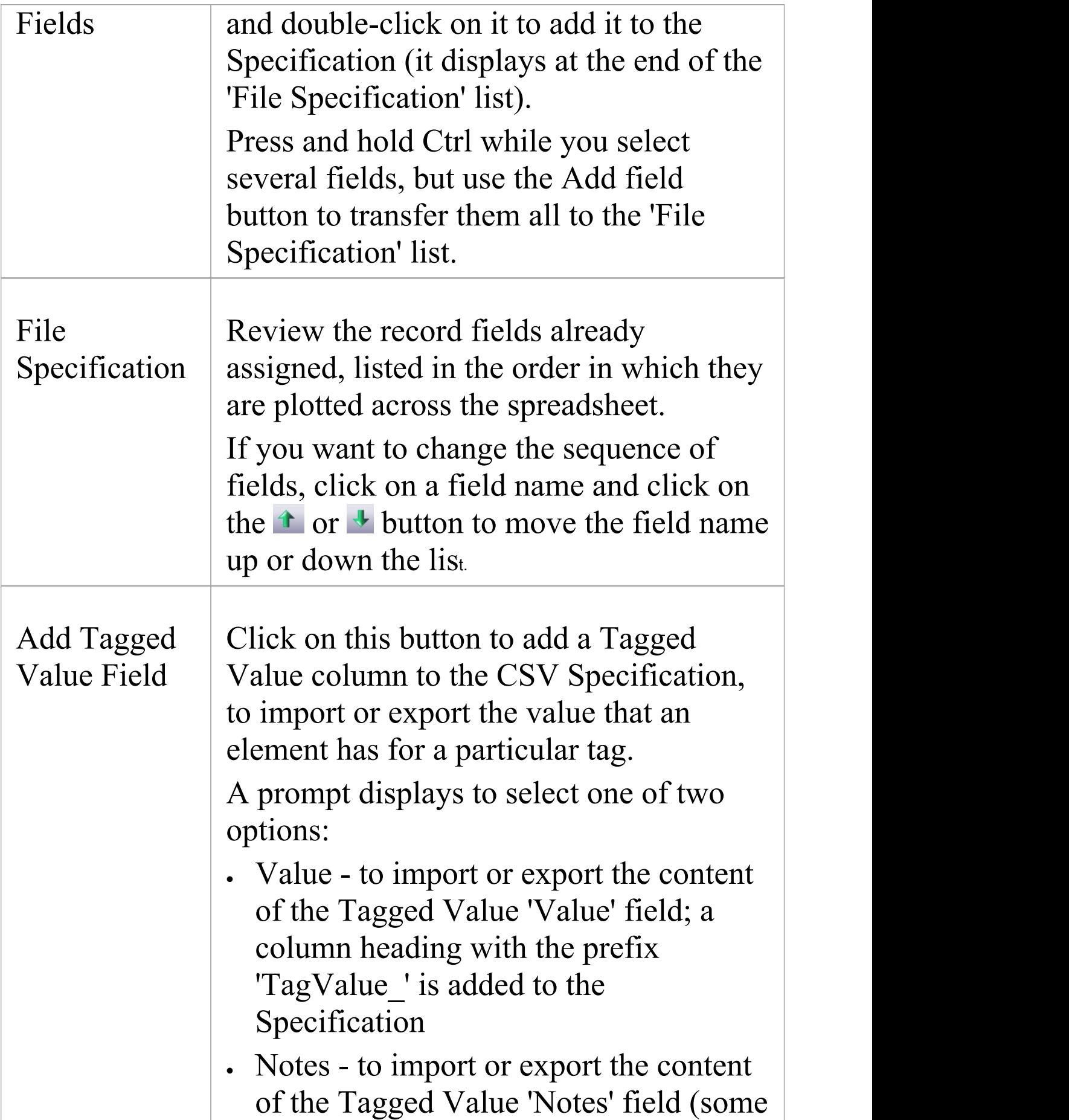

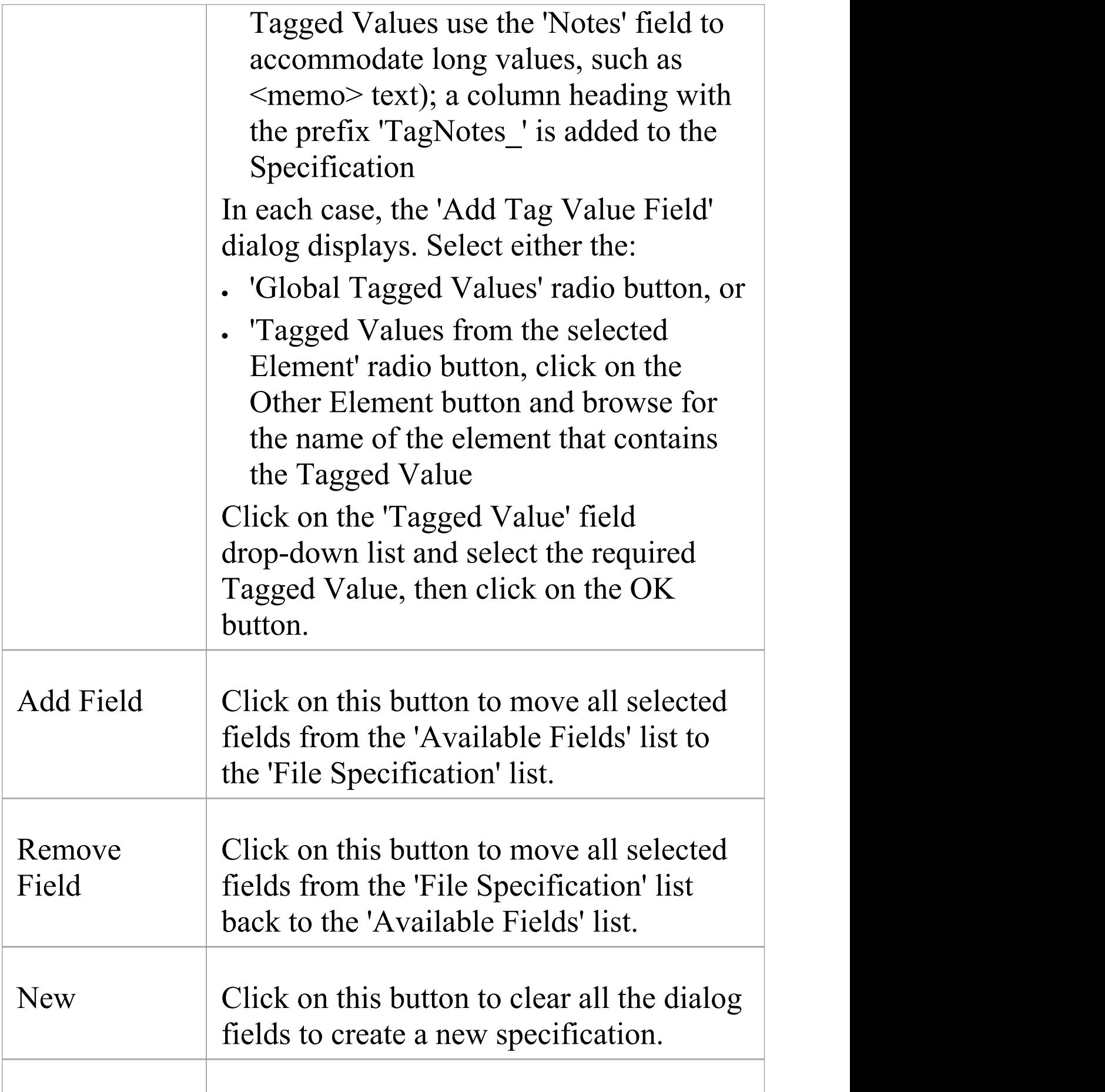

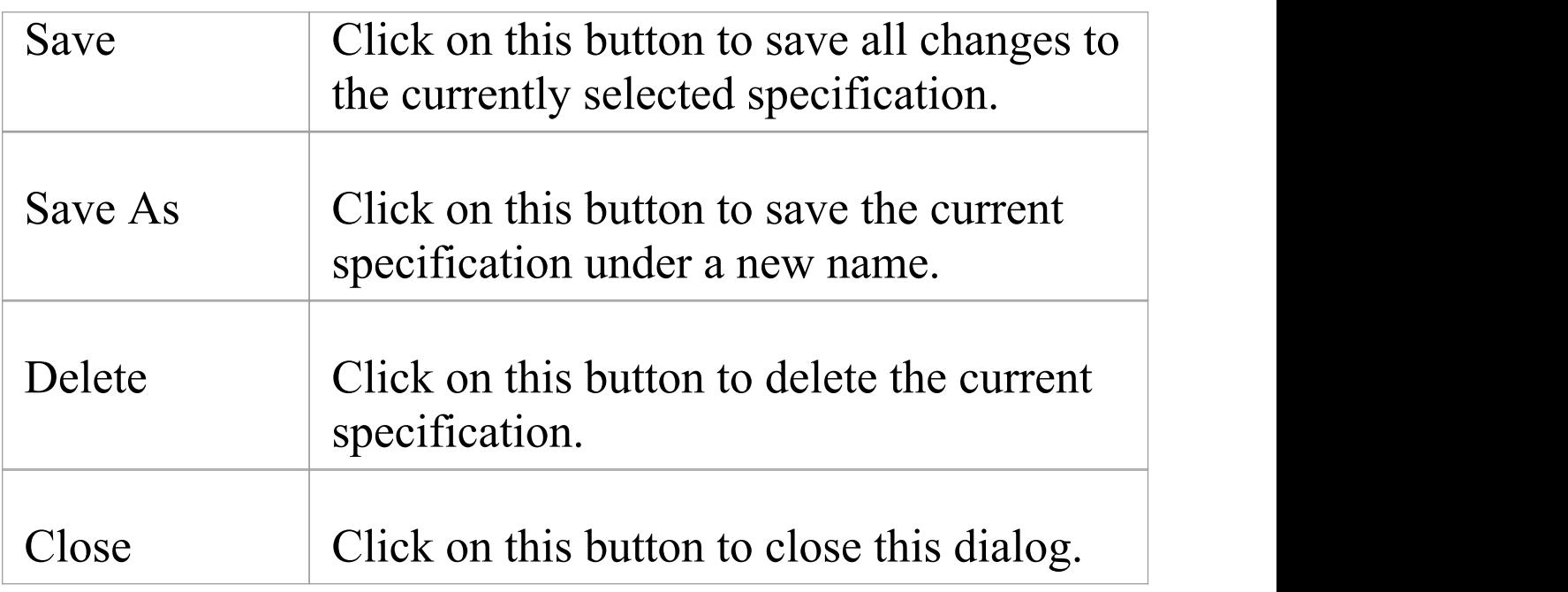

#### **Notes**

- · In the Corporate, Unified and Ultimate editions of Enterprise Architect, if security is enabled you must have 'Export XMI', 'Import XMI' and 'Configure Resources' permissions to use the 'CSV Import/Export Specifications' option
- · In 'Available Fields' and 'File Specification' , the record fields 'Created Date' and 'Modified Date' are not set when imported from CSV

## **Using Preserve Hierarchy**

The 'Preserve Hierarchy' option on the 'CSV Import/Export Specification' dialog includes fields generated by Enterprise Architect to embed/reconstruct the Package hierarchy in a CSV import or export.

When selected, the 'Preserve Hierarchy' option inserts two fields into the CSV specification that are:

- · automatically populated by Enterprise Architect on export and
- · used to reconstruct the exported Package's hierarchy upon import

It is highly recommended that you do not change these fields if they have been automatically generated by Enterprise Architect's CSV exporter.

### **Inserted Fields**

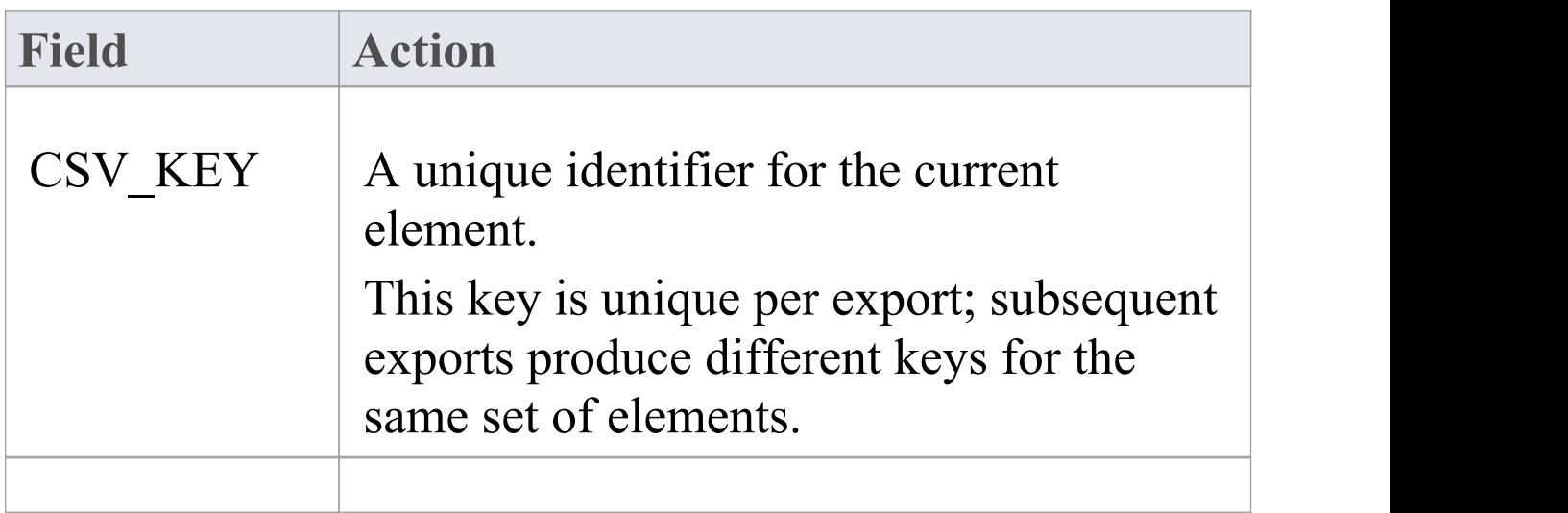

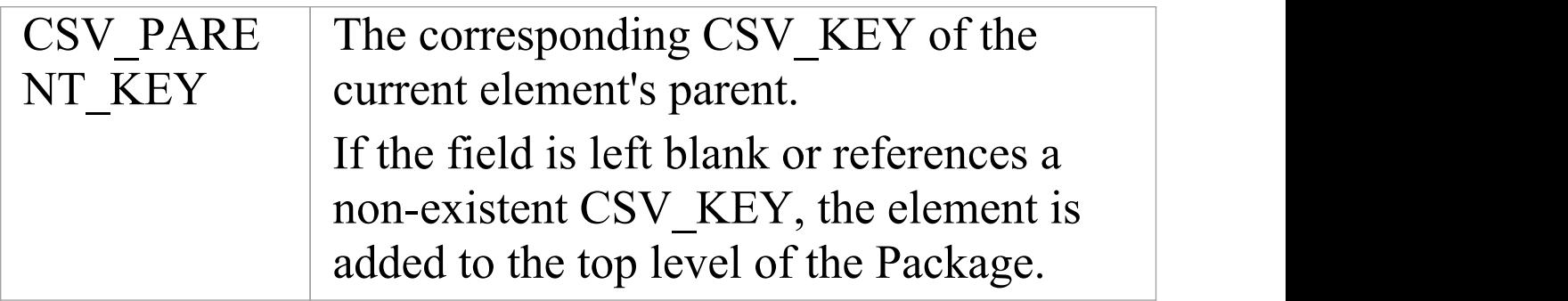

### **External Data**

If you intend to import hierarchical information from a spreadsheet that was not populated by exporting data from Enterprise Architect, you must add these two fields to your spreadsheet as the last two columns, and populate the columns yourself. For example:

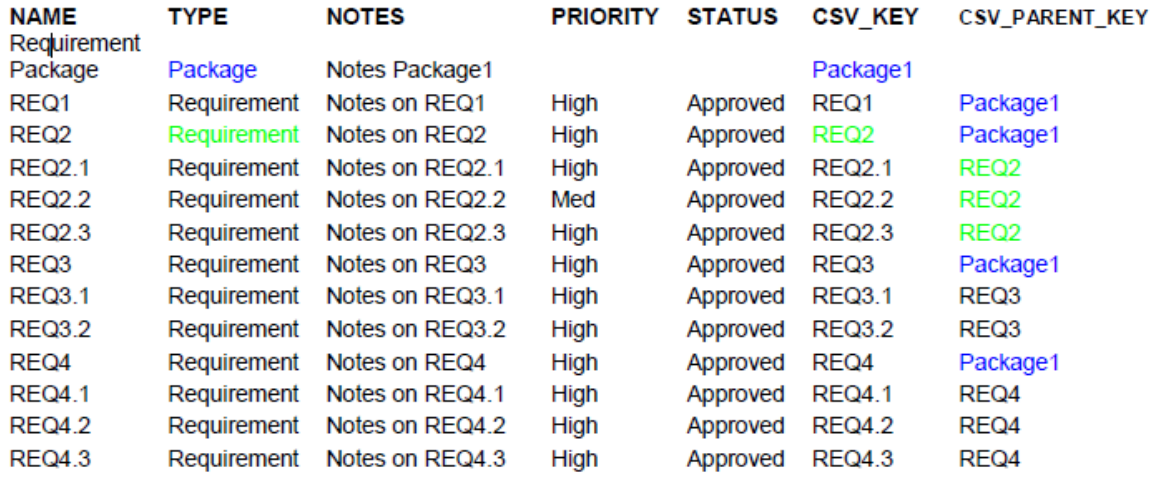

## **CSV Export**

It is possible to export information about elements from your project in Enterprise Architect to a CSV text file. In this operation you make use of a CSV export specification. If you intend to re-import the exported information into Enterprise Architect at some point, it is recommended that you include the 'GUID' field in the CSV export specification. This helps Enterprise Architect to identify and update existing elements, rather than create duplicates.

#### **Access**

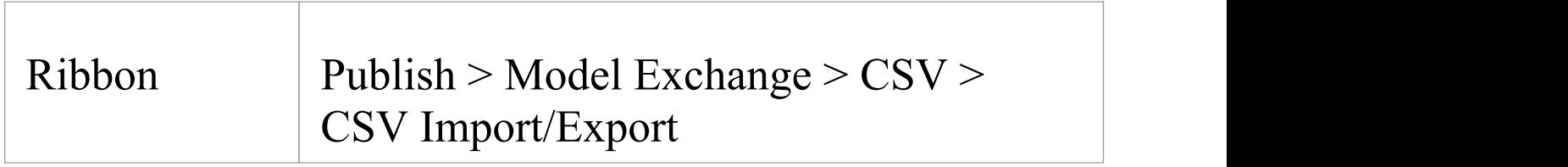

### **Export Data in CSV Format**

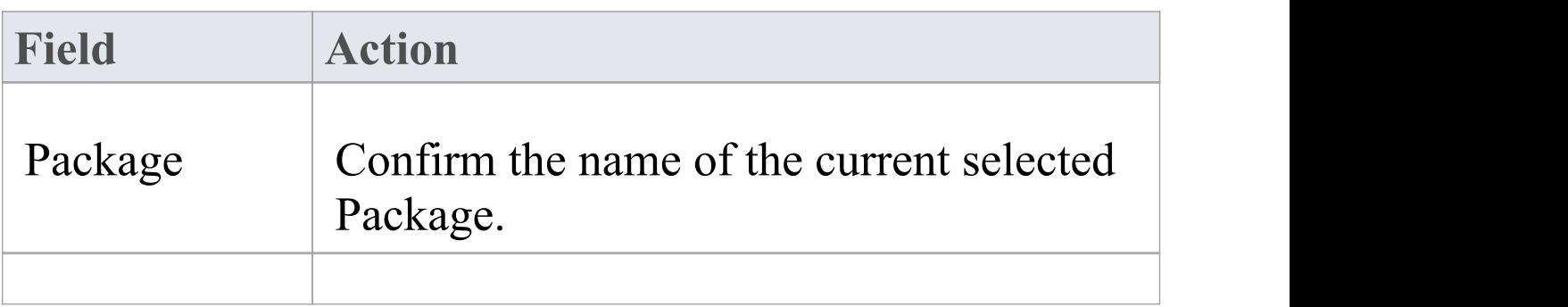

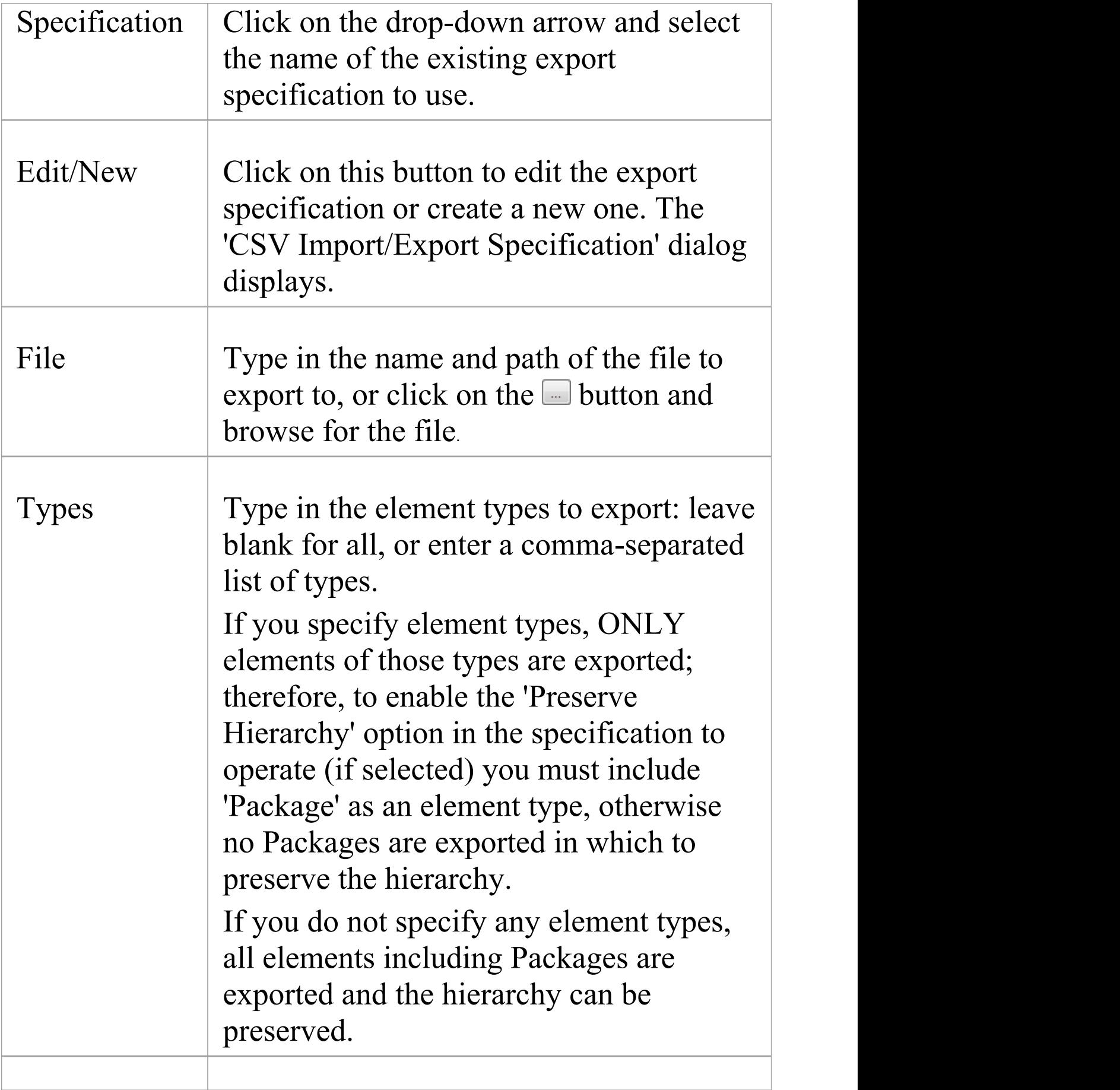

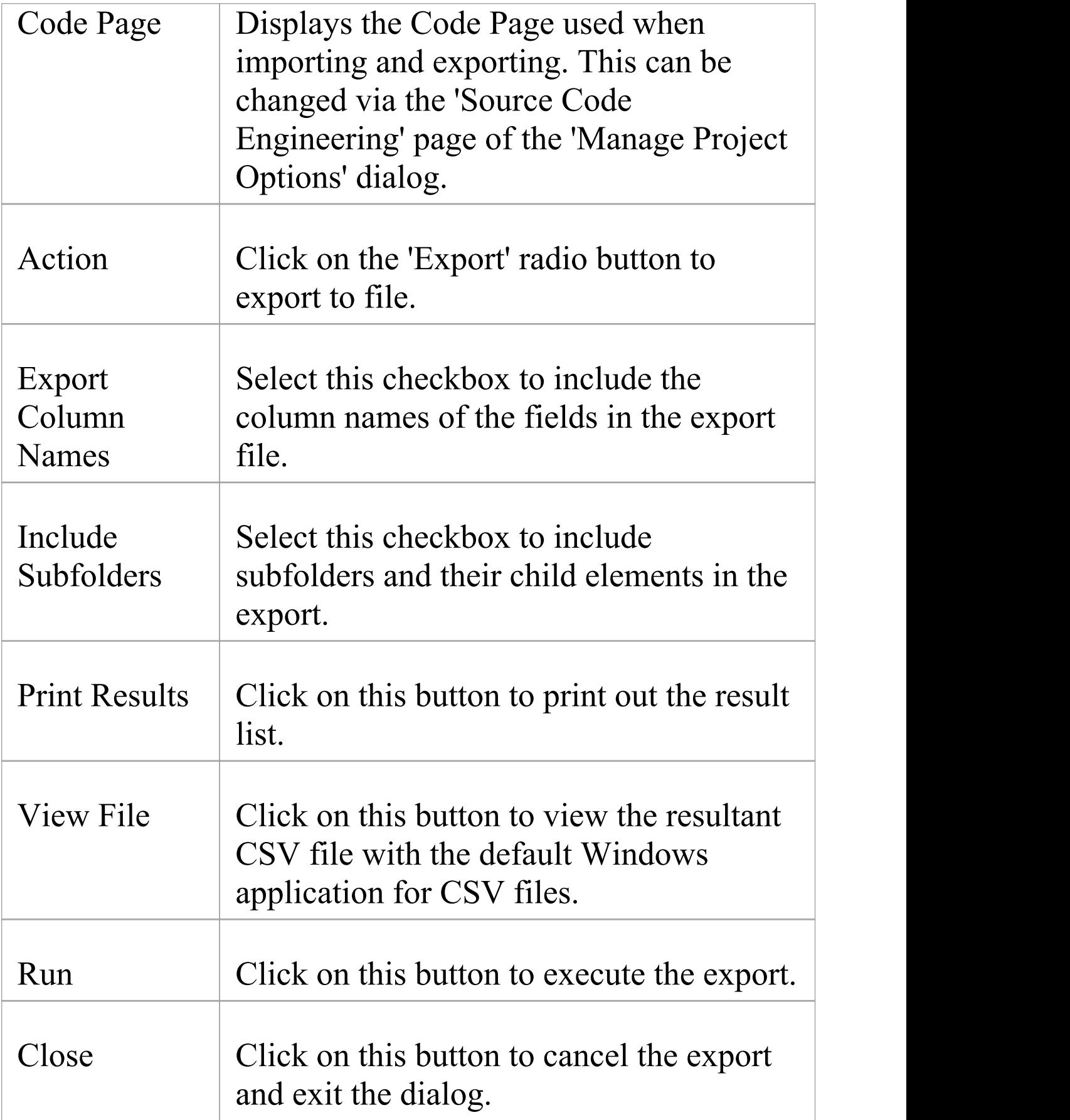

### **Notes**

· In the Corporate, Unified and Ultimate editions of Enterprise Architect, if security is enabled you must have both 'Export XMI' and 'Import XMI' permissions to use the 'CSV Import/Export' option

## **CSV Import**

It is possible to import information about elements into your project in Enterprise Architect from a CSV text file. In this operation you make use of a CSV import specification. You import the CSV file into a selected Package; if this Package or any element within the Package has a lock on it, you cannot import the CSV file into it. The 'Import' option on the dialog is grayed out.

The format and content of the CSV source data file should resemble this:

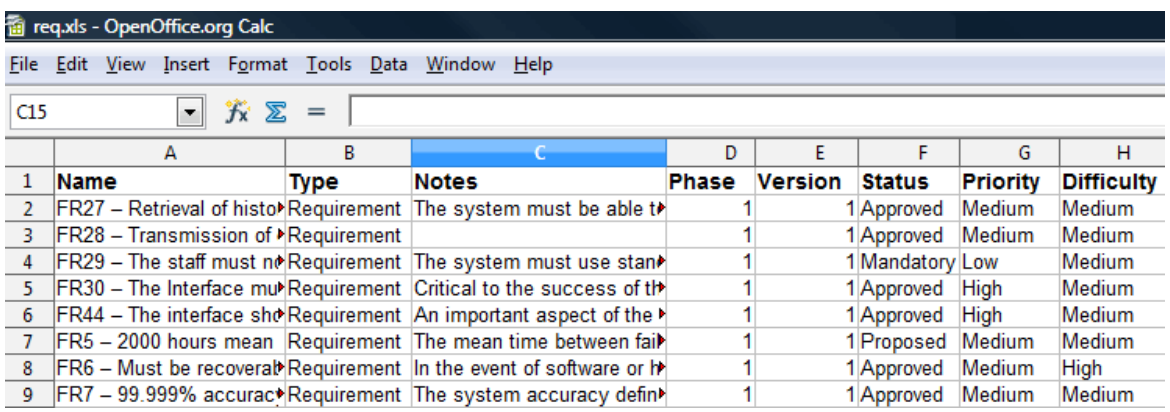

### **Access**

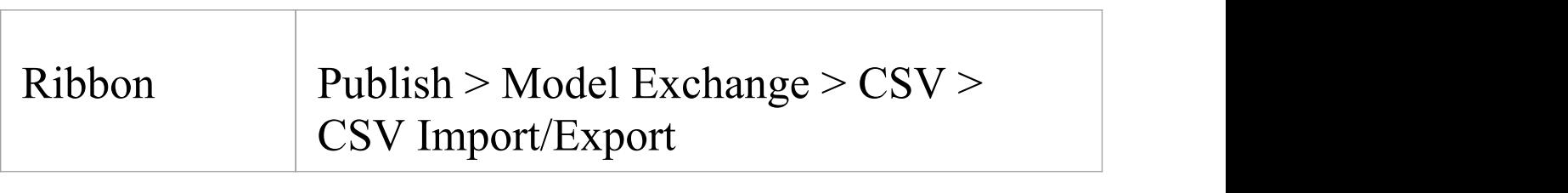

### **Import Data in CSV Format**

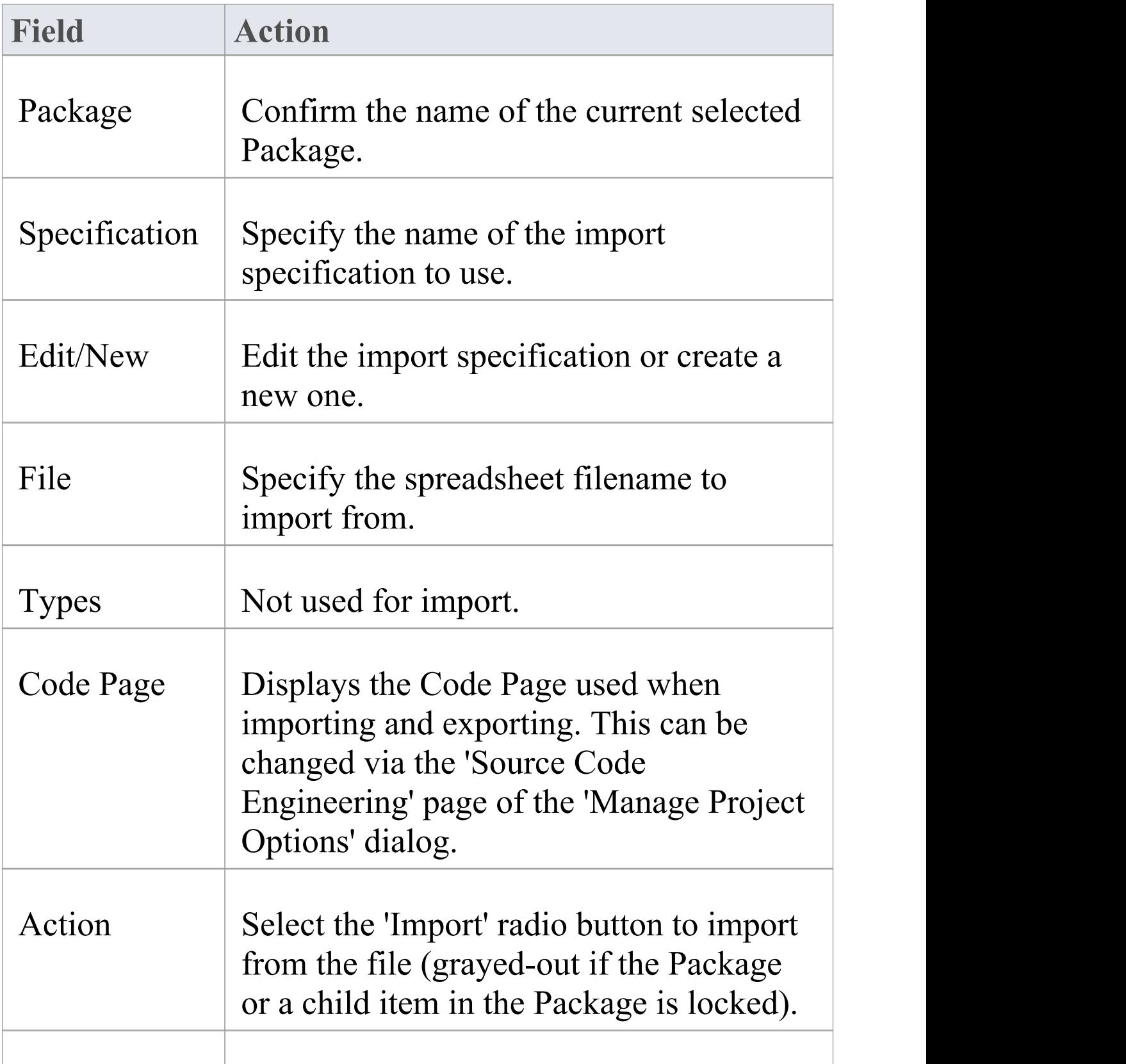

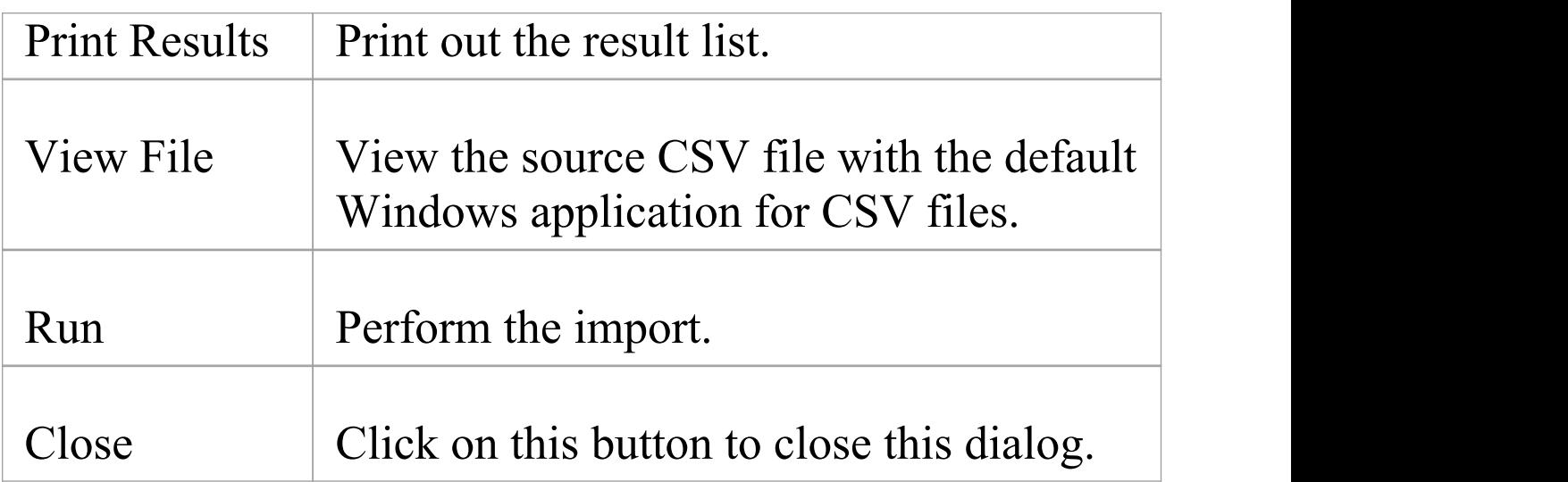

#### **Notes**

- · When importing, Enterprise Architect checks the specification to see if there is a 'GUID' field included; if there is, Enterprise Architect attempts to locate the element identified by the GUID and, if successful, updates the current element rather than creating a new one
- If no 'GUID' field is defined, or Enterprise Architect cannot locate the identified element, a new element is created and placed in the current Package; during import, 'Type' is a mandatory field in the source file and must match one or more of the legal Enterprise Architect element types: for example: Requirement, or Class
- · In the Corporate, Unified and Ultimate editions of Enterprise Architect, if security is enabled you must have both 'Export XMI' and 'Import XMI' permissions to use the 'CSV Import/Export' option

## **Controlled Packages**

A Controlled Package is a Package configured to save and load in XML format to a named file; the XML output is UML 1.3 compliant XMI, with Enterprise Architect extensions to support diagrams and additional model elements. Controlled Packages are a powerful means of 'externalizing' parts of an Enterprise Architect model. Package XML is standard XMI-compliant output that can be

loaded into any XML viewer, or used by any XML-based tool to perform manipulations and extracts, such as document or code generators.

Controlled Packages appear in the Browser window with a small colored rectangle to the left of the Package icon, as shown for the CIM Package:

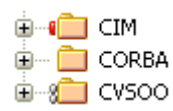

Using Controlled Packages you can support:

- · Widely distributed development by having team members submit Packages in the form of XML for import into a central Enterprise Architect repository
- · Version Control, by writing model elements in XML text files suitable for Version Control using standard Version Control software

Using XMI this way, you can manually connect to third-party Version Control software outside the Enterprise Architect environment; Enterprise Architect internally supports the configuration of Version Control

#### through SCC and CVS

· Import and export of model elements between different models

For example, a Class library can be re-used in many models and kept up to date in target models using Controlled Packages, reloading Packages as required when new versions of the Class model become available

#### **Notes**

- · If you are importing an XMI 1.1 file that was previously exported with a UML\_EA.DTD (Data Type Definition) file, the UML\_EA.DTD file must be presentin the directory into which the XMI file is being written; an error occurs if the UML\_EA.DTD file is absent
- When you select to apply a DTD during an XMI 1.1 export, the UML\_EA.DTD file is written to the output directory into which the XML files are written (unless the UML EA.DTD file is already present in the directory); no error is generated if the UML\_EA.DTD file is not present in this directory during the XMI export

## **Controlled Package Menu**

If you are working on a Package that is not under Version Control, you can select certain options on the 'Controlled Package' context menu.

(Further options are available from the 'Model Exchange' panel of the Publish ribbon, and for a Package that is directly under Version Control you use the 'Package Version Control' menu.)

#### **Access**

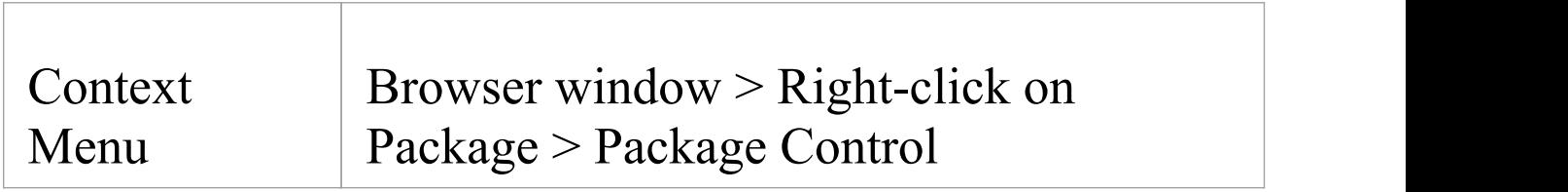

### **Package Control Options**

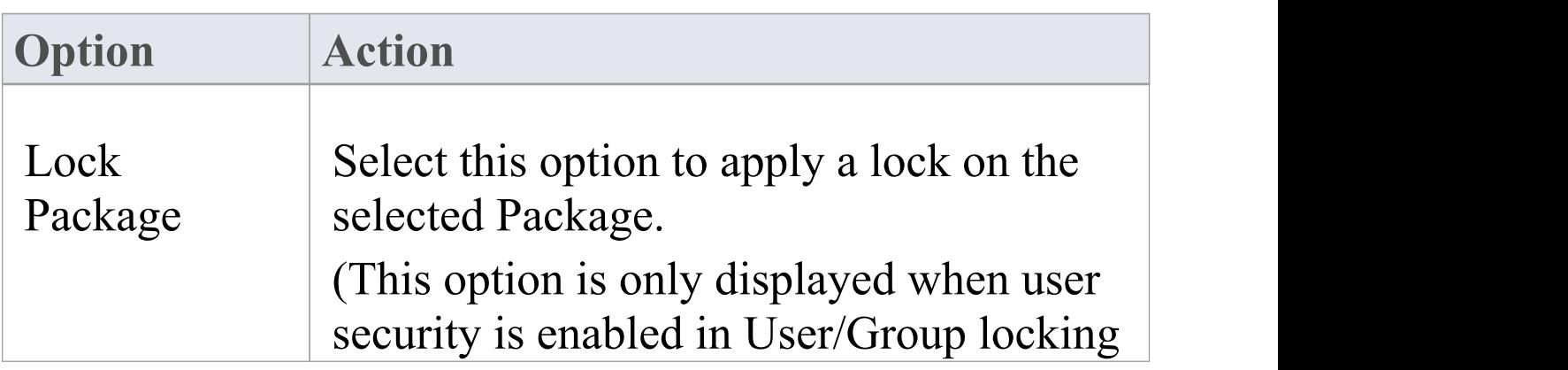

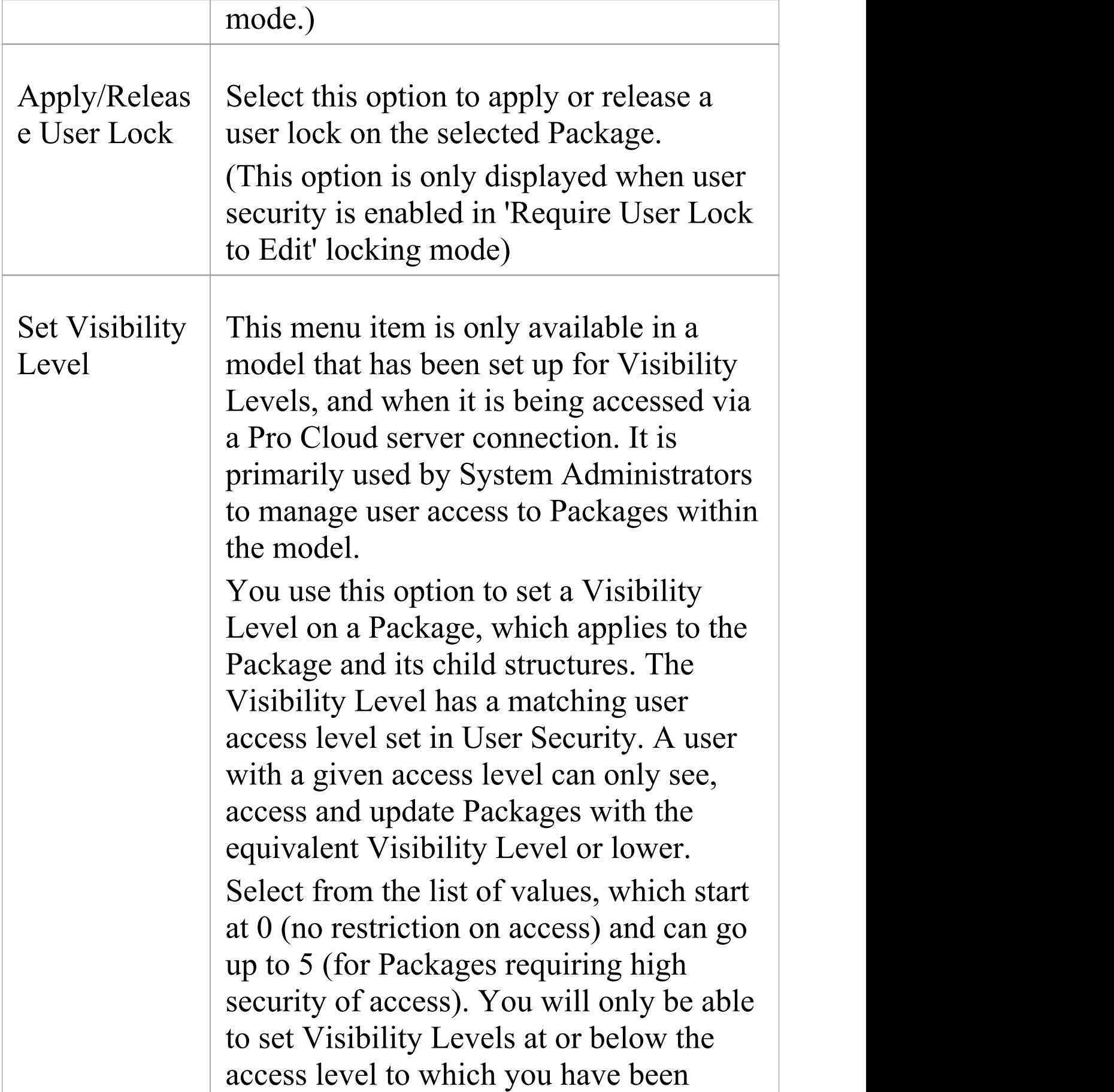

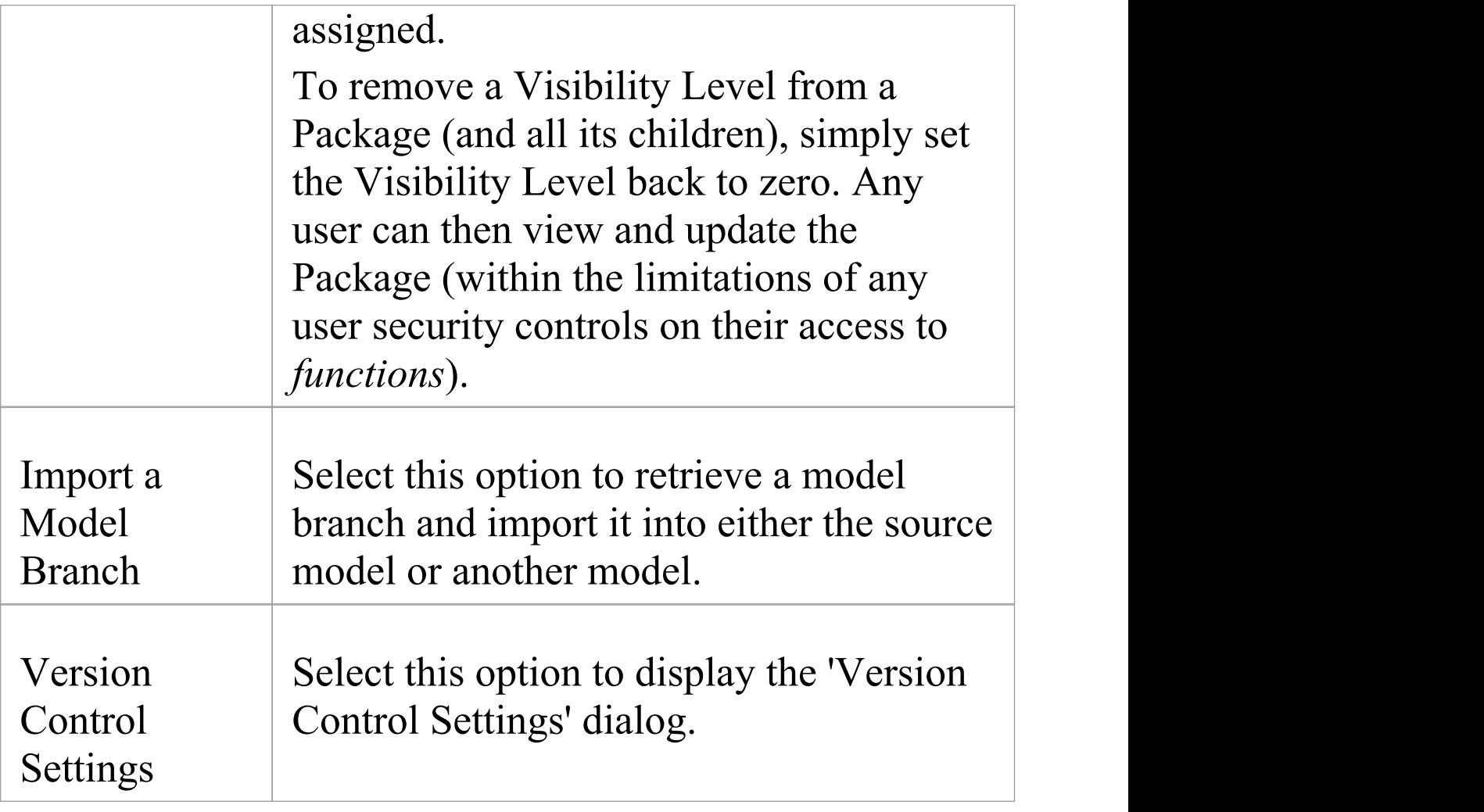
# **Configure Packages**

In order to configure a Package to save and load in XML format to a named file, you use the 'Package Control Options' dialog to flag the Package as being controlled and to set a number of options. These options include setting the XMI filename to save to/load from, the type of XMI to import and export, and whether to export and/or import the XMI in a batch process. When the Package is configured, this is indicated by a small colored rectangle on the left of the 'Package' icon in the Browser window, as shown for the RQ01: Formal Requirements Package.

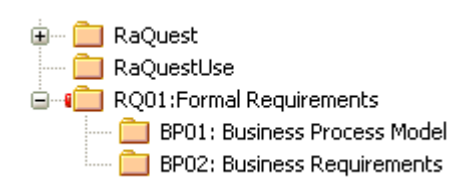

### **Access**

Select a Package in the Browser window, then:

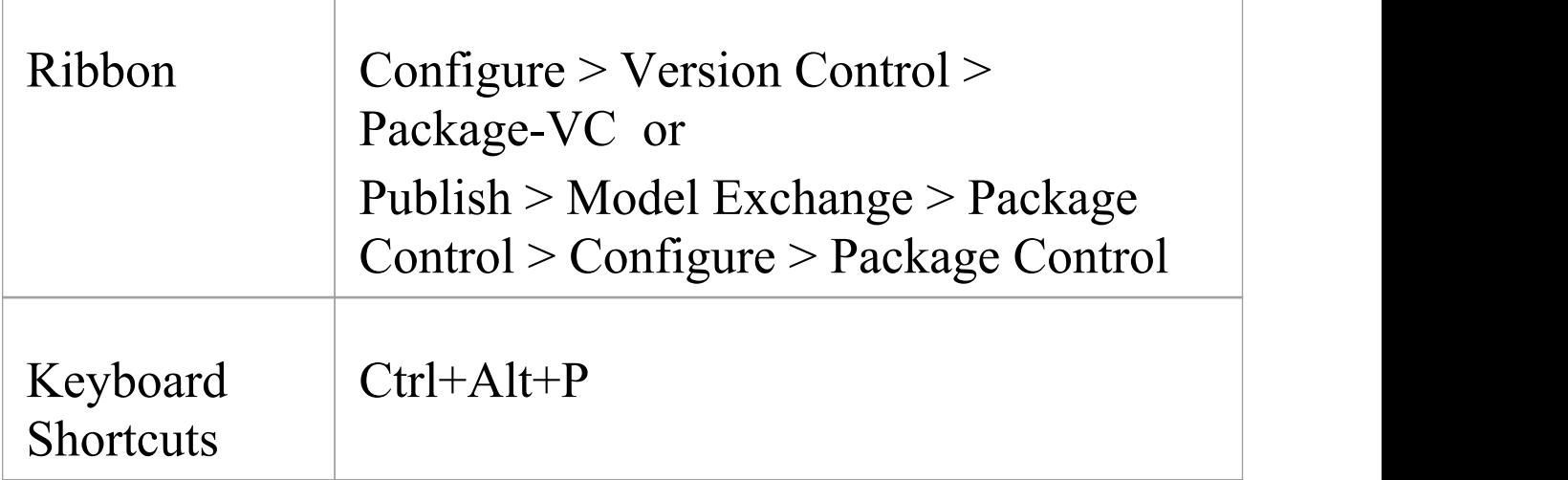

## **Configure a controlled Package**

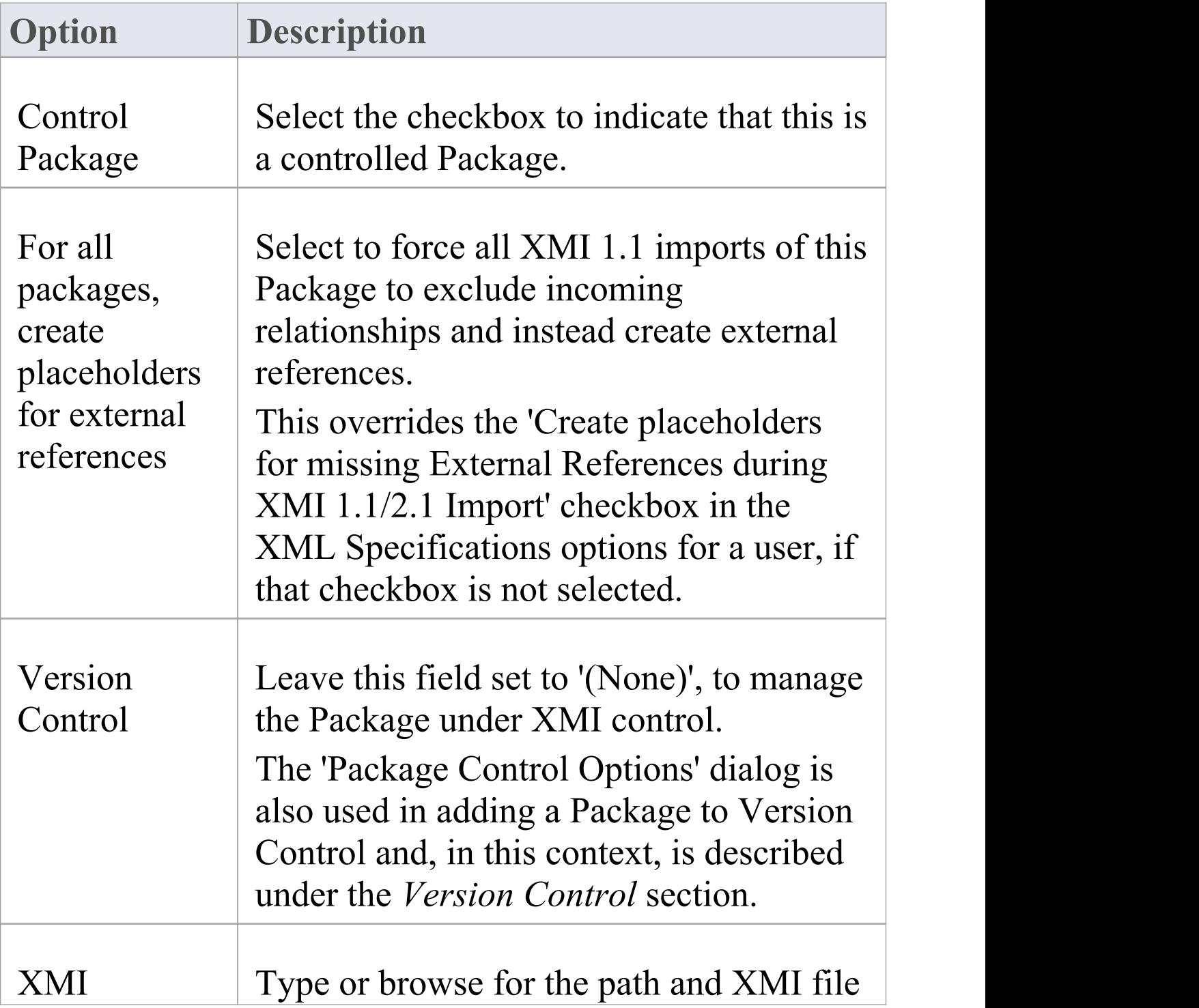

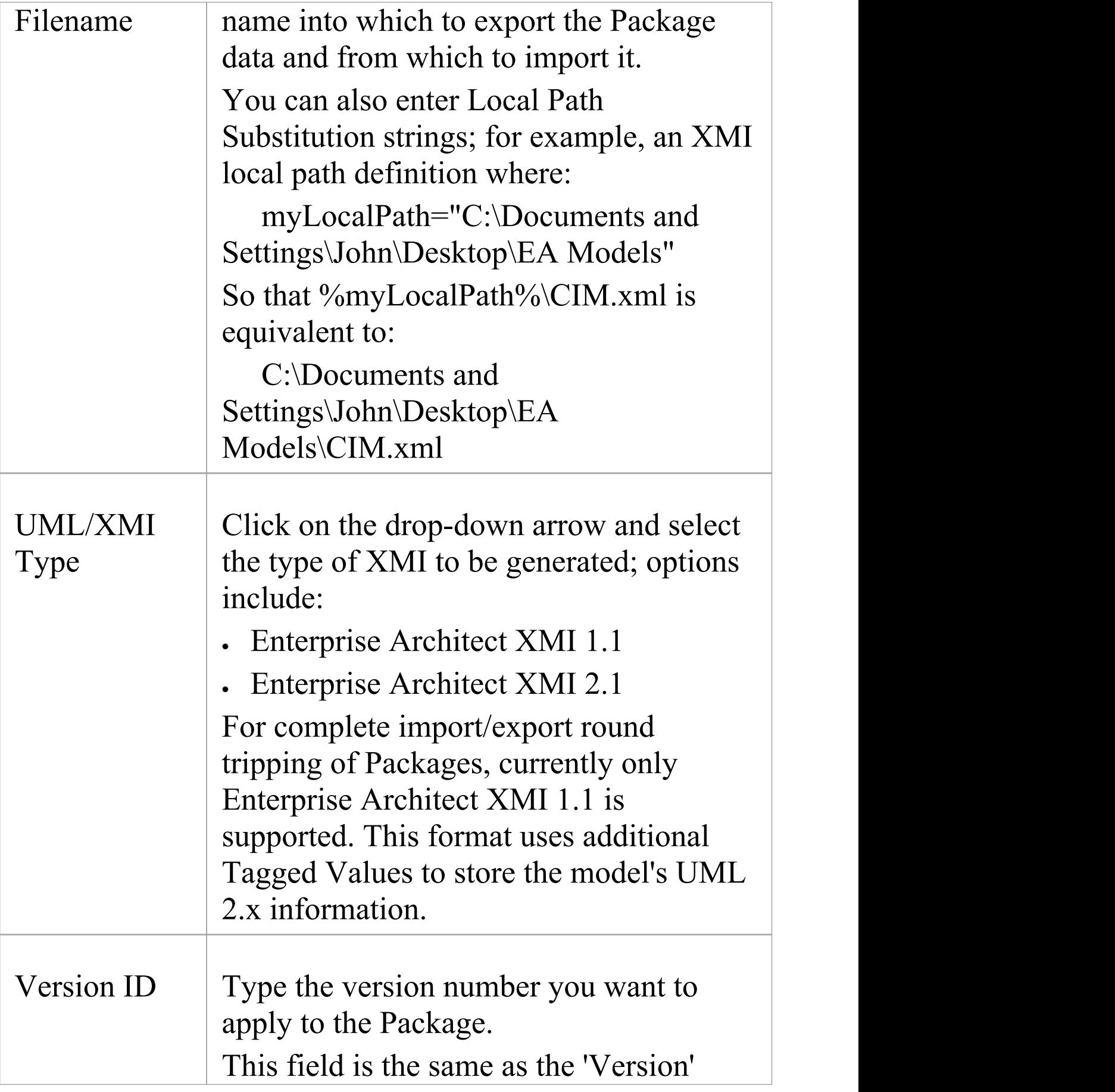

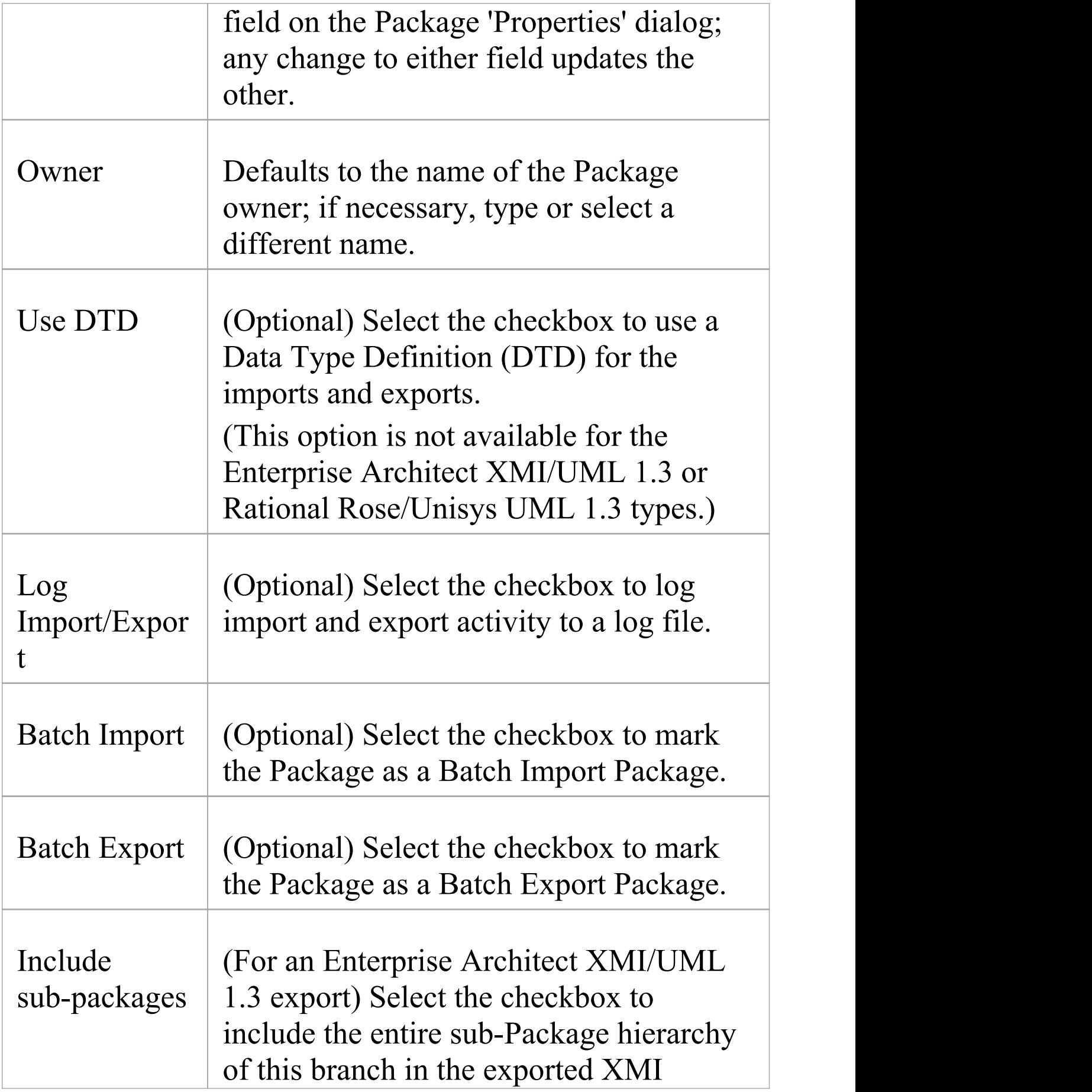

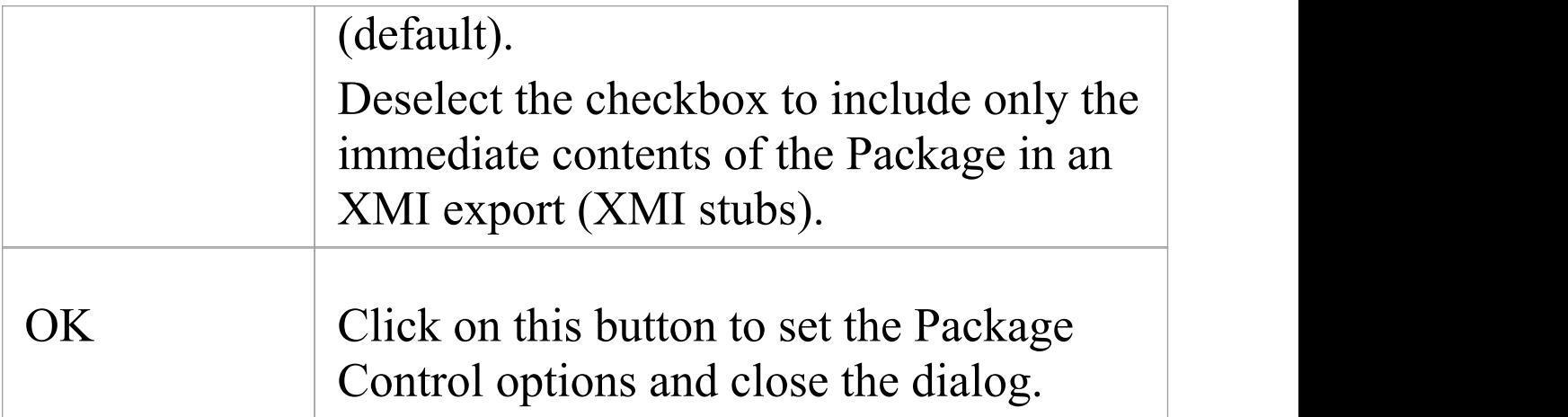

#### **Notes**

- · In the Corporate, Unified and Ultimate editions of Enterprise Architect, if security is enabled you must have 'Configure Packages' permission to configure controlled Packages and Package properties
- · For batch import, the file date of the XMI file is stored; you can bypass the batch import if there is no change that is, the file date of the last import matches that of the current file

## **Remove Package from Control**

If required, you can remove the control from a Package. Before removing the Package control, and if it is being used for Version Control, you must check in the Package.

#### **Access**

Select a Package in the Browser window, then:

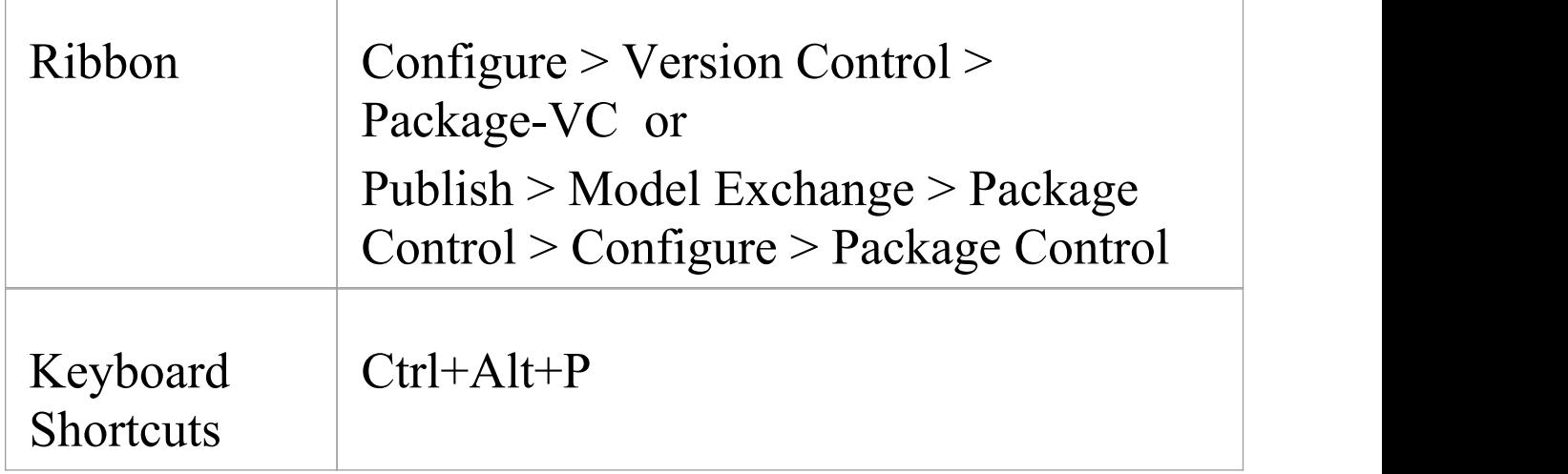

### **Remove control from a Package**

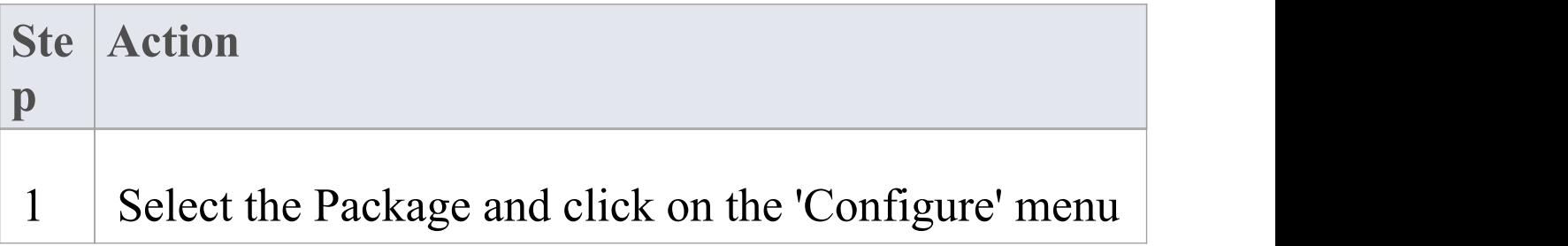

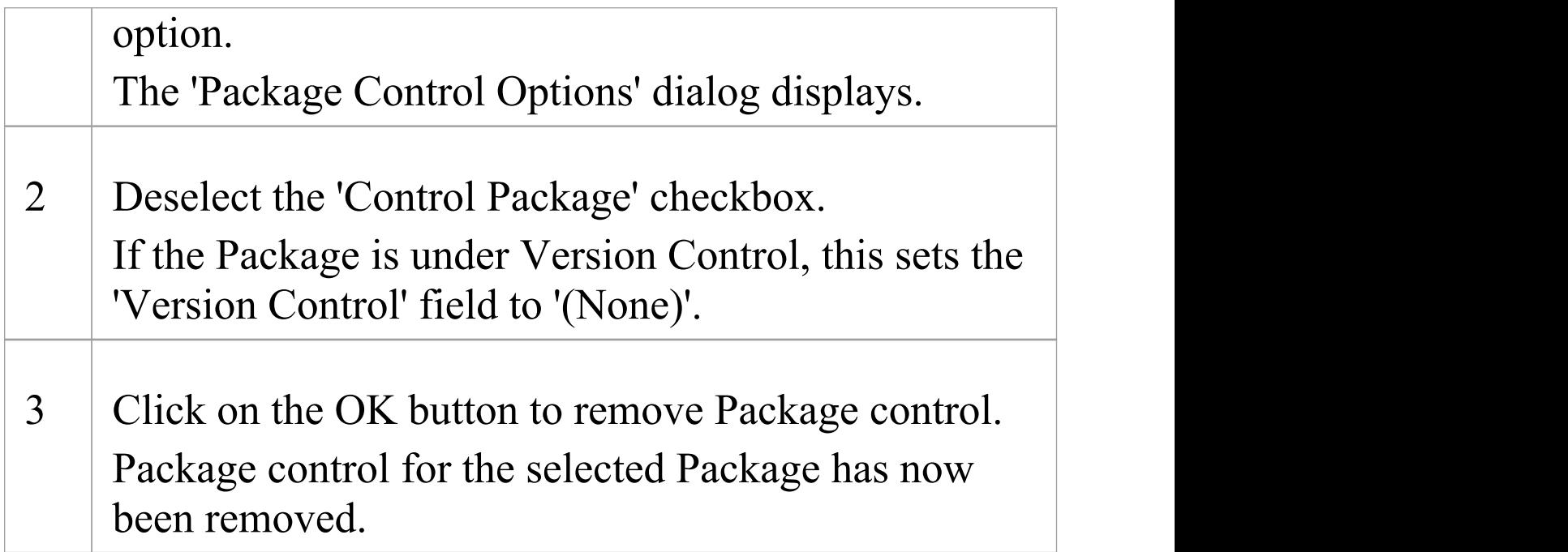

### **Notes**

· When disconnecting a Package from Version Control, the association between the Package and the exported XML file is removed from your model; however, the XML file itself is not removed from Version Control, nor is it deleted from your local Version Control working copy folder

This is because it is possible for another model to be using the Version Controlled Package and still referencing the associated Version Controlled XML file

# **Save a Package**

Once you have correctly configured a Package, you can save the controlled Package to the designated XMI file.

#### **Access**

Select a Package in the Browser window, then:

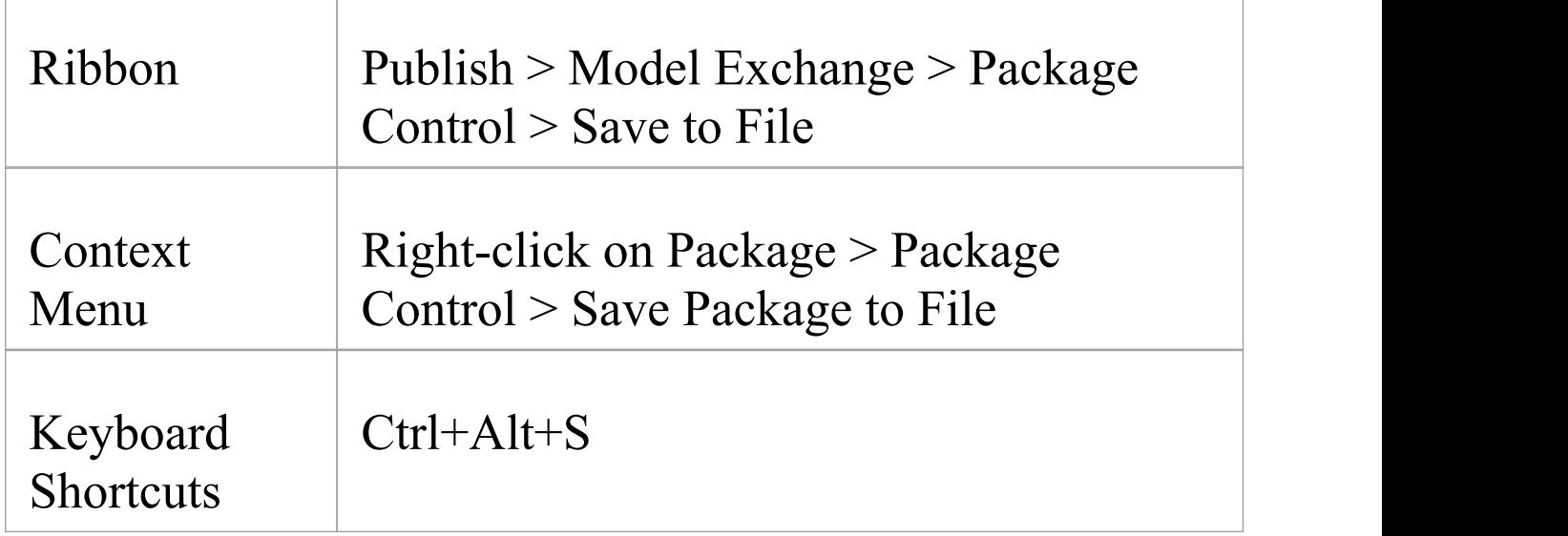

### **Save a controlled Package to file**

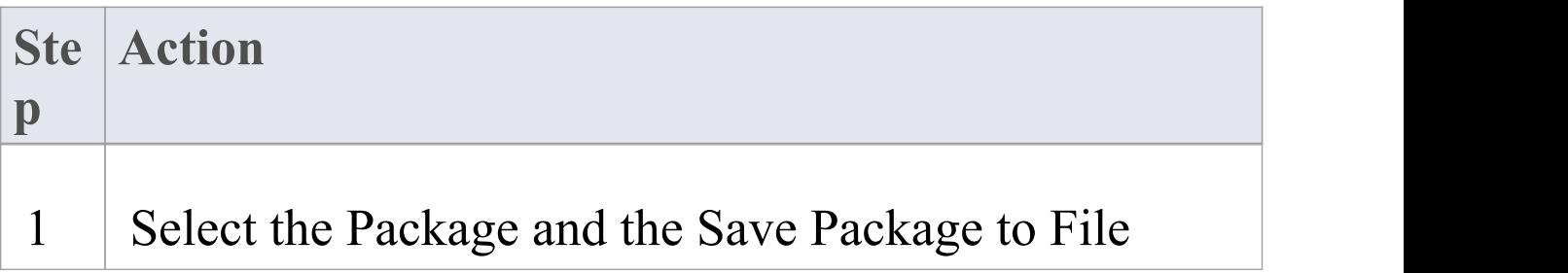

menu option.

The export process executes automatically according to your configured preferences, overwriting any existing file.

#### **Notes**

· If you are using a Version Control Package in conjunction with the exported Package files, you must check out the XMI file first to enable Enterprise Architect to overwrite the existing version

# **Load a Package**

If a Package has been marked for control it is displayed in the Browser window with a red rectangle to the left of the Package icon. If you have previously saved the controlled Package, you can reload it.

#### **Access**

Select a Package in the Browser window, then:

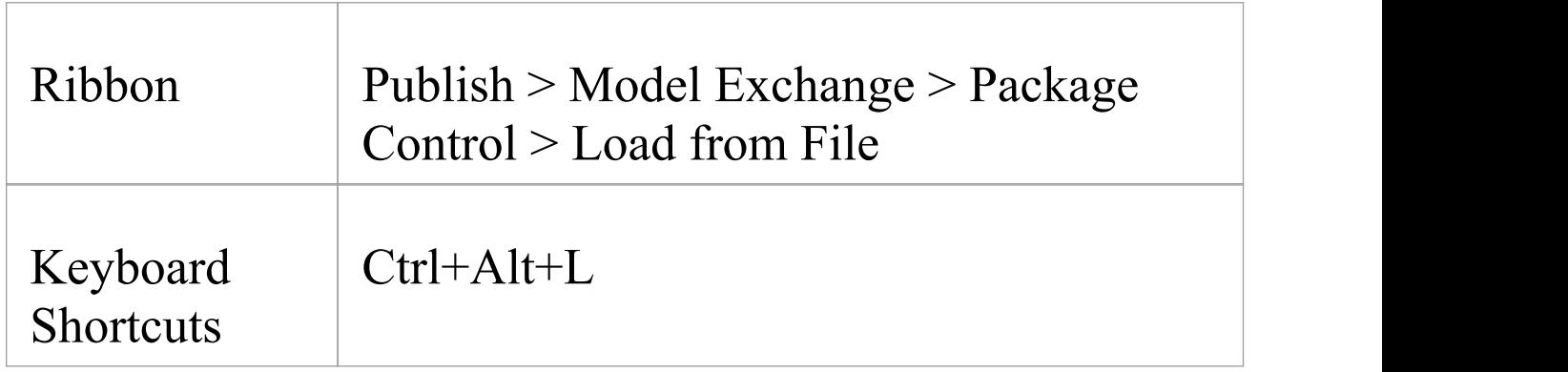

## **Load a controlled Package from an XMI file**

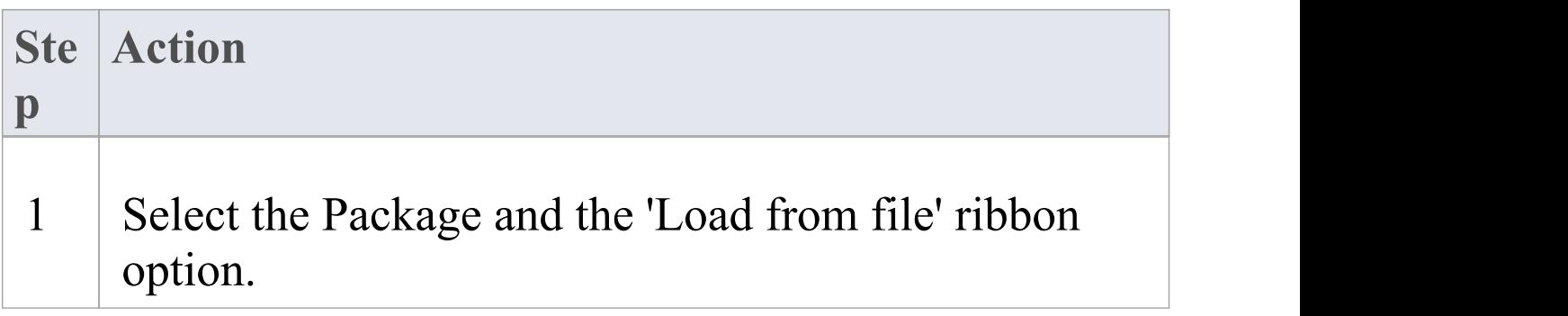

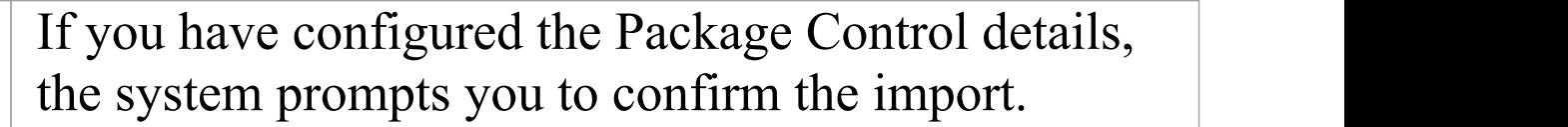

2 Click on the Yes button to confirm the import. The current Package is deleted and the saved Package is imported.

#### **Notes**

· Importing deletes the current Package entirely from the model, and the action cannot be undone; you must be careful not to lose any current changes or information

# **Batch XMI Export**

You can export a group of Controlled Packages to XMI in one step.

#### **Access**

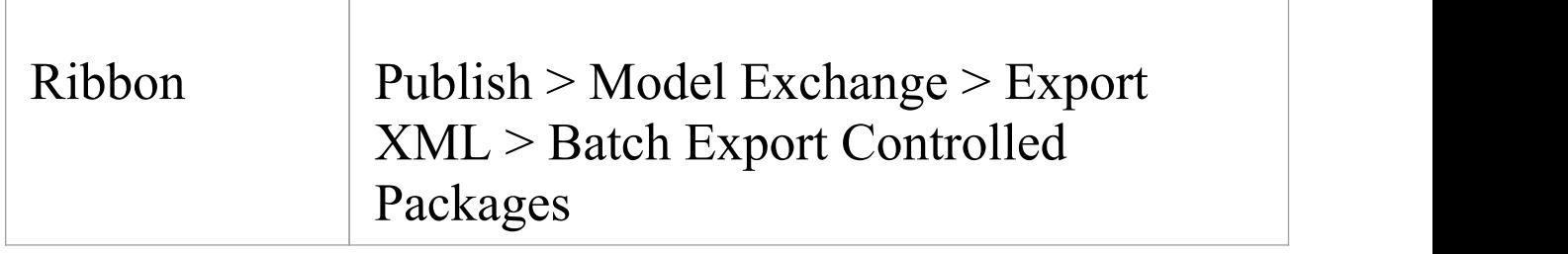

## **Export a group of Controlled Packages to XMI**

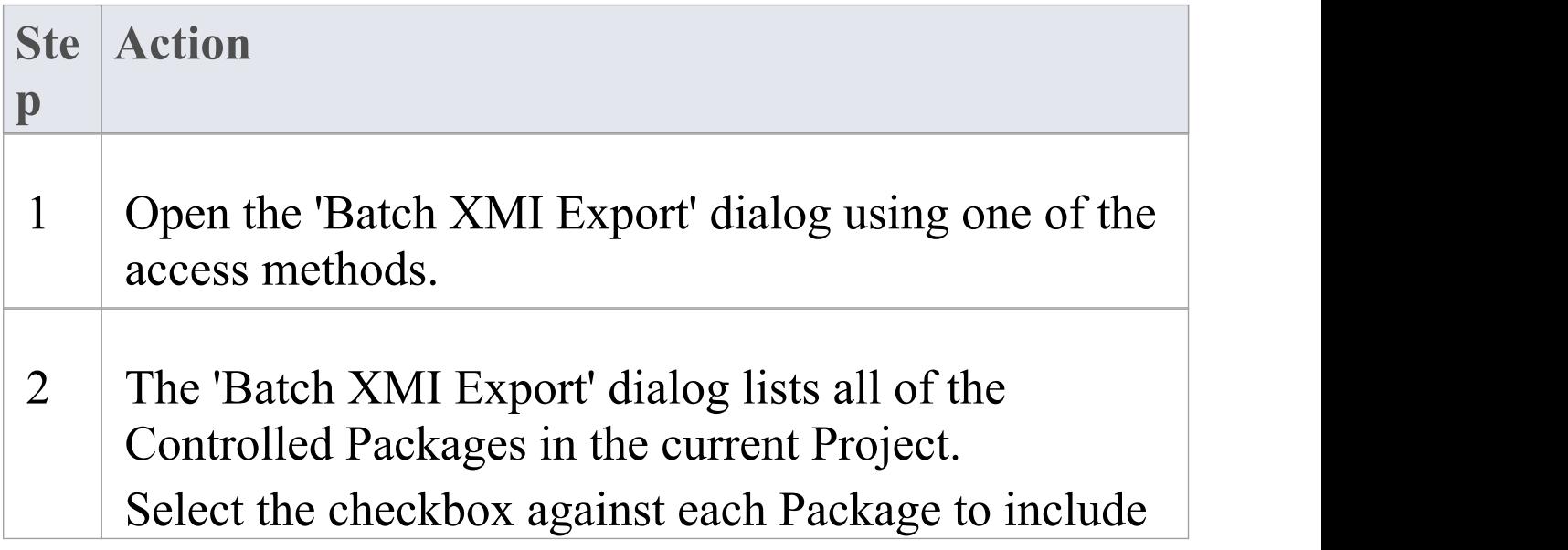

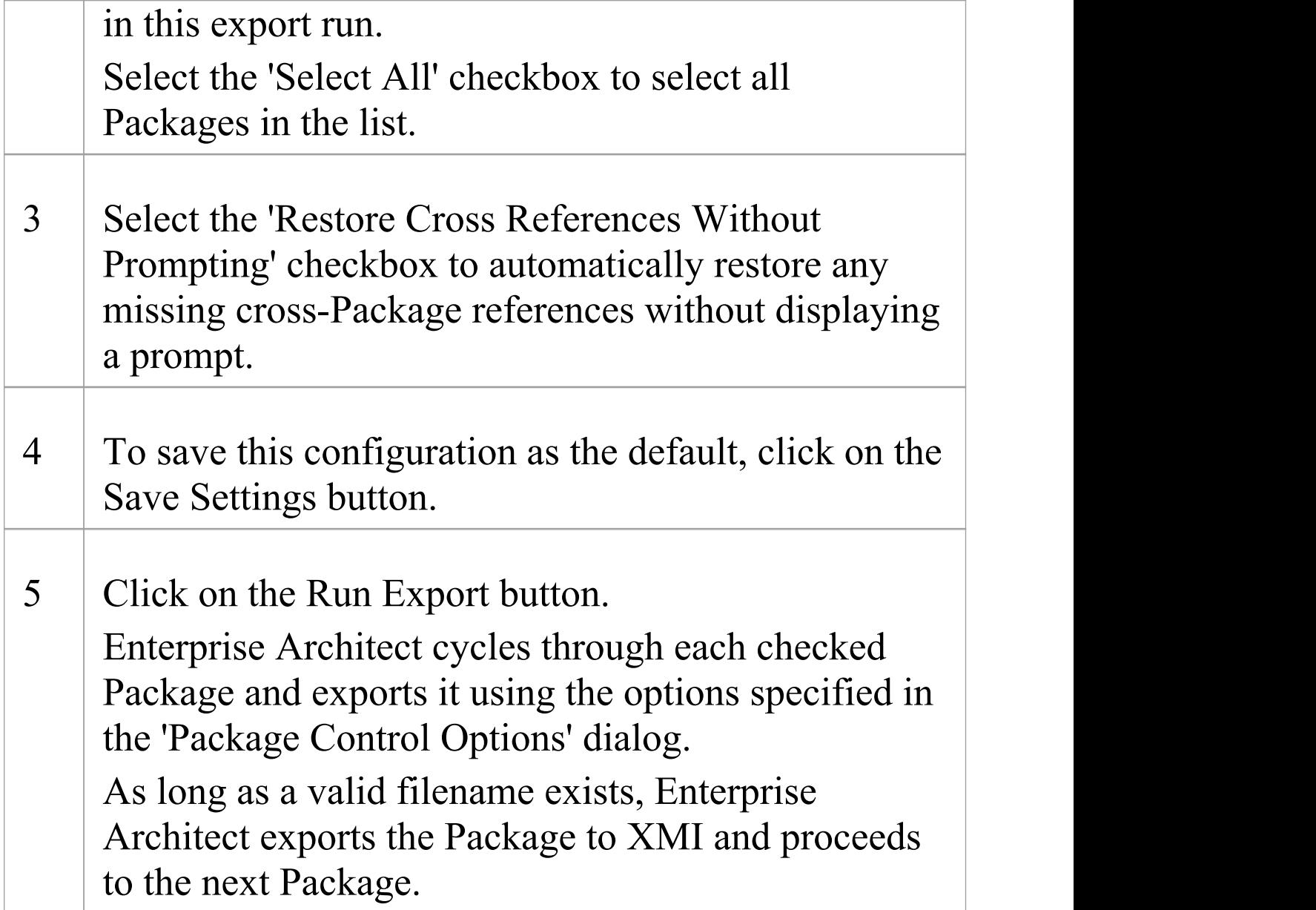

#### **Notes**

· The 'Restore Cross References Without Prompting' checkbox is enabled only if the option 'Report Cross Package Reference Deletions (XMI 1.1)' is set on the 'XML Specifications' page of the 'Preferences' dialog

· The option is applicable only to XMI 1.1 Controlled Packages

# **Batch XMI Import**

You can import a group of Controlled Packages from XMI into Enterprise Architect in one step.

As the system processes each Package, it updates the 'Status' column against each Package name on the 'Batch XMI Import' dialog.

- · If the import is successful, Enterprise Architect updates the Package status to 'Imported'
- · If the import is unsuccessful, Enterprise Architect updates the Package status to 'Not Imported'

Common reasons for an import to fail include:

- The Package not being correctly configured
- · The last import file date matches the import date of the file currently on disk

## **Access**

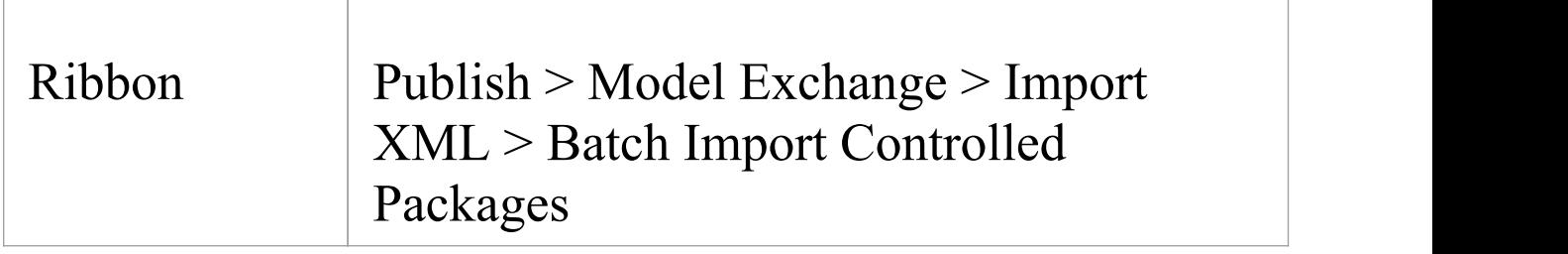

## **Import a group of Controlled Packages from**

## **XMI**

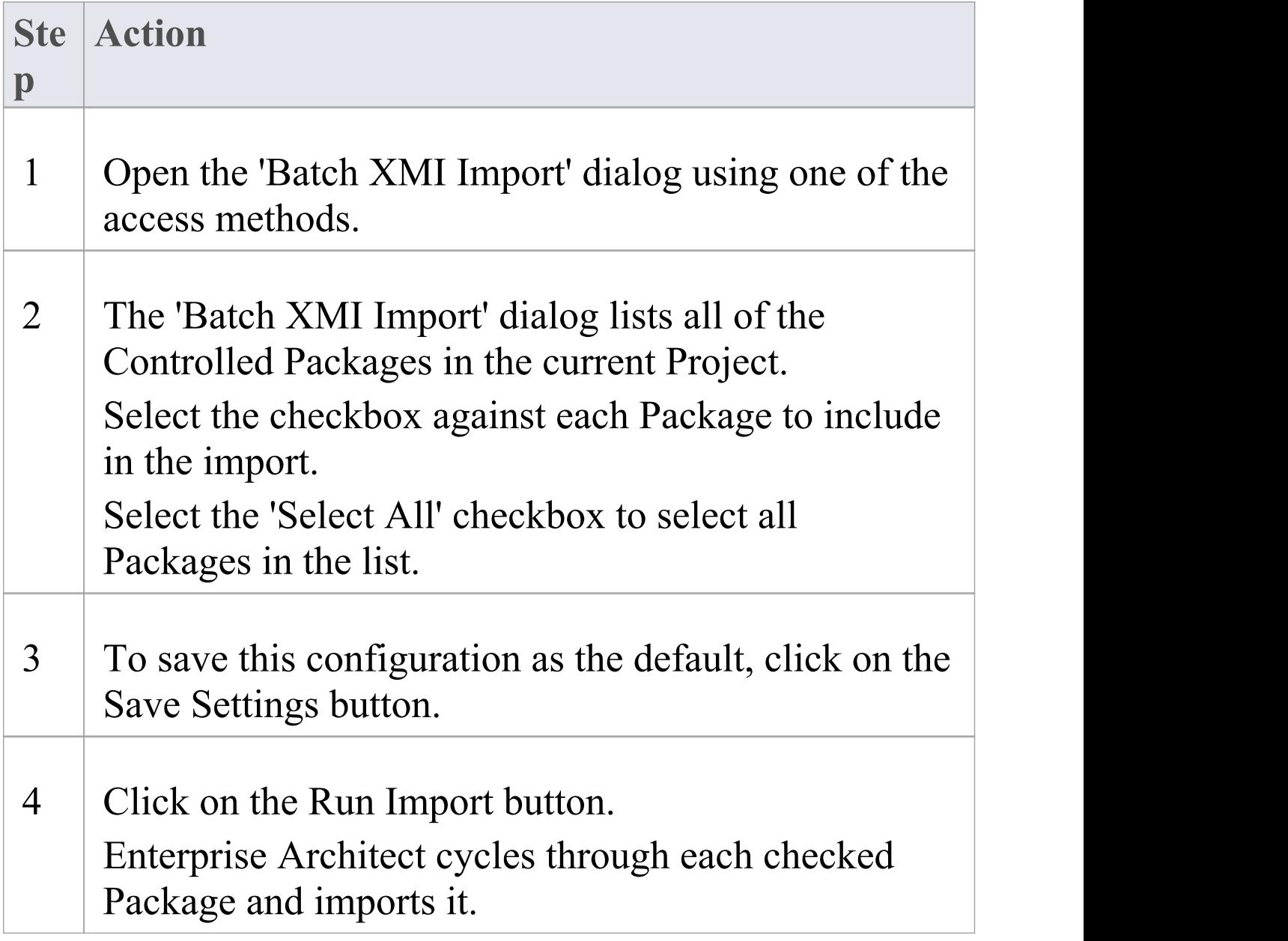

## **Notes**

· To avoid re-importing the same module multiple times,

select the Check file date before import checkbox; Enterprise Architect then doesnot import a file if the last import file date matches that of the one currently on disk

## **Manual Version Control with XMI**

You can use XMI to support Version Control by writing model elements in XML text files suitable for use with standard Version Control software.

Using XMI in this manner enables you to manually connect to third-party Version Control software outside the Enterprise Architect environment.

Enterprise Architect internally supports the configuration of Version Control through SCC and CVS configurations.

## **Prepare for using XMI for Version Control**

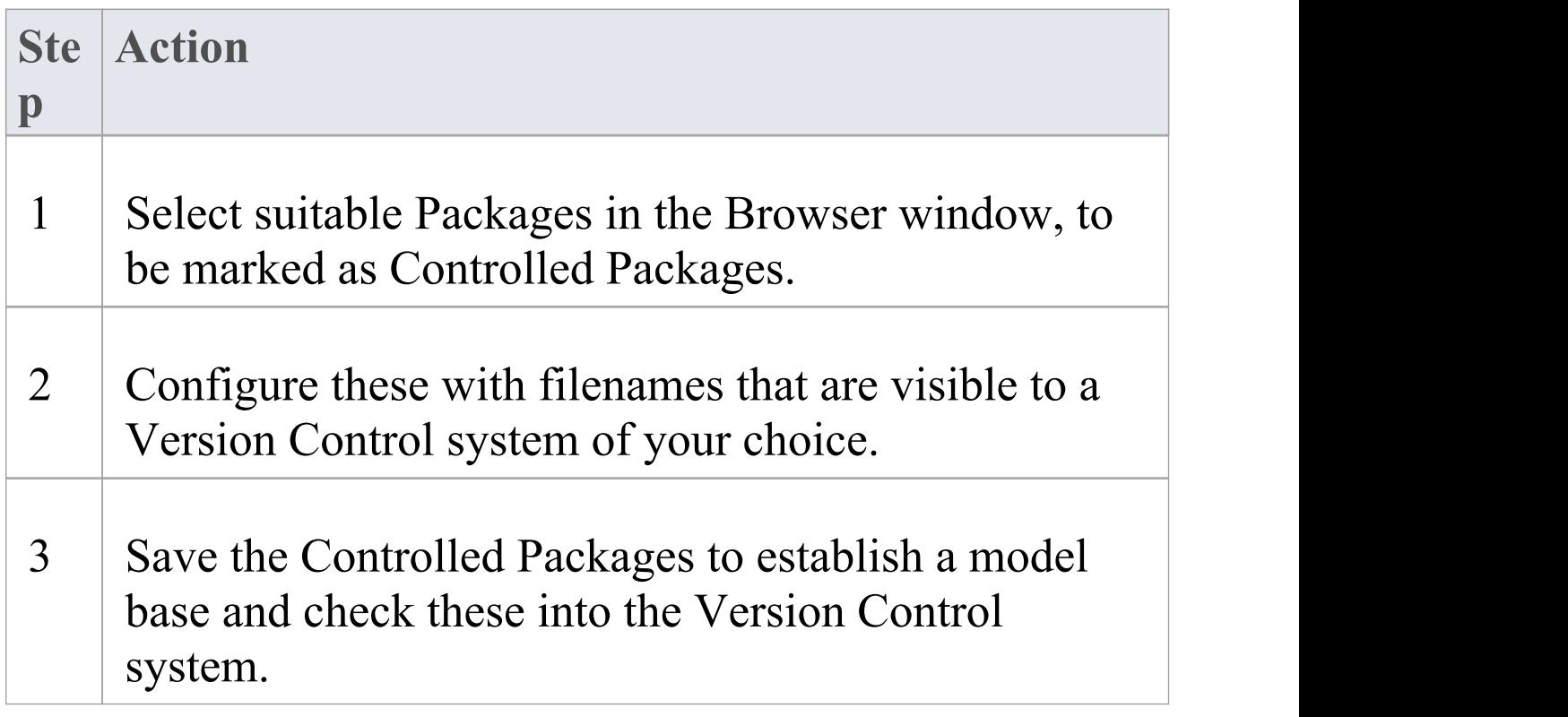

## **Apply Version Control**

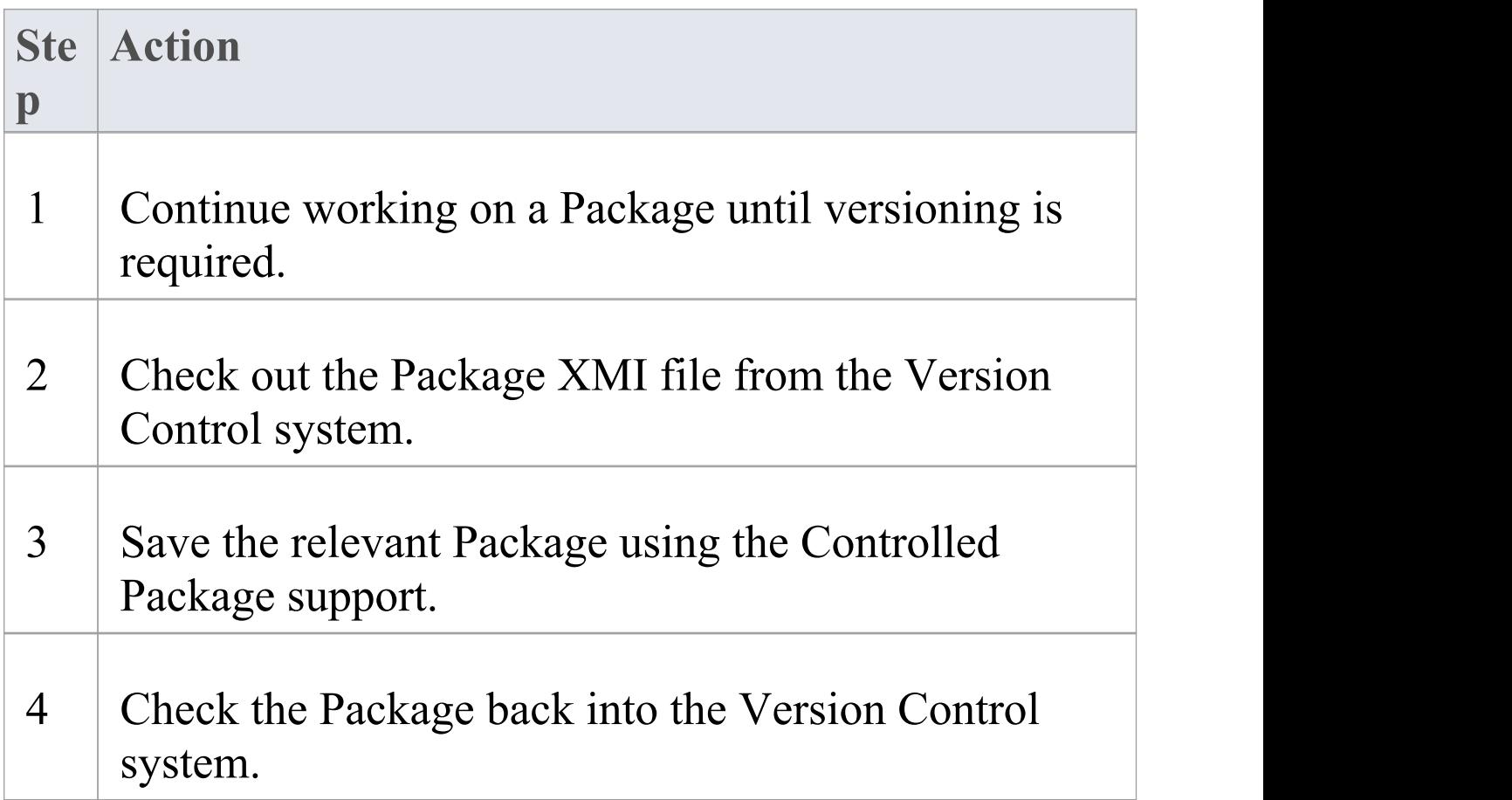

### **Recover an earlier version**

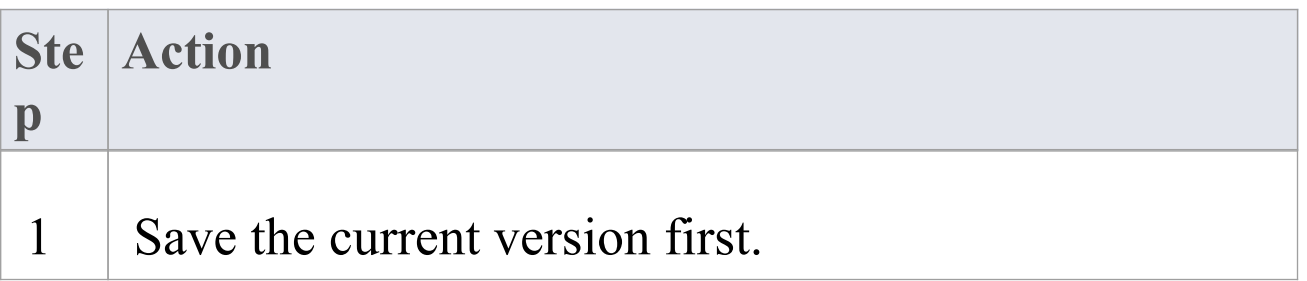

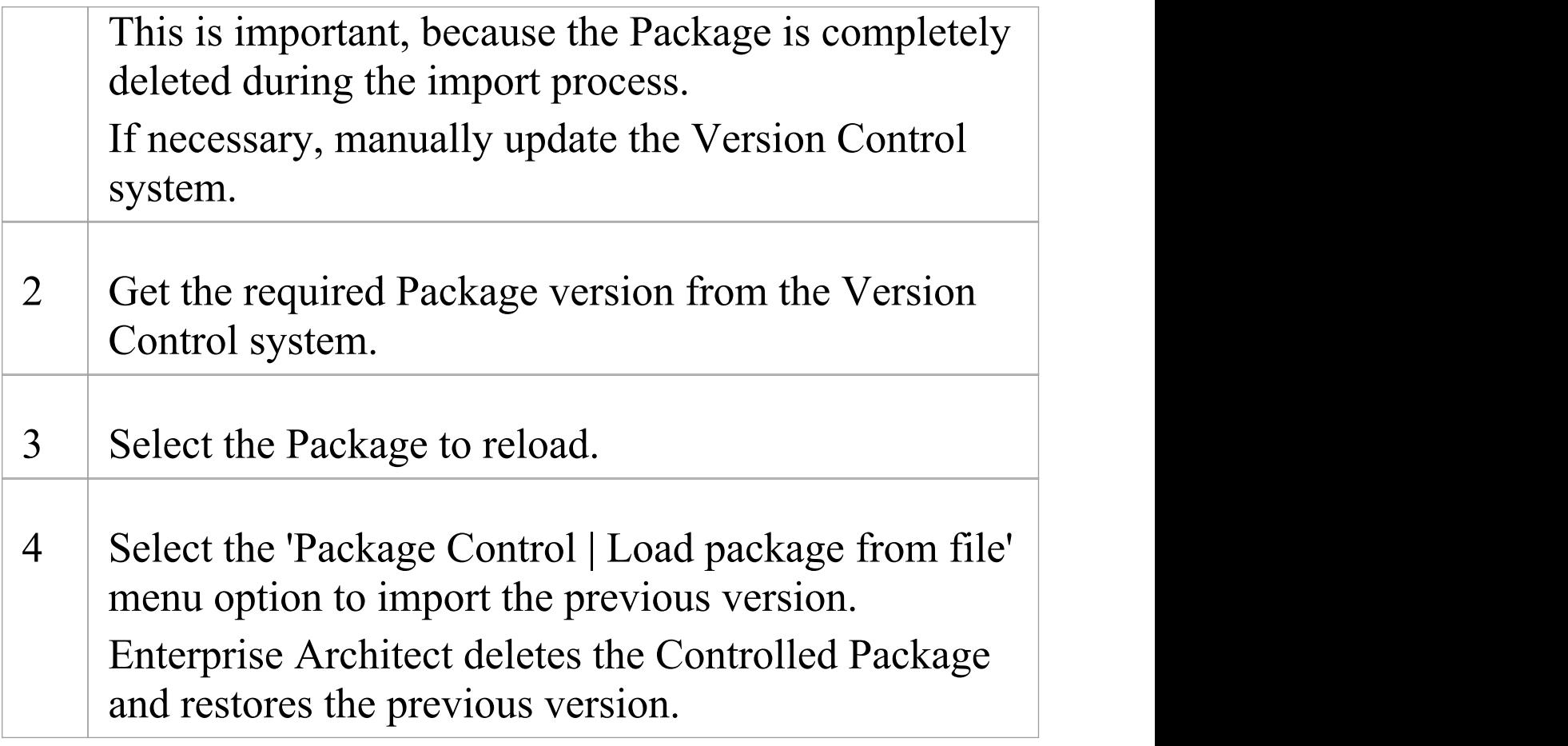

# **Report Deletion of Cross Package References**

Your model might contain at least one XMI 1.1 Controlled Package that is also used in other models, but not necessarily in the same context.

For example, consider the combination of Projects and Packages described in this figure:

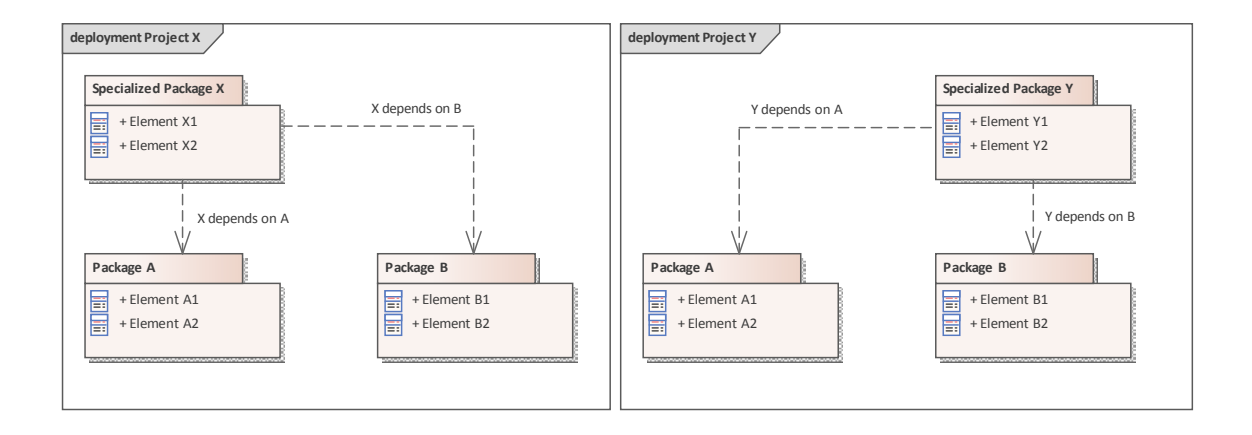

Two common packages, 'Package A' and 'Package B' , are shared across two separate projects, 'Project X' and 'Project Y' , through the use of XMI Package files. From the point of view of the common Packages, each of these projects is **'incomplete'**. Project X does not contain 'Specialized Package Y' and similarly, Project Y does not contain 'Specialized Package X'.

## **Problem**

When 'Package B' is exported from 'Project X' , its XMI file will **not** contain the cross-package reference 'Y depends on B' , as that relationship doesnot exist in 'Project X'. If the XMI file is subsequently imported into 'Project Y' , the relationship 'Y depends on B' will be removed from 'Project Y'.

### **Solution**

You can easily check for and preserve the cross-Package relationships by selecting the option 'Report Cross Package Reference Deletions (XMI 1.1)' in the 'Preferences' dialog ('Start > > Desktop > Preferences > Preferences' ribbon option, then select the 'XML Specifications' tab). When you save a controlled Package, Enterprise Architect compares the XMI for that save with the most recent XMI 1.1 revision of the Package. Any items that are missing from the Package are listed on the 'Missing Cross References' dialog.

### **Actions**

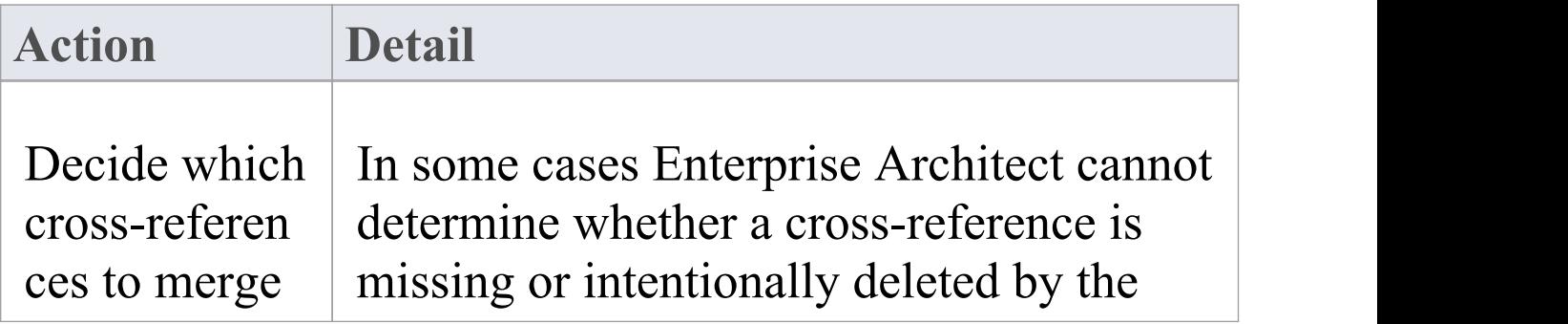

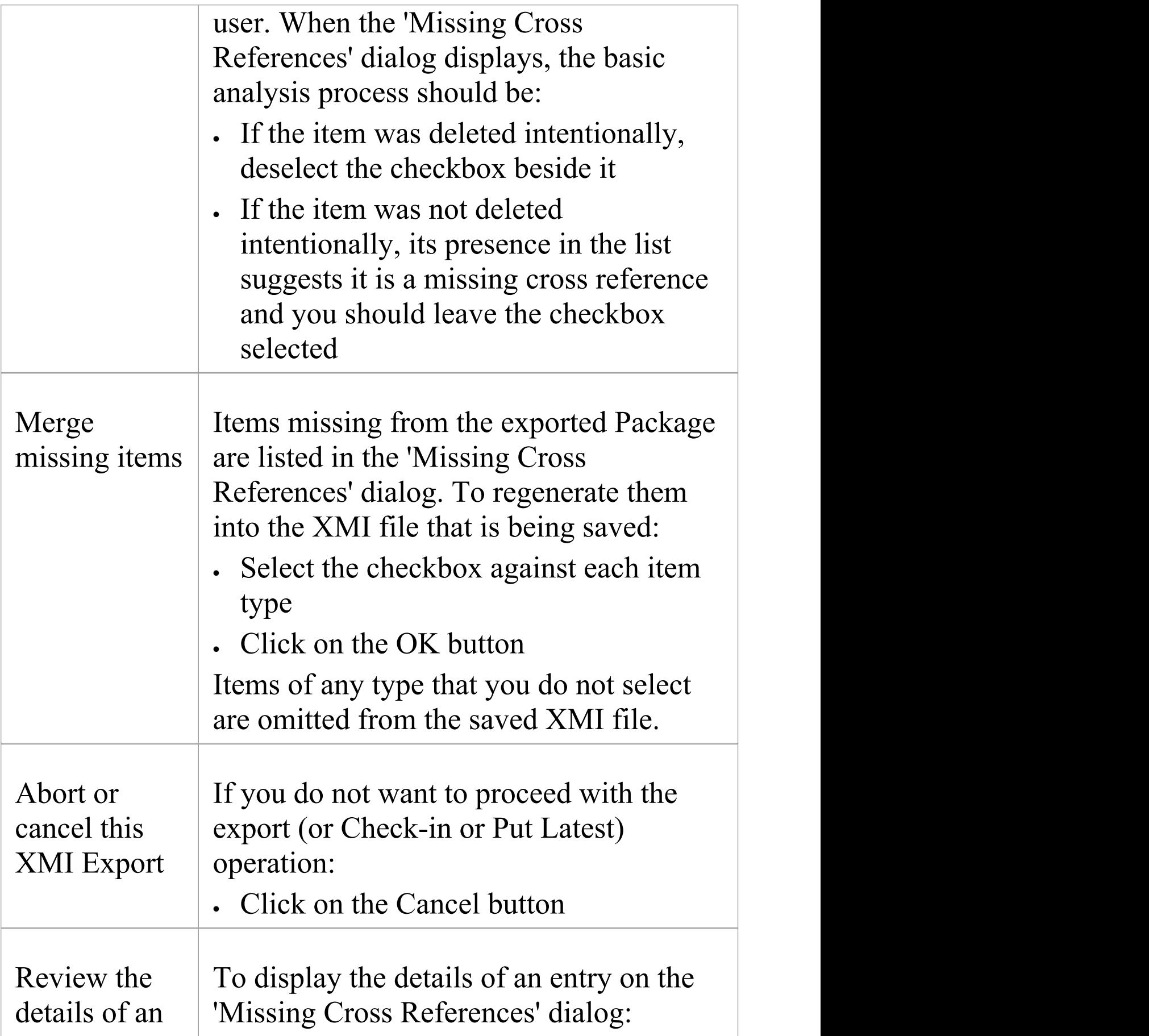

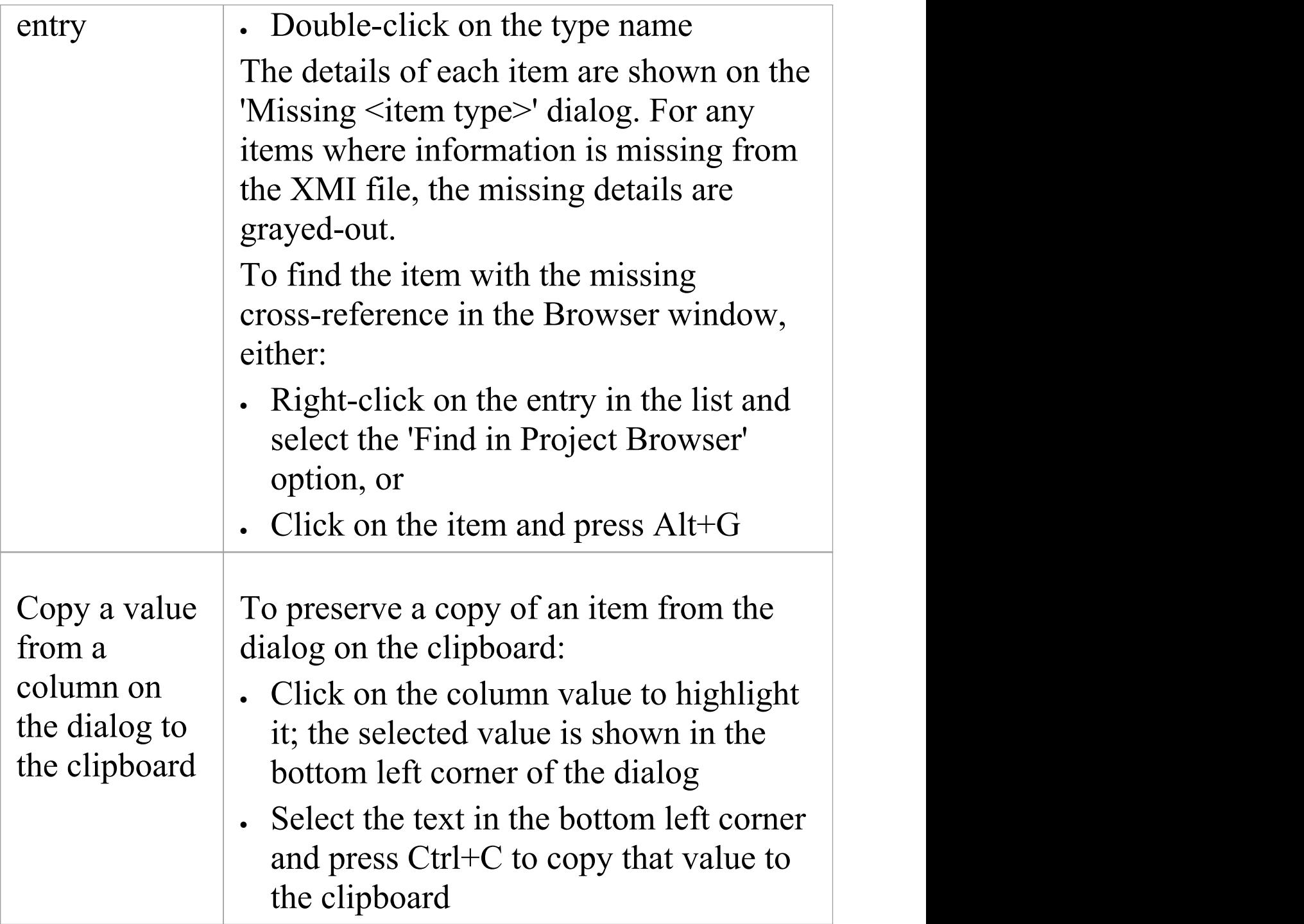

## **Notes**

· If you are not sharing any common packages between

multiple projects, then detection of missing cross references is not necessary, and you should disable the feature by deselecting the 'Report Cross Package Reference Deletions (XMI 1.1)' checkbox.

# **Project Data Transfer**

In normal system maintenance, it is likely that at some point you need to relocate data between storage systems.In any edition of Enterprise Architect, you might need to transfer all records from one project file to another (recommended after serious network crash or repeated database corruption). Project files can be either .eap (Access) files or .feap (Firebird) files, and you can transfer from one file type to the other.

In the Corporate, Unified and Ultimate editions of Enterprise Architect, you might need to:

- · Transfer an existing project file to a DBMS repository such as SQL Server or MySQL
- · Transfer a DBMS repository to an existing project file
- Move a repository from one DBMS to another (including moving between servers using the same DBMS)
- · Copy all records from a JET 3.5 to JET 4 (Access 2000 or XP) repository - or back the other way

### **Access**

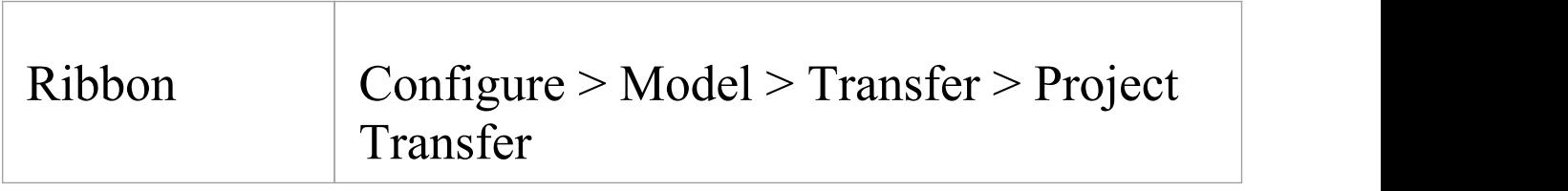

## **Perform a project data transfer**

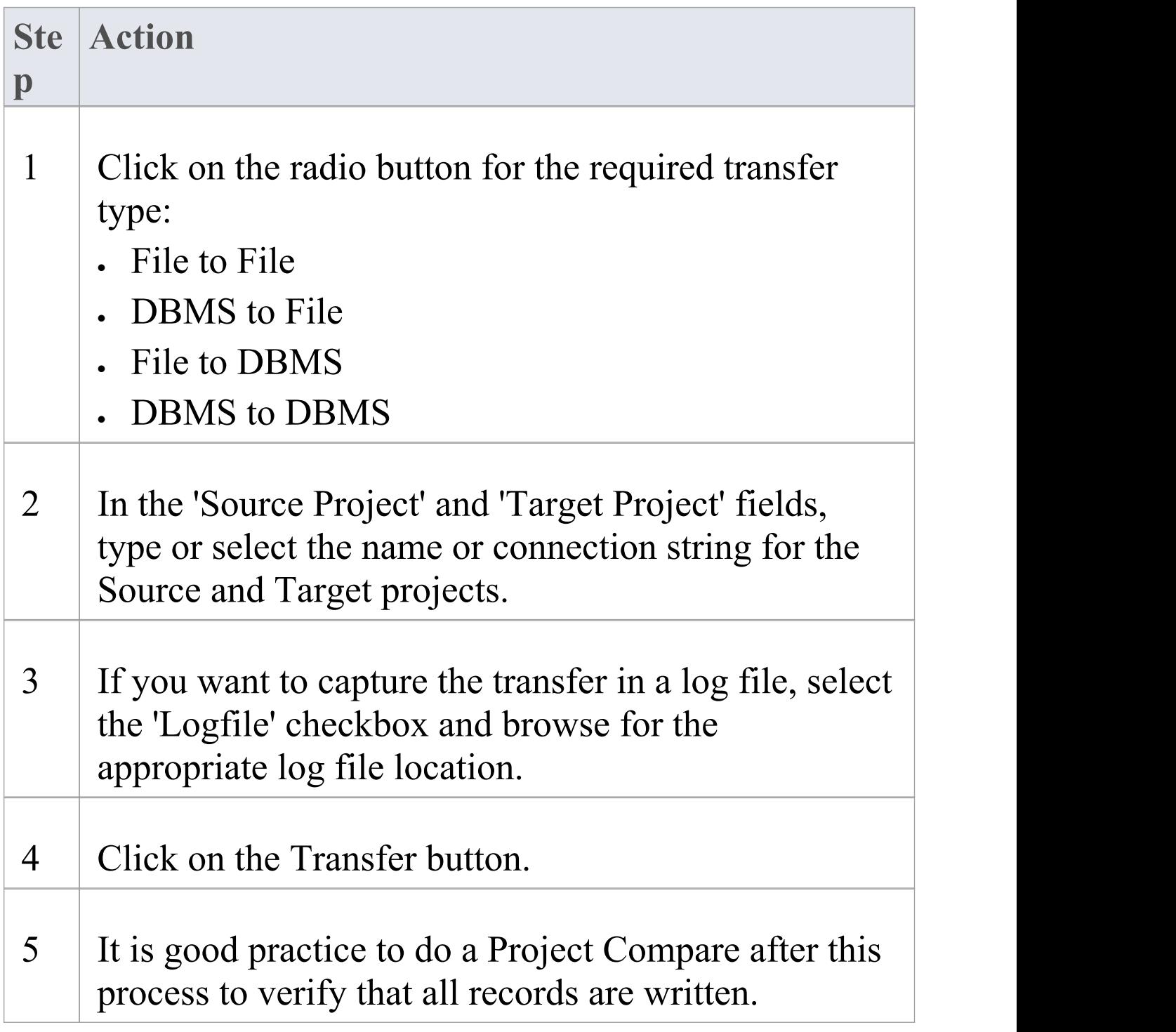

### **Notes**

- · Take a backup of the target project to ensure that you can recover any important information it already contains; in a transfer, all records in the target repository are overwritten
- · You cannot move a model from a source .eap file from an Enterprise Architect version earlier than 3.5.0
- · When performing a .eap file to DBMS transfer, if the .eap file has replication enabled, the replication must be removed before performing the transfer
- · When transferring a model to a DBMS, you cannot transfer the data into an empty database - the tables must already exist; if they do not, run the corresponding script supplied by Sparx Systems to create the required tables
- · When transferring a model into a project file, similarly, the target project file must already exist, to provide the data structures to transfer data into
- · In the Corporate, Unified and Ultimate editions of Enterprise Architect, if security is enabled you must have 'Transfer Data' permission to transfer project data between repositories

## **Data Miner**

The Data Miner provides a comprehensive means of extracting data from a range of external data sources including: databases (ODBC, ADO, OLEDB, JET), text files (XML, JSON, plain text), Excel (xls, CSV), and online files or URLs.

The goal is to create a reproducible import process defined in a model format. This consists of:

- · Data configuration process to hold the complex data connections and information
- Combined with the ability to run Javascript over the data set

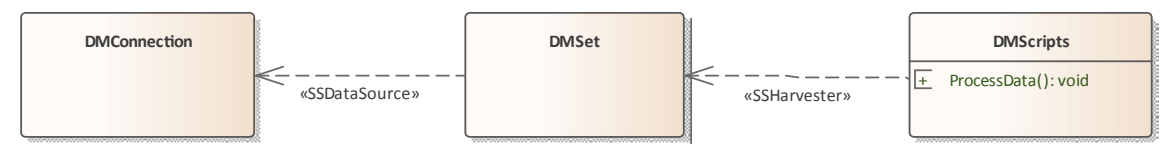

This feature is available in the Unified and Ultimate editions of Enterprise Architect, from Release 15.0.

### **Access**

The Perspective for the Data Miner is: Perspectives > Management > Data Miner.

The Data Miner diagram and several model patterns can be accessed through the Model Wizard, while a number of model templates, model elements and connectors specific to the Data Miner facility can be accessed from the Diagram

Toolbox.

## **Data Miner Model**

The Data Miner Model allows you to define three core element types:

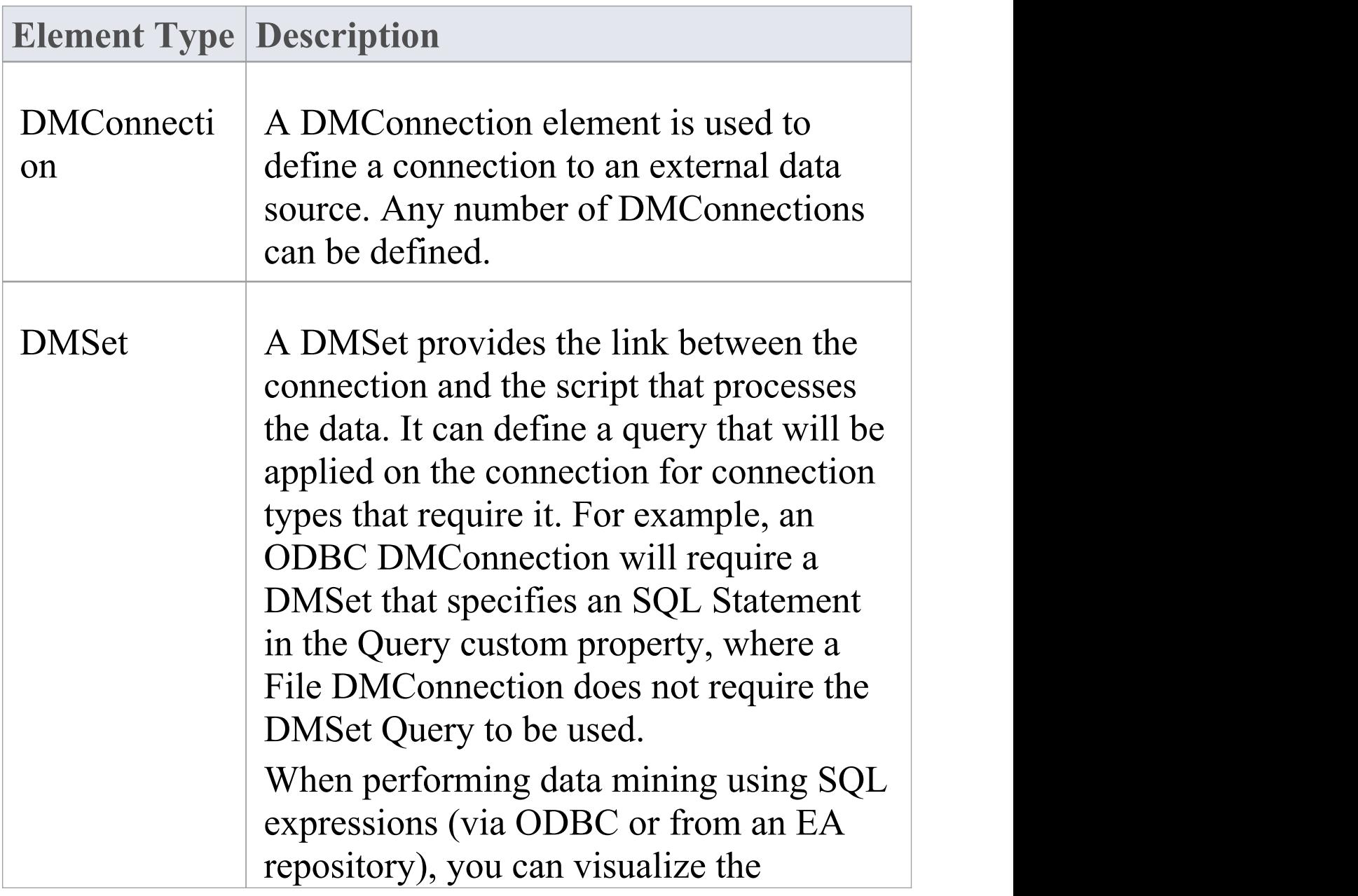

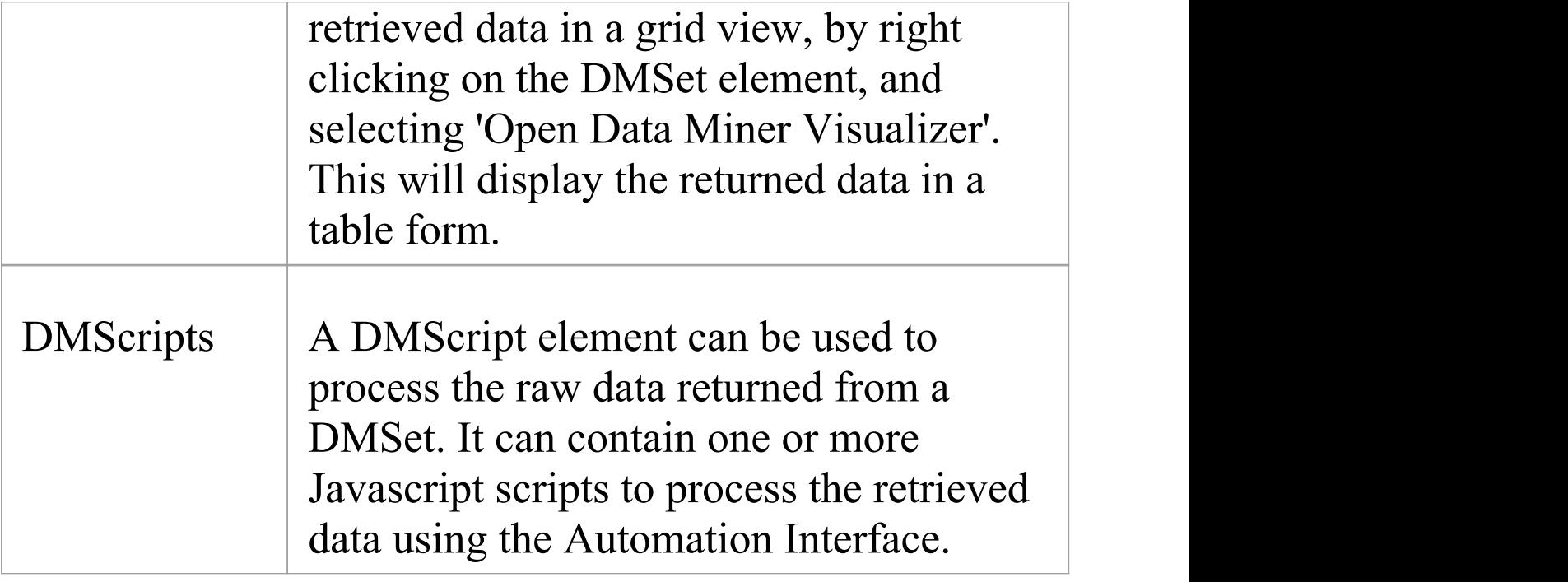

### **Multiple connections**

A full Data Miner is defined by a DMConnection connected to a DMSet, optionally connected to a DMScripts. The mining capability can be extended in numerous ways:

- · Multiple DMSet elements can query the same DMConnection
- · Each DMSet can be connected to multiple DMConnection elements
- Each DMScripts can process multiple DMSet elements
- · Each DMScripts element can have multiple scripts to be run on the data

### **Notes**

· The Data Miner is available in the Unified and Ultimate editions

## **Data Miner Toolbox**

To create Data Miner elements and relationships on Data Miner diagrams, you can use the 'Data Miner' page of the Diagram Toolbox. The Data Miner diagram and several model patterns can be accessed through the Model Wizard, while a number of model templates, model elements and connectors specific to the Data Miner facility can be accessed from the Diagram Toolbox.

#### **Access**

Use the methods outlined here for displaying the Diagram Toolbox for the Data Miner and accessing Model Wizard patterns.

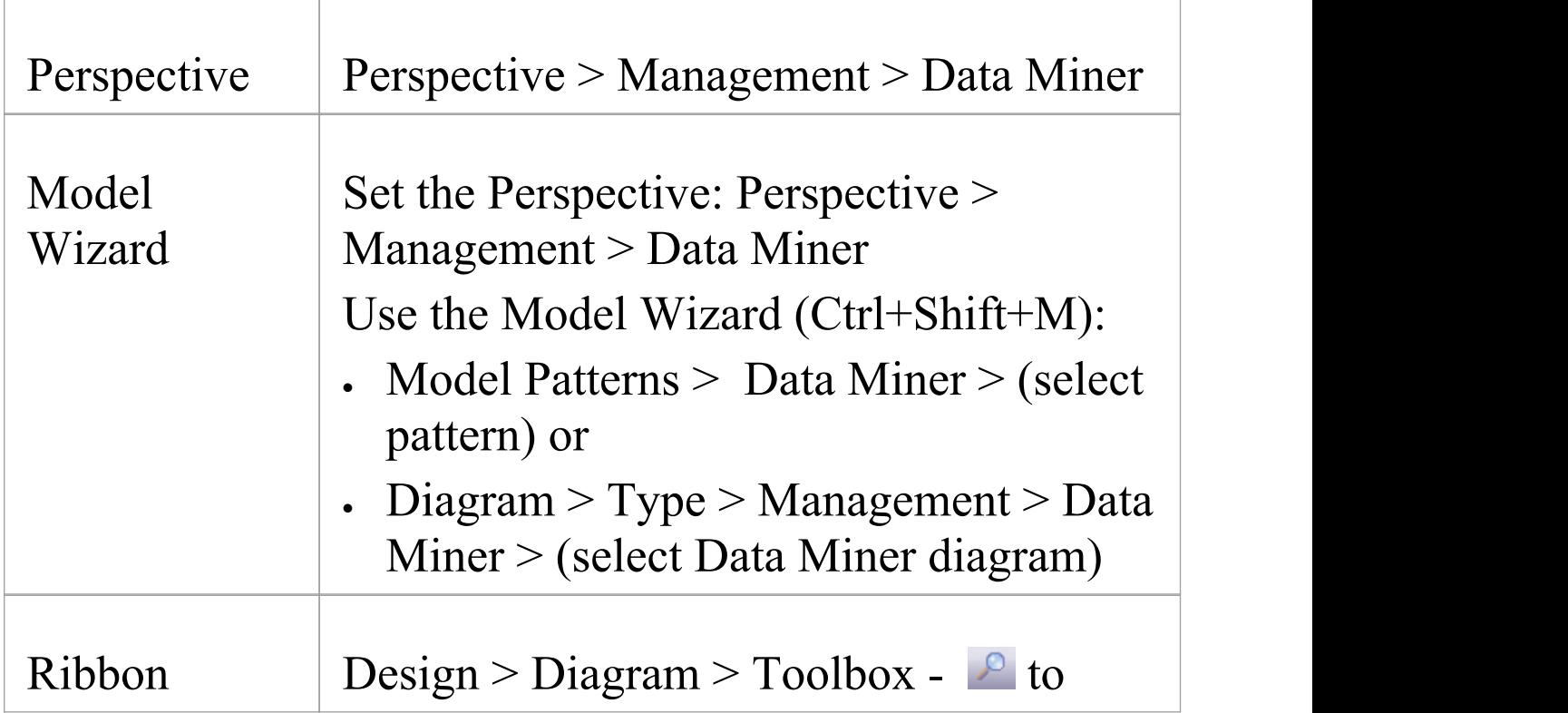

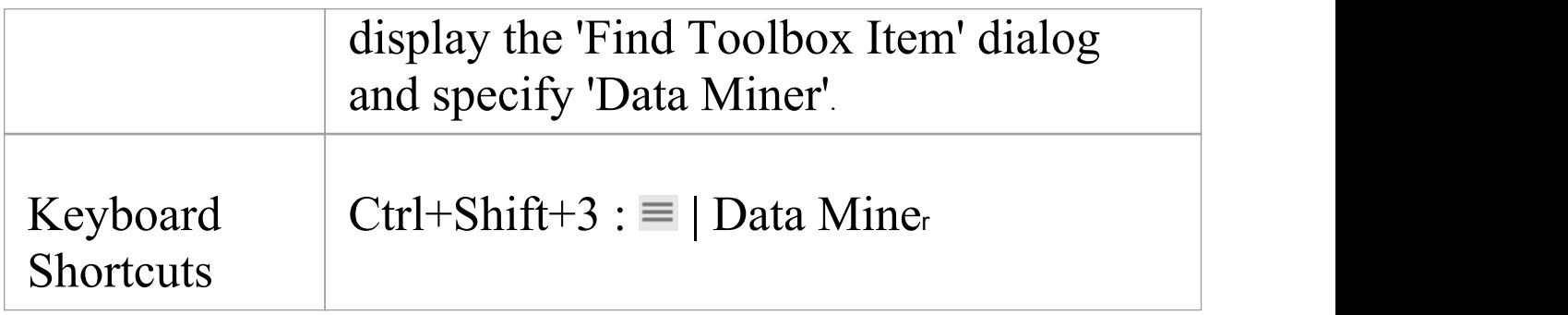

### **Data Miner Elements**

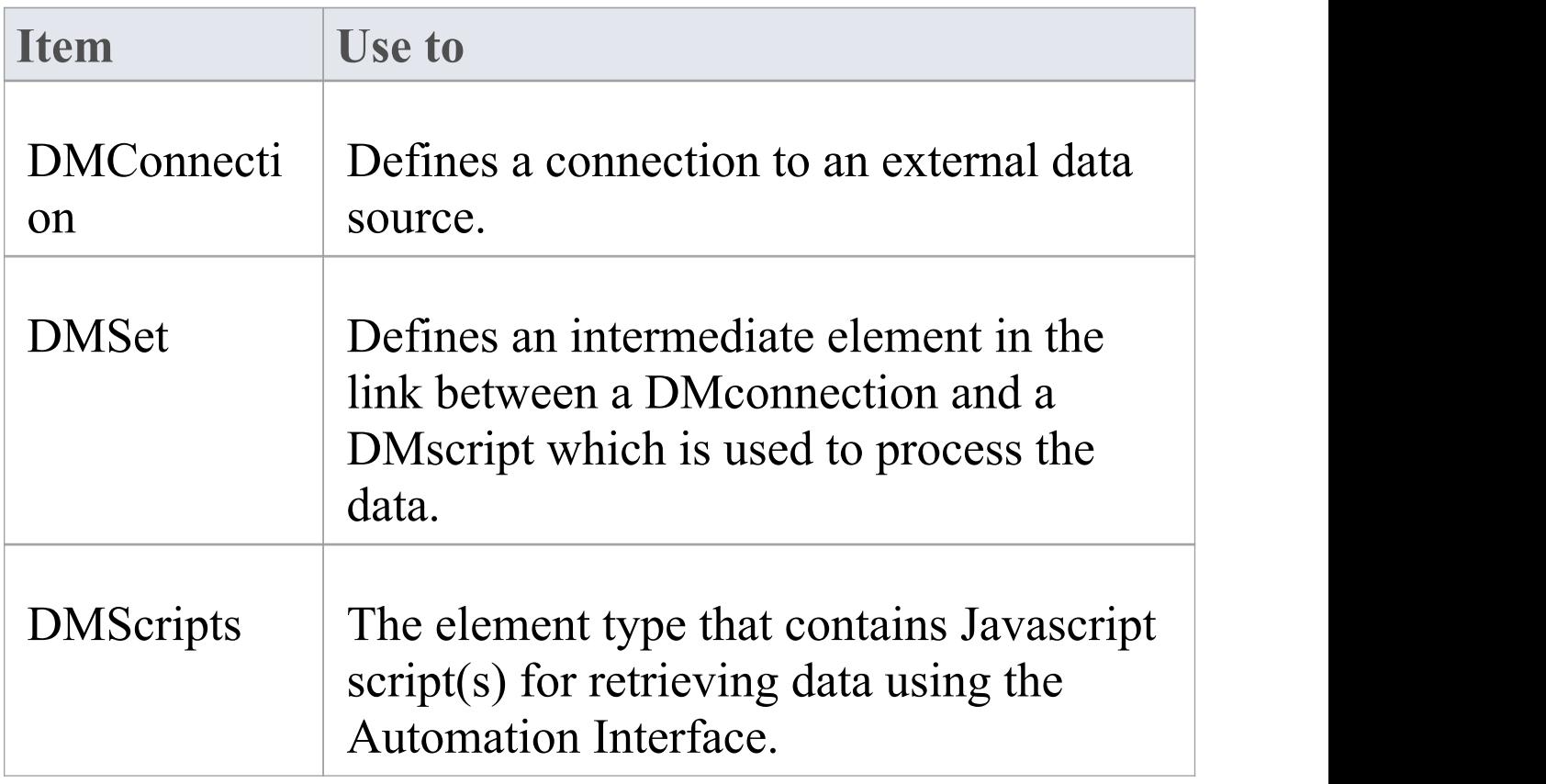

#### **Data Miner Connectors**

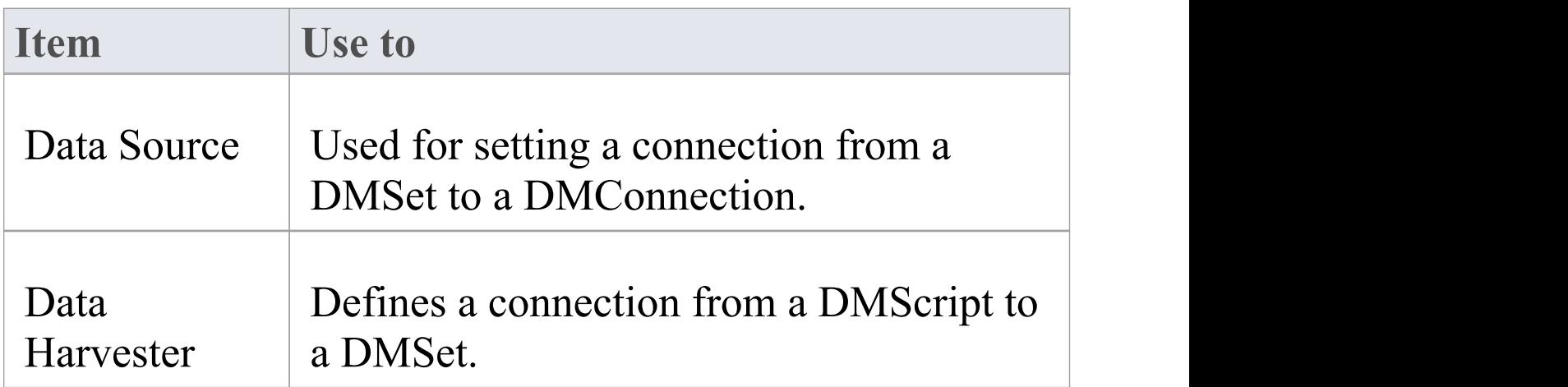

# **Data Sources**

A DMConnection element sets the connection to the external data source. The connection types that are supported include:

- ODBC for connecting external databases
- · EA Repository sets a connection to an Enterprise Architect repository
- · File for file types like CSV and XML
- · External Data access to Pro Cloud Integration
- · URL HTTP GET and POST.

## **Setting a Data Type**

To set the Data Source Type, in the Properties window, under DMConnection, select the Type from the drop-down:
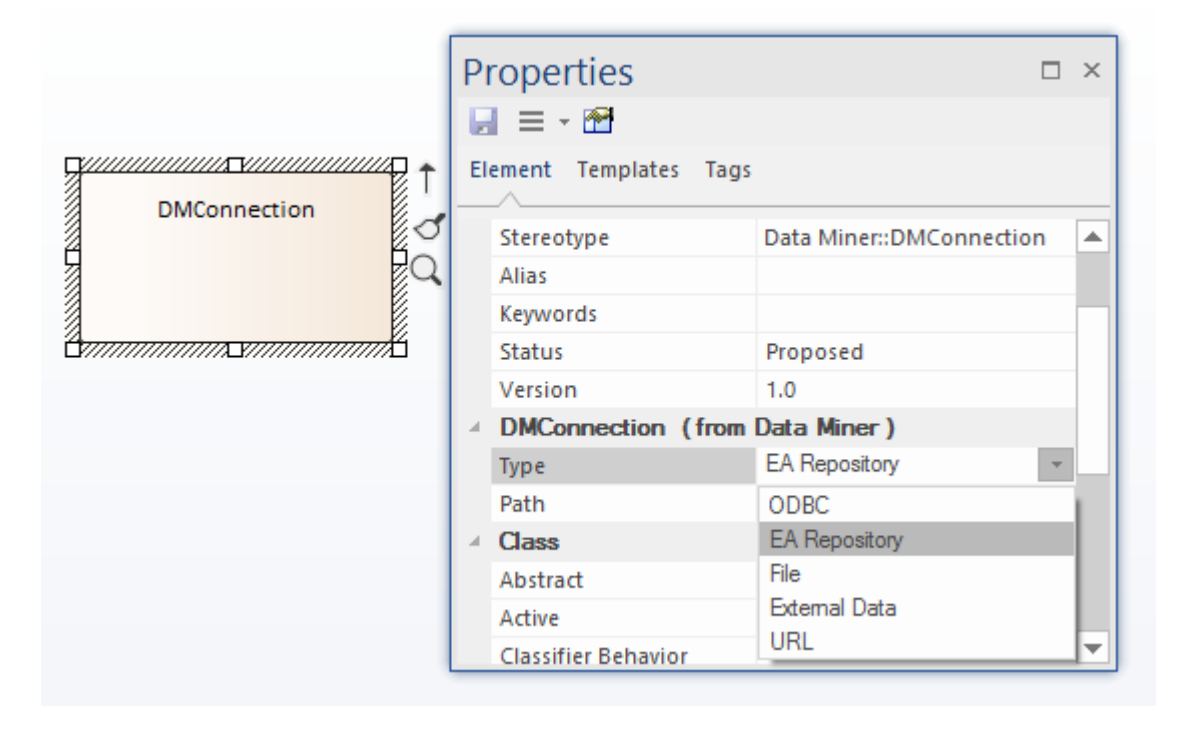

With the DMConnection Type selected, you can now enter the connection details based on the type selected.

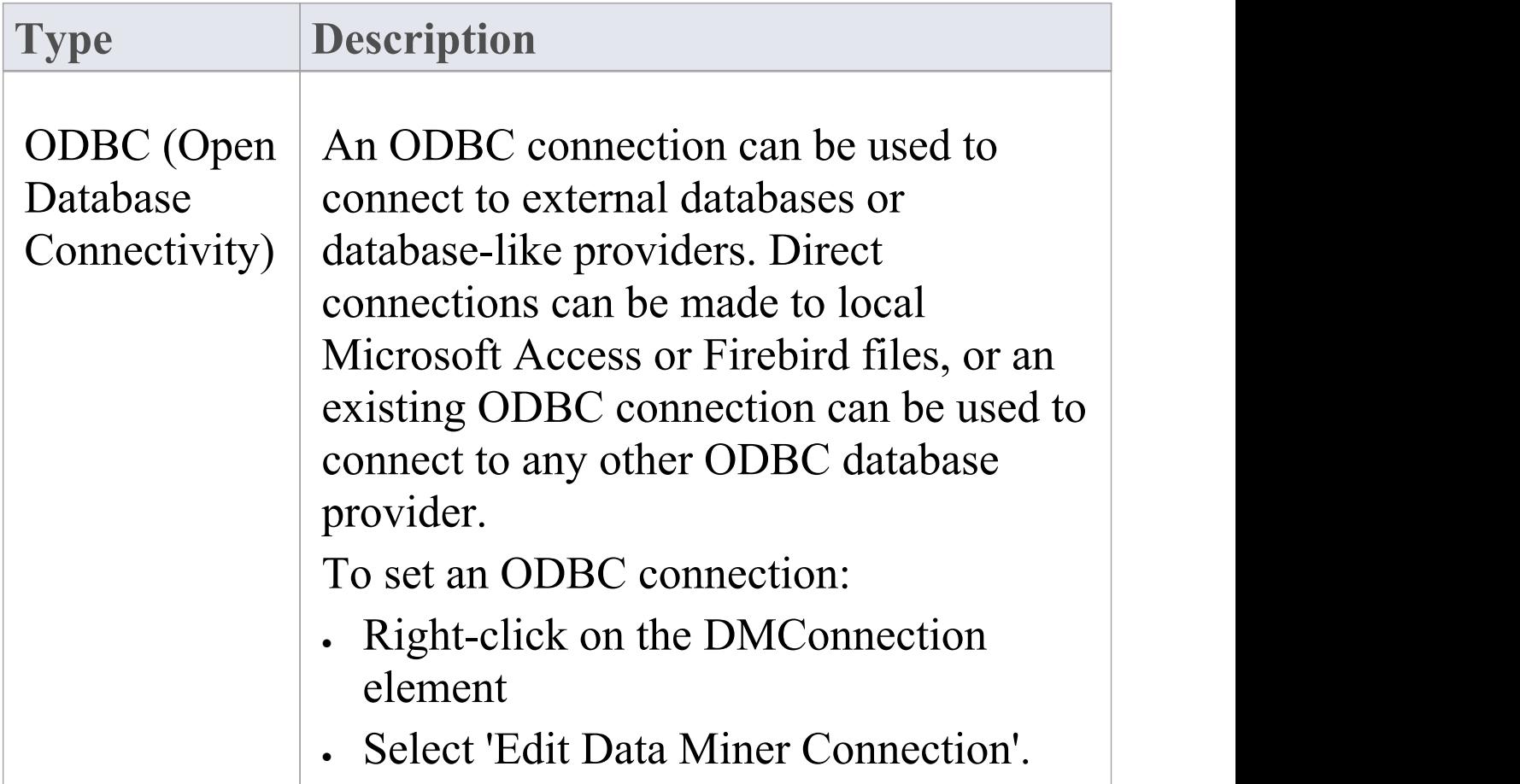

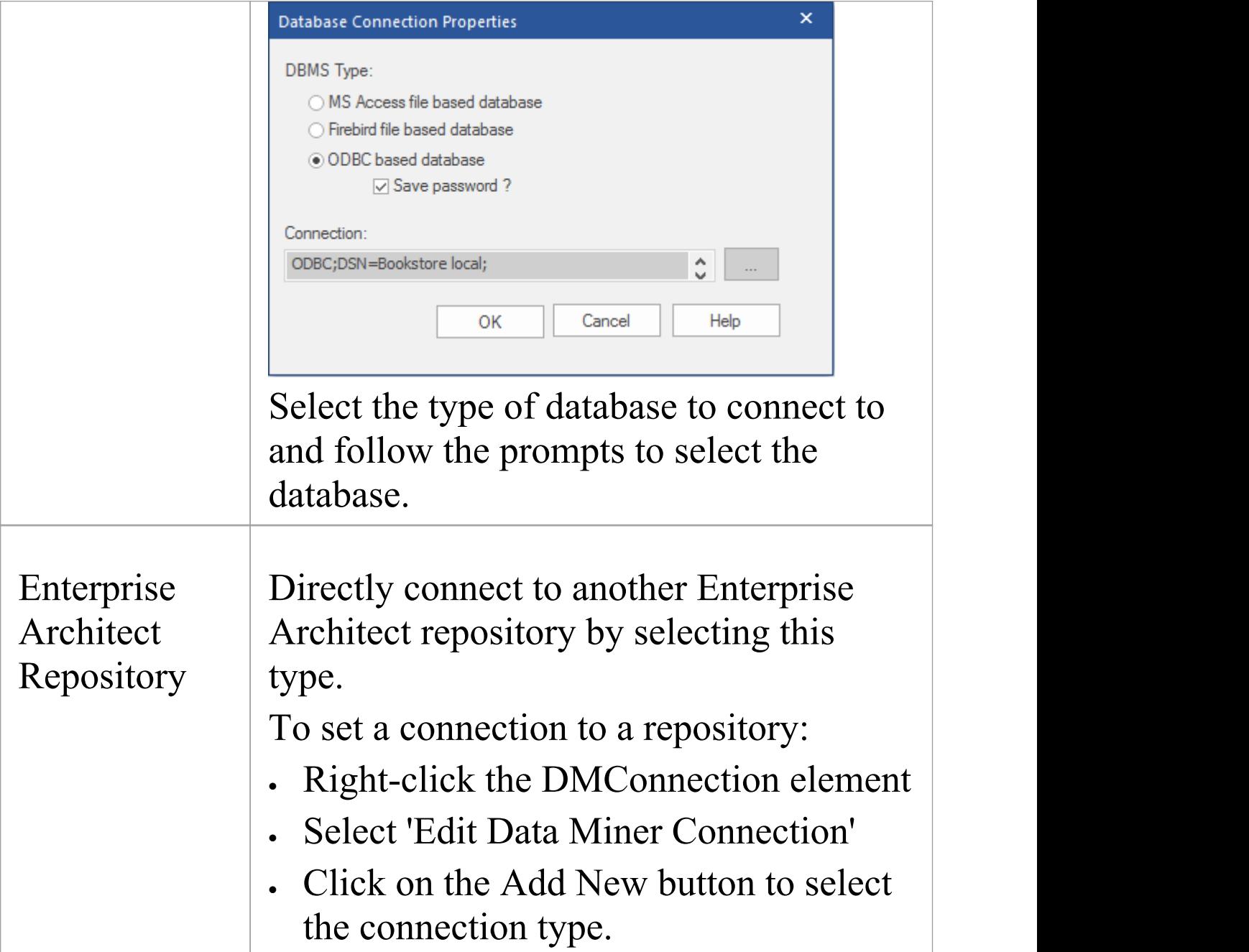

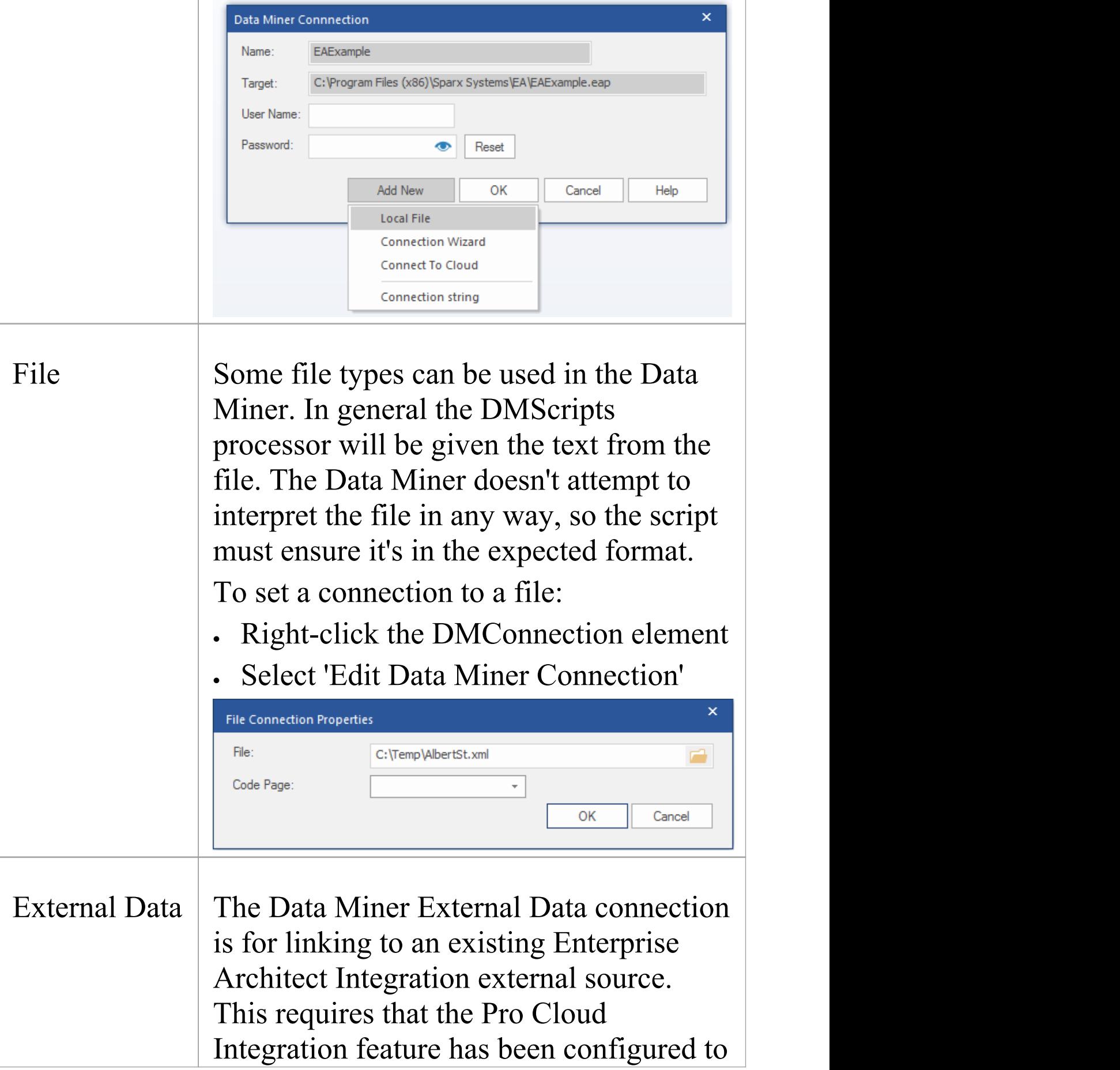

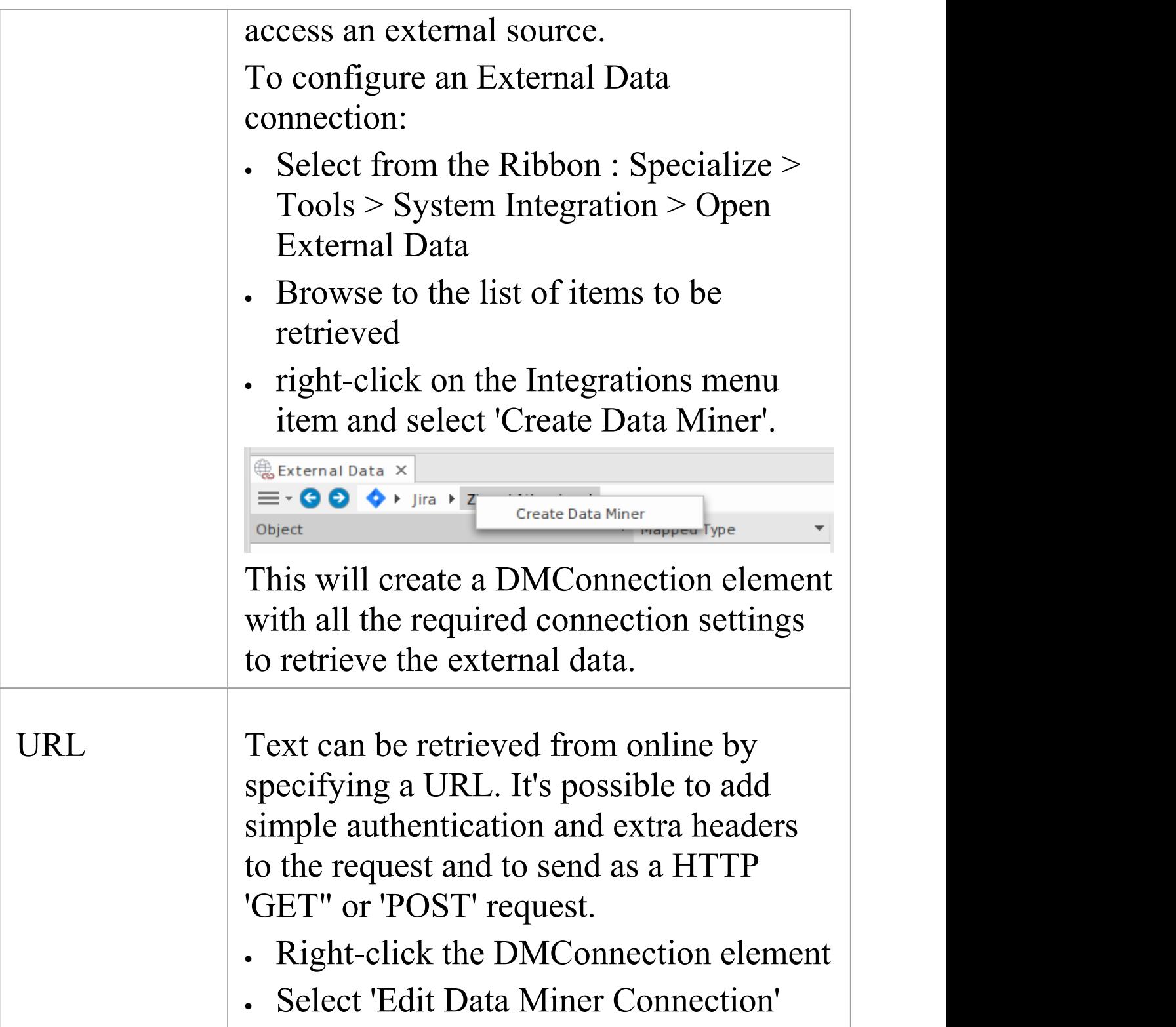

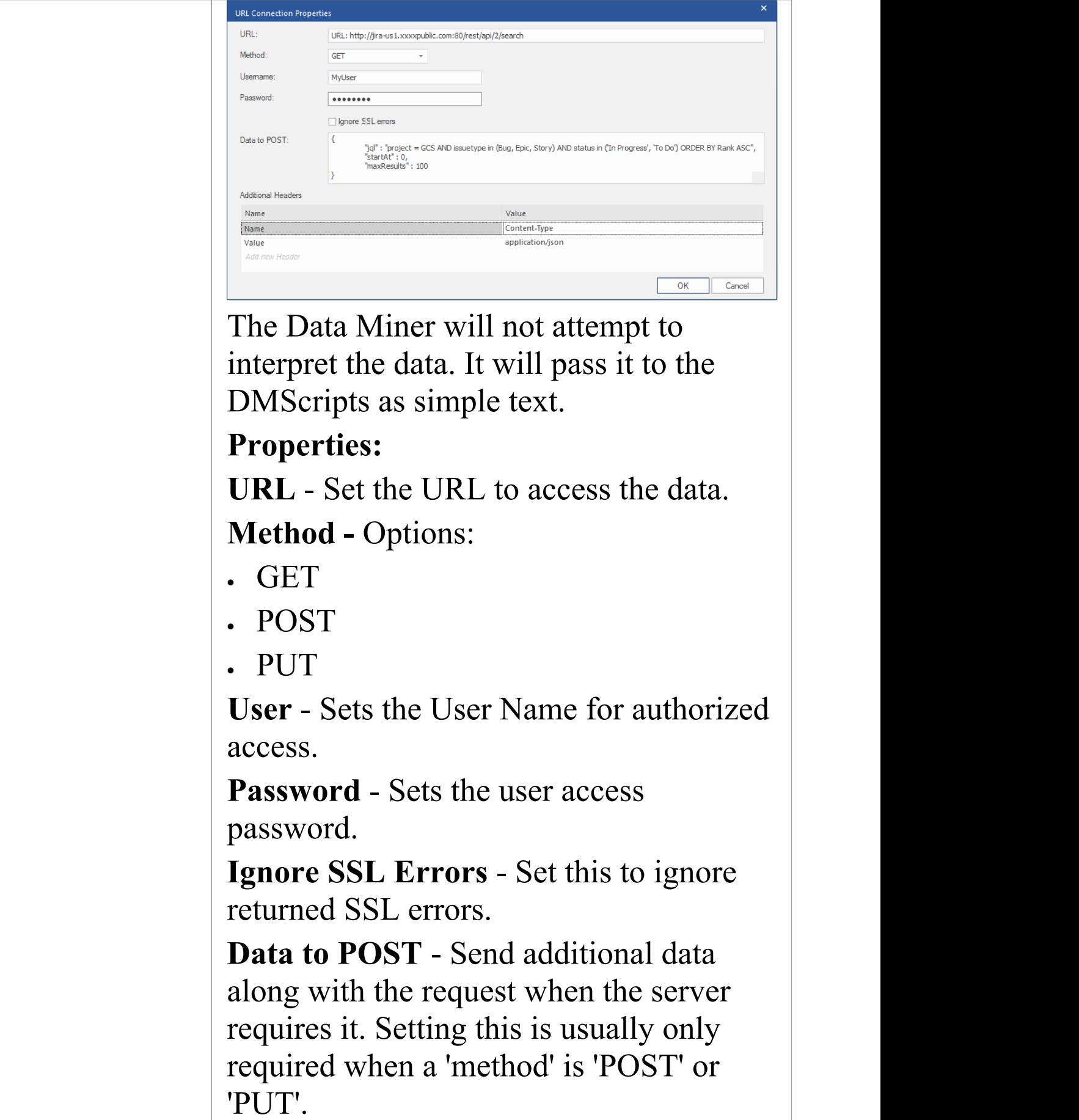

**Additional Headers** - Setany additional headers required in the URL. Standard headers will be included automatically. Note: Check the API documentation of the server for any required headers.

### **Notes**

- · The settings are stored in the Data Miner section in the Element Properties, in the 'Path' field. While this memo field can be edited directly, we recommended that you avoid doing so.
- · Each DMConnection can be harvested by multiple DMSet elements
- Multiple DMConnection elements can be harvested by a single DMConnection

## **Data Miner Set**

A Data Miner Set element (DMSet) can be used to return a set of data from a DMConnection element. It will retrieve data from all DMConnection elements that it is connected to, and optionally run a query on connections that support or require it.

## **Data Miner Set -Type**

The Data Miner has two options for the Type:

- · SQL
- · None

The SQL Type setting can be used with Data Sources that are set to the Type - 'ODBC' or 'EA Repository'. For the other Data Source types, set this option to None. The DMSet Type is set in the Properties window  $(Ctr1+2)$  > DMSet > Type.

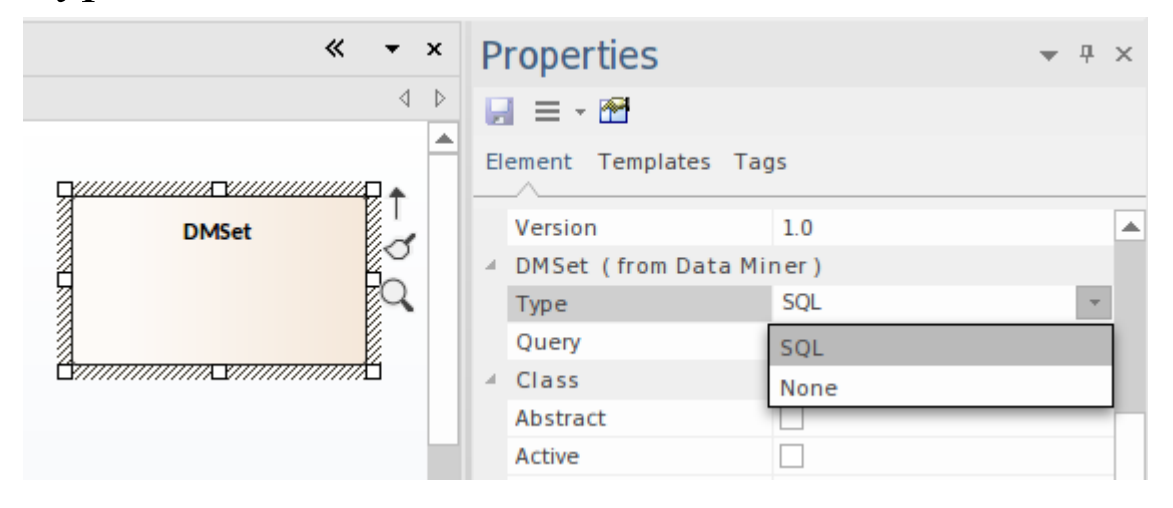

## **Data Miner Visualizer**

For a Data Miner Set that is typed as SQL, you can access the Data Miner Visualizer. This is used for setting a SQL query to be run, that returns the set of data to be processed in the Data Miner Script. The Visualizer also shows the results of the SQL query.

To access this:

- · Right-click on a DMSet element
- · From the context menu, select Open Data Miner Visualizer

For more details see the *Data Miner Visualizer* Help topic.

### **Notes**

- · Each DMSet can harvest data from multiple DMConnection elements
- · Multiple DMSet elements can harvest data from a single DMConnection

## **Data Miner Visualizer**

If you are using an SQL query, the Data Miner Visualizer is a handy way to see the data that will be retrieved by the Data Miner. It provides a quick and easy means to modify the SQL query and check the returned data.

To create a query:

- · Right click the DMSet element
- · Select 'Open Data Miner Visualizer'.
- · Type in the query to be run
- Click the play button.

For a correct SQL statement this will return a set of rows containing the retrieved data.

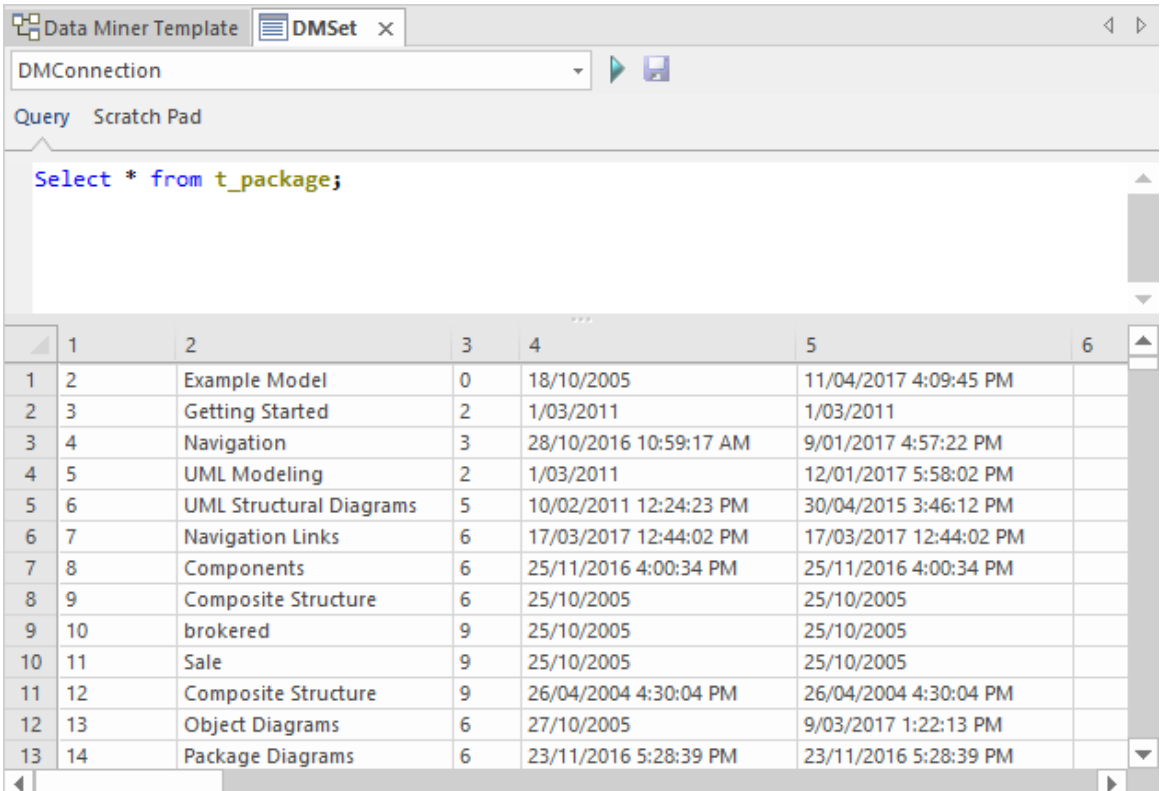

#### Where there are connections to multiple DMConnection

elements, use the drop-down to select another DMConnection.

The Data Miner Visualizer has two tabs:

#### · **Query**

This is where the SQL query is defined.

Click on  $\triangleright$  button to test the query.

Click on the  $\blacksquare$  button to save the query to the DMSet -Query.

#### · **Scratch Pad**

The Scratch Pad can be used to test out new queries without having them saved to the DMSet element. Click on  $\triangleright$  button to test the query.

# **Data Miner Scripts**

A Data Miner Scripts element (DMScripts) can be used to process the raw data returned from a DMSet. The script is written in Javascript and will receive the data in a number of different formats depending on the source.

## **Add a new script**

The scripts to be run are defined as 'Operations'on the DMScripts element. Add one or more operations and define the javascript code to be run on the Data Miner data.

For access to starter scripts you can use a Pattern or use the Model Wizard to create a new Data Miner model:

- · Select a package in the Browser
- · Set the Perspective to: Perspective > Management > Data Miner.

Then either:

- · Create a new Data Miner diagram
- · Drag a Pattern from the Toolbox

Or:

- · Open the Model Wizard (Ctrl+Shift+M)
- · Click on the Create Patterns button to create one of the Data Miner models in your package.

The DMScript element will contain sample javaScript code to use as a starter for creating your own Data Miner.

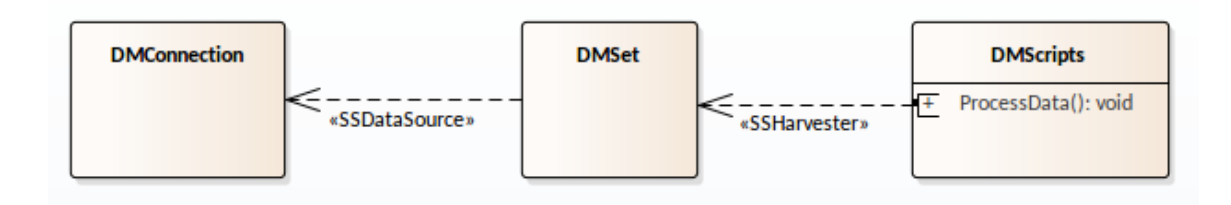

## **Connecting a script operation to a DMSet**

The connection between a DMScript and a DMSet must be a connection to a specific operation in the DM Script element, not just to the DM Script element itself. The connector type is 'Harvester'.

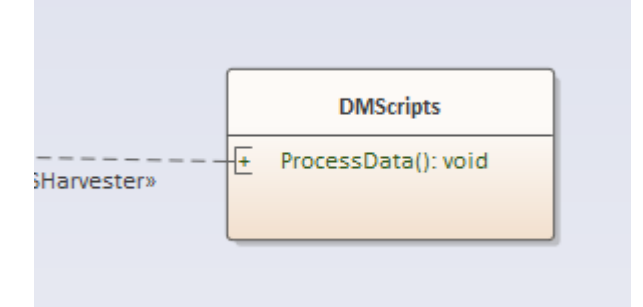

To set this connection:

- · Select the **DMScripts** element
- · Click on the operation in the element This will show the **Feature Linker** on the side of the element:

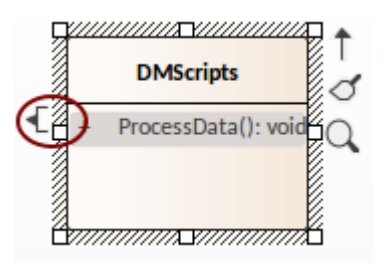

- · Drag the **Feature Linker** to the **DM Set** element
- · Select **Harvester** in the context menu.

Each script operation can be connected to multiple DMSet elements and, when run, will receive each data set in turn.

## **Script**

The script is written in JavaScript and uses the Data Miner Package automation classes. To access the Script for editing:

- · Select the DMScripts element
- · Right-click on the element
- · Select **Edit Data Miner Processor**.

For more details on using the Data Miner automation, see the *Data Miner Package* Help topics. For more details on using the automation to create elements and connectors in the model see the *Element Package* and *Connector Package* under the automation *Reference* Help topic.

### **Run the Data Miner**

Run all scripts:

- Right click on the DMScripts element
- · Select **Run Data Miner Processor**.

Run a specific script:

· Select the script operation in the DMScripts element

· Right click the script operation and select**Run**.